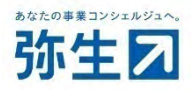

# 弥生 ID を使って利用する 弥生 PAP 会員サービス導入ガイド

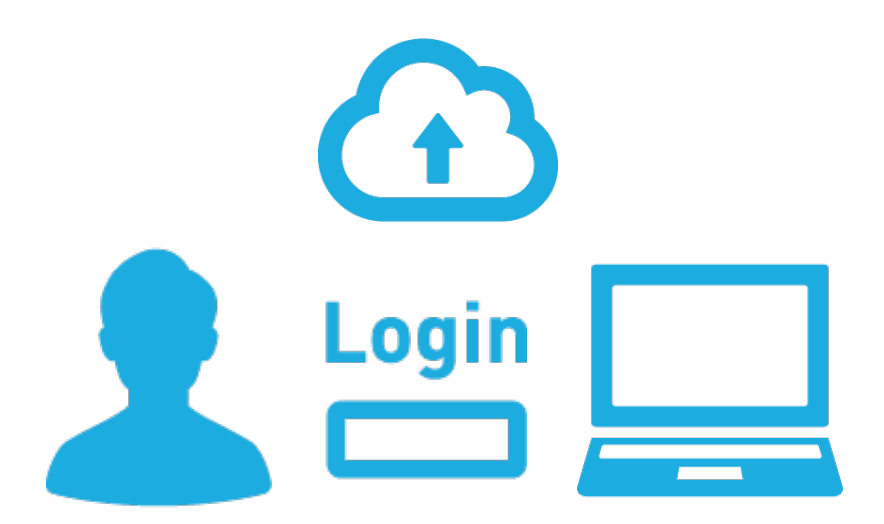

2024/4 弥生株式会社

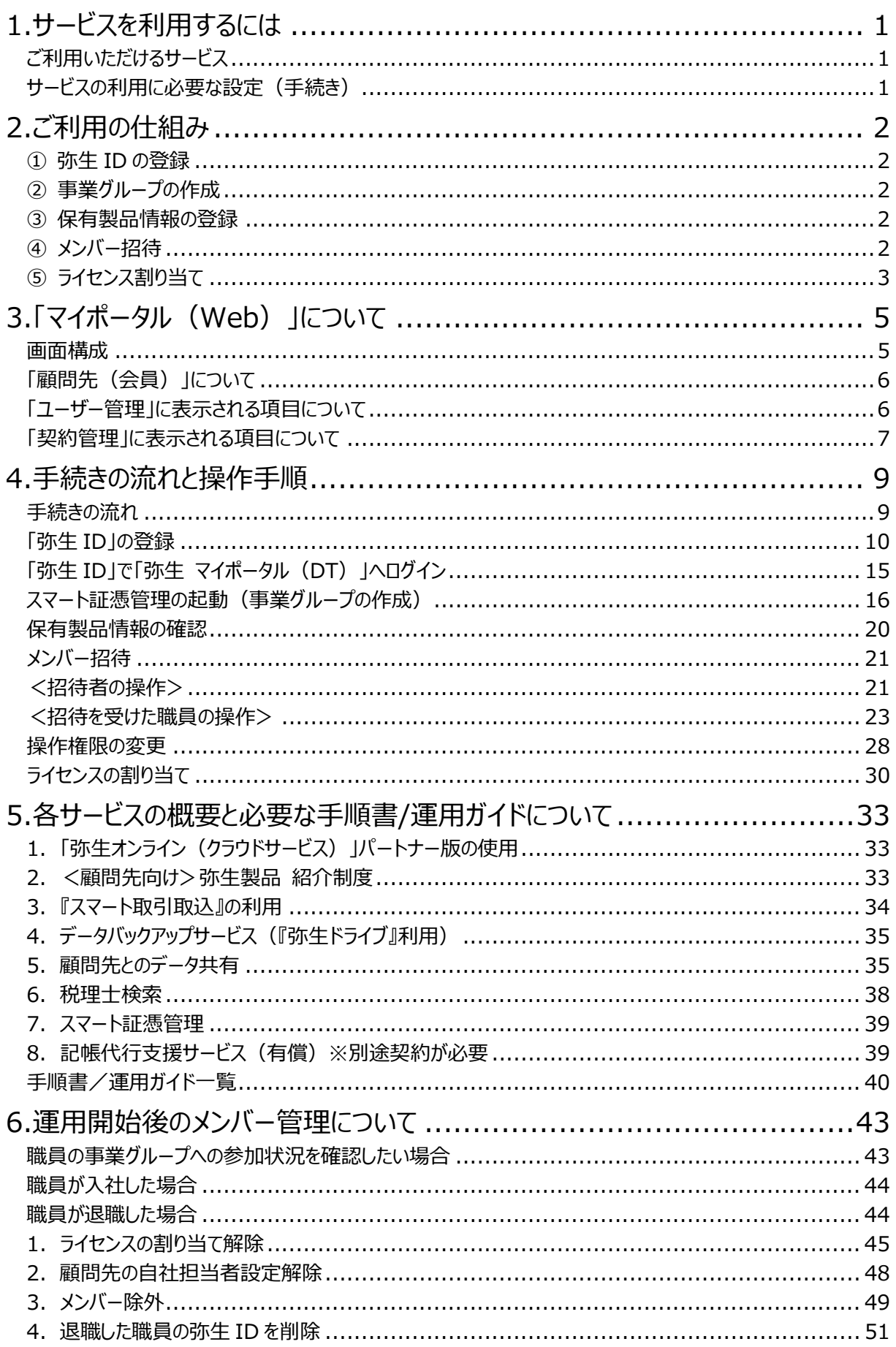

本ガイドは、2024 年 4 月時点で提供中のサービスや最新製品をもとに作成しています。 そのため、サービスの追加や<br>機能アップ等により内容が変更される場合も生じますことを、あらかじめご了承ください。

## **1.サービスを利用するには**

<span id="page-2-0"></span>弥生では、弥生PAP会員の皆様へクラウドを活用した様々なサービスをご提供しています。 このガイドでは、それらのサービスをご利用いただくために必要な手続きやその手順をご説明します。クラウドを活用したサ ービスは、現在では欠かせないものとなっています。本ガイドを活用し、使いたいときにいつでもすぐに利用できるように準 備しておかれることをお勧めします。

## <span id="page-2-1"></span>**ご利用いただけるサービス**

弥生PAP会員へ提供しているサービスには次のようなものがあります。 ※2024年4月時点

- **1.** 「弥生オンライン(クラウドサービス)」のパートナー版の使用
- **2.** <顧問先向け>弥生製品 紹介制度
- **3.** 『スマート取引取込』の利用
	- **3-1.** 口座連携による金融機関等の取引データの取り込み
	- **3-2.** CSVファイル取込
	- **3-3.** スキャンデータ取込
	- **3-4.** 外部サービス連携による取り込み
- **4.** データバックアップサービス(『弥生ドライブ』利用)
- **5.** 顧問先とのデータ共有
	- **5-1.** デスクトップソフトの場合
	- **5-2.** クラウドサービスの場合
- **6.** 税理士検索
- **7.** スマート証憑管理
- **8.** 記帳代行支援サービス(有償) ※別途契約が必要

#### <span id="page-2-2"></span>**サービスの利用に必要な設定(手続き)**

上記サービスをご利用いただくために必要な手続きは以下です。 (弥生PAP入会日が2023年11月28日以降の会員は、入会時に①②③の設定 (手続き) が完了しています)

**①弥生IDの登録 ②事業グループの作成 ③保有製品情報の登録** <事務所内の複数の職員で利用する場合に必要な設定> **④メンバー招待(事業グループへの参加) ⑤ライセンス割り当て** 注)「Misoca」を複数の職員で利用する場合は、別途「Misoca」に搭載されている『チーム機能』による設定が必要です。

- ※ ①②③が完了していると、すべてのサービスがご利用いただけます(**8**は別途契約が必要)。 ①と③のみの場合、利用できるサービスは、上記**3、4、5-1の一部**のみとなります。
- ※ ④は事務所内の複数の職員でサービスを利用する場合に必要です。③の事業グループ作成後に行います。
- ※ ⑤は事務所内の複数の職員が、「弥生オンライン(クラウドサービス)」(Misocaを除く)のパートナー版や「スマ ート証憑管理」を使用する場合に、④に加えて行う必要があります。

## **2.ご利用の仕組み**

<span id="page-3-0"></span>各サービスをご利用いただくためには、P1「サービスの利用に必要な設定(手続き)」が必要になりますが、それぞれの 意味や目的について以下に説明します。

### <span id="page-3-1"></span>**➀ 弥生 ID の登録**

「弥生 ID」とは、メールアドレスとパスワードを登録することで発行される、インターネットを利用した弥生のサービスをご利 用いただくための会員 ID です。どのサービスをご利用いただくにも、必ずこの「弥生 ID」でログインしてからでなければ利 用できません。利用者を識別するためのキーとなるため、利用者が個々に登録する必要があります。事務所内の複数 の職員で利用する際には、「弥生 ID」に「管理者」または「利用者」という操作権限をつけて運用できるようになっていま す。操作権限については、P3 でご説明します。(2023 年 11 月 28 日以降に入会した場合、申込者は申し込みの 際に弥生 ID を登録済みです)

#### <span id="page-3-2"></span>**② 事業グループの作成**

事業グループは、パートナーの登録情報やご契約内容などを管理するための単位で、各種サービスをご利用いただくた めに必要です。1 事務所につき 1 つとなるため、職員が複数いる場合は、「事業グループへ参加」することにより、事務 所が契約しているサービスをご利用いただけます。事業グループに職員を参加させるには「メンバー招待」の手続きを行い ます。

(2023 年 11 月 28 日以降に入会した会員は、入会時に事業グループが作成されています。2023 年 11 月 28 日以前の入会で、未だ事業グループが作成できていない会員は、事業グループを必要とするサービスを利用する際、パ ートナー契約管理システムの刷新に伴う移行処理<sup>※</sup>と共に事業グループが自動作成されます)

#### **※ 契約管理システムの刷新に伴う移行処理**

弥生株式会社では2023 年 11 月28日よりパートナー契約管理システムを刷新しており、パー トナー会員契約を順次移行させていただいております。まだ移行処理が完了していない弥生PAP 会員がサービスをご利用される場合は、移行処理を実施させていただいております。システム の刷新および移行時期の詳細は以下をご覧ください <https://www.yayoi-kk.co.jp/pap/member/info/partner-20231122-1.html>

### <span id="page-3-3"></span>**③ 保有製品情報の登録**

保有製品情報の登録は、ご利用中の弥生製品の「サービス契約 ID(お客様番号)」(弥生 PAP 会員番号)と 「弥生 ID」を紐付けるための設定です。登録することにより利用できるサービスは、弥生 PAP 会員か一般のお客様かに よって、また一般のお客様であれば、使用中の製品とあんしん保守サポートの加入状況によって異なります。ご登録状 況に応じたサービスが利用できる仕組みになっていますので必ず登録してください。(2023 年 11 月 28 日以降に入 会した会員は、入会時に保有製品情報が登録されています。2023 年 11 月 28 日以前に入会した会員は、パート ナー契約管理システムの刷新に伴う移行処理の際、②の事業グループ作成と同時に保有製品情報も登録されます。 ただし、移行処理の際、既に事業グループ作成済みの場合は保有製品情報が登録されないなど、状況によって異なり ます。移行処理後に確認して、登録されていなければ登録が必要です)

### <span id="page-3-4"></span>**④ メンバー招待**

「メンバー招待」とは、事務所内の他の職員を「事業グループ」へ参加させる ための手続きです。

事業グループへの参加は、事業グループの「管理者」が、他の職員を招待 (「メンバー招待」)し、招待を受けた職員がそれに回答することで成立し ます。事業グループへ招待できる人数に制限はありません。

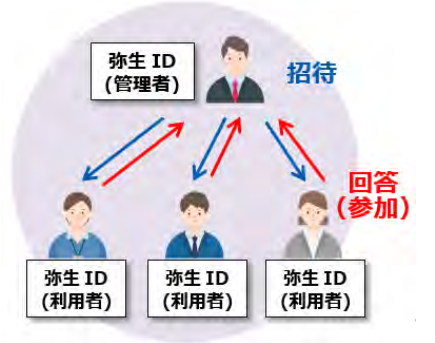

### <span id="page-4-0"></span>**⑤ ライセンス割り当て**

「事業グループ」へ参加している職員のうち、どの職員がサービスを使用できるかという使用権の設定です。「スマート証 憑管理」と「弥生オンライン(クラウドサービス)」のパートナー版を使用する場合に設定します。設定は製品(サービス) ごとに行います。メンバー招待が完了(職員が事業グループへ参加)しても、ライセンスが割り当てられていなければ、そ の職員は製品(サービス)を使用することができませんので、メンバー招待が完了したらあわせて設定してください。 なお、設定ができるのは「管理者」(もしくは、管理者からライセンスの割り当てや変更ができる権限を付与された「利用 者」)のみです。また、「スマート証憑管理」と「弥生オンライン(クラウドサービス)」のパートナー版ではライセンス利用 料は発生しません。

※ 「Misoca」については、ライセンス割り当ては不要です。「Misoca」を複数の職員で利用する場合は、別途「Misoca」に搭載されてい る『チーム機能』による設定が必要です。『チーム機能』の使い方については、「Misoca」のヘルプ等を参照してください。

#### **<補足>顧問先が契約している「弥生オンライン(クラウドサービス)」のライセンスについて**

「メンバー招待」「ライセンス割り当て」の考え方(仕組み)は、顧問先が複数の従業員で利用する場合も同様です。ただ し、パートナー版契約と一般のユーザー契約では契約内容が異なるため、顧問先が「弥生オンライン(クラウドサービス)」 をご契約され、複数の従業員へライセンスの割り当てを行うと、その人数に応じてライセンス利用料が発生する場合がありま す。ライセンス利用料の有無は、「弥生オンライン(クラウドサービス)」の種類によって異なります。「スマート証憑管理」につ いては、一般のユーザーでもライセンス利用料は発生しません。

 **弥生会計 オンライン/やよいの青色申告 オンライン/やよいの白色申告 オンライン/ 弥生給与 Next/やよいの給与明細 Next**

各プランの料金には3ユーザーまでのライセンスが含まれています。4ユーザー以上にライセンスを割 り当てると追加料金が発生します。ライセンス追加料金は、同月の最大割り当て人数により月ごとに 計算され、翌月1日に請求されます。1ライセンスあたりの料金は、ご利用のサービスと契約プランに より異なります。

追加料金は、下記製品サポートページ「ライセンス割り当てを変更したい」の「月額ライセンス利用 料金表」の項目をご参照ください。

[https://support.yayoi-kk.co.jp/faq\\_Subcontents.html?page\\_id=308](https://support.yayoi-kk.co.jp/faq_Subcontents.html?page_id=308)

**Misoca**

アクセスできる人数(弥生IDの数)は、申し込むプランにより上限が決められています。その範囲内 で『チーム機能』を利用してアクセスする人(弥生ID)を設定します。

#### **<操作権限について>**

「弥生 ID」には、「管理者」と「利用者」の 2 つの操作権限があり、複数の職員で利用する場合は、この権限を弥生 ID に割り当てて運用します。なお、事業グループを作成した際の「弥生 ID」には自動的に「管理者」権限が割り当てられま す。

- ・「管理者」・・・すべてのサービスが利用できるほか、各種サービスの新規申し込み、事業グループ内のメンバー管理など の操作がすべて行えます。他の職員をメンバーに追加する (「メンバー招待」) ことやメンバーから除外 すること、サービスの利用可否の変更などは、この管理者権限のある弥生 ID でログインしている場合の み行えます。
- ・「利用者」・・・「<顧問先向け>弥生製品 紹介制度」の利用、『スマート取引取込』の利用、『弥生ドライブ』の利 用が可能です。「スマート証憑管理」や「弥生オンライン(クラウドサービス)」のパートナー版は、「管理 者」にライセンスの割り当てをしてもらうことにより利用可能となります。また、顧問先データの閲覧を行う 場合は、さらにその顧問先の「担当者」として設定してもらうことにより利用可能となります。なお、「利用 者」が顧問先の新規登録手続きを行った場合、登録した「利用者」は初期値としてその顧問先の「担 当者」に設定されます。

## **<操作権限と利用できるサービス>**

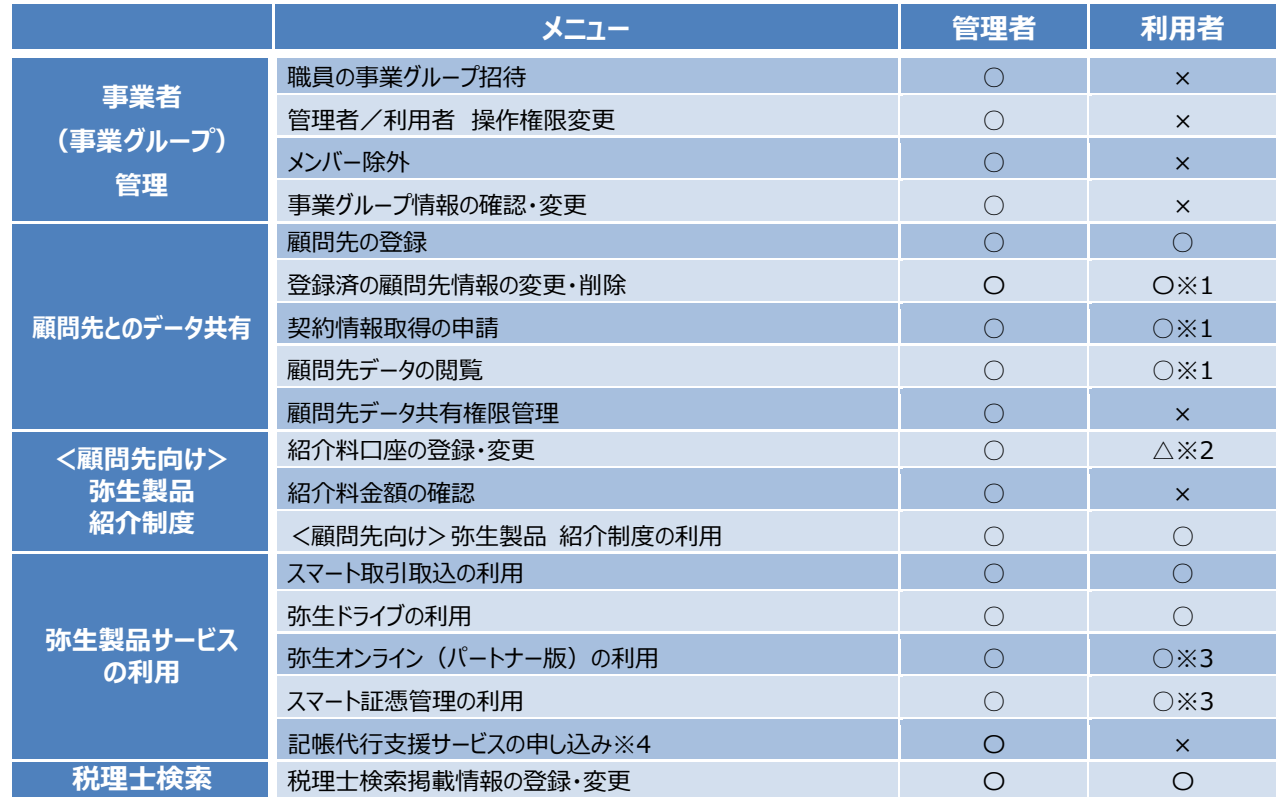

※1 「利用者」が自身で登録した顧問先は操作可能。操作権限がない場合、「管理者」により権限を付与してもらうことで操作可能

- ※2 専用メニューは表示されませんが、紹介時に登録・変更は可能
- ※3 ライセンスの割り当てをしてもらうことで利用可能

※4 記帳代行支援サービスを利用する際の操作権限については「記帳代行支援サービス 導入ガイド」をご確認ください。

#### <補足>

- お1人でご利用の場合は「管理者」権限となります。
- 「管理者 |権限を複数の職員へ割り当てることはできますが、管理者を不在にすることはできません (事業 グループ内に必ず1人管理者が必要です)。 退職等により管理者を変更したい場合は、他の職員へ「管 理者」の権限を付与した後に、メンバー除外等の手続きを行ってください。

**<相関図>**

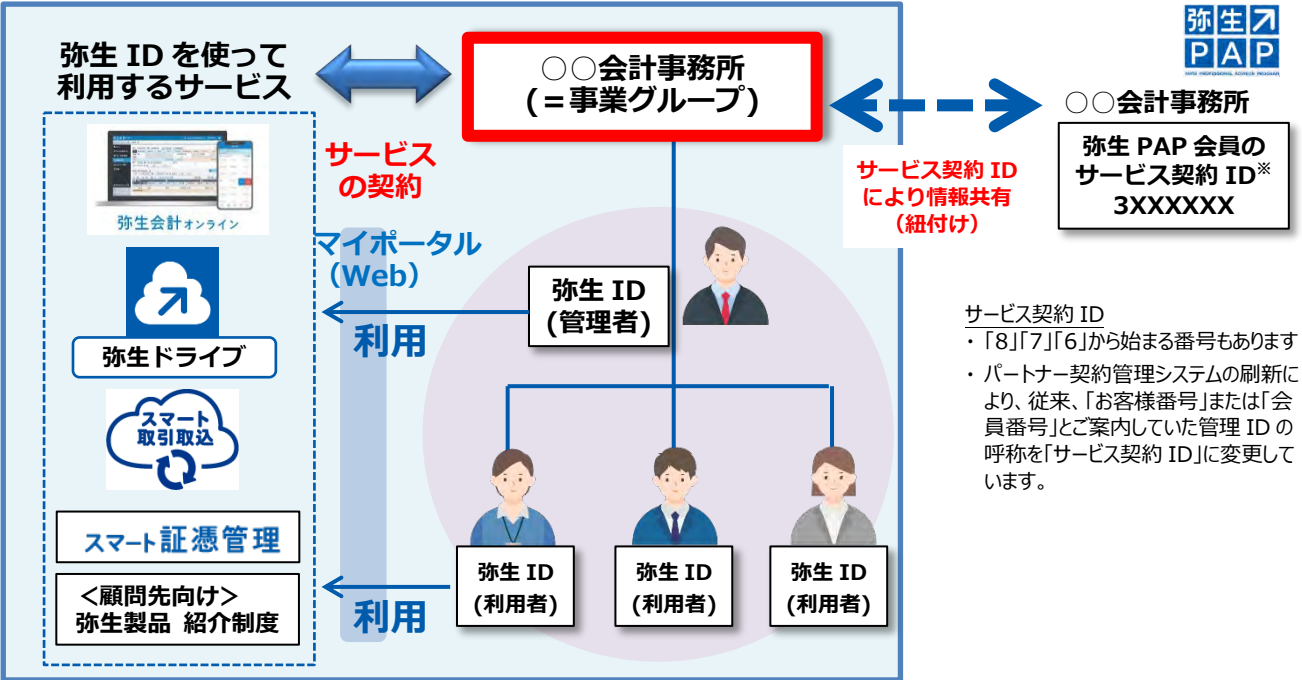

## **3.「マイポータル(Web)」について**

<span id="page-6-0"></span>「マイポータル(Web)」は、各サービスをご利用いただくための専用ページです。各種契約管理、サービスの申し込み・ ご利用、顧問先とのデータ共有の設定、事業グループ内のメンバー管理など、すべてこの「マイポータル(Web)」を通 じて行います。「弥生ID」を登録すると、「マイポータル(Web)」へログインすることができます。

### <span id="page-6-1"></span>**画面構成**

「マイポータル(Web)」は、ご登録内容やサービスの利用状況によって表示されるメニューや項目が異なります。下図 は、弥生PAP会員がP1「サービスの利用に必要な設定」の①②③が完了している状態の画面です。

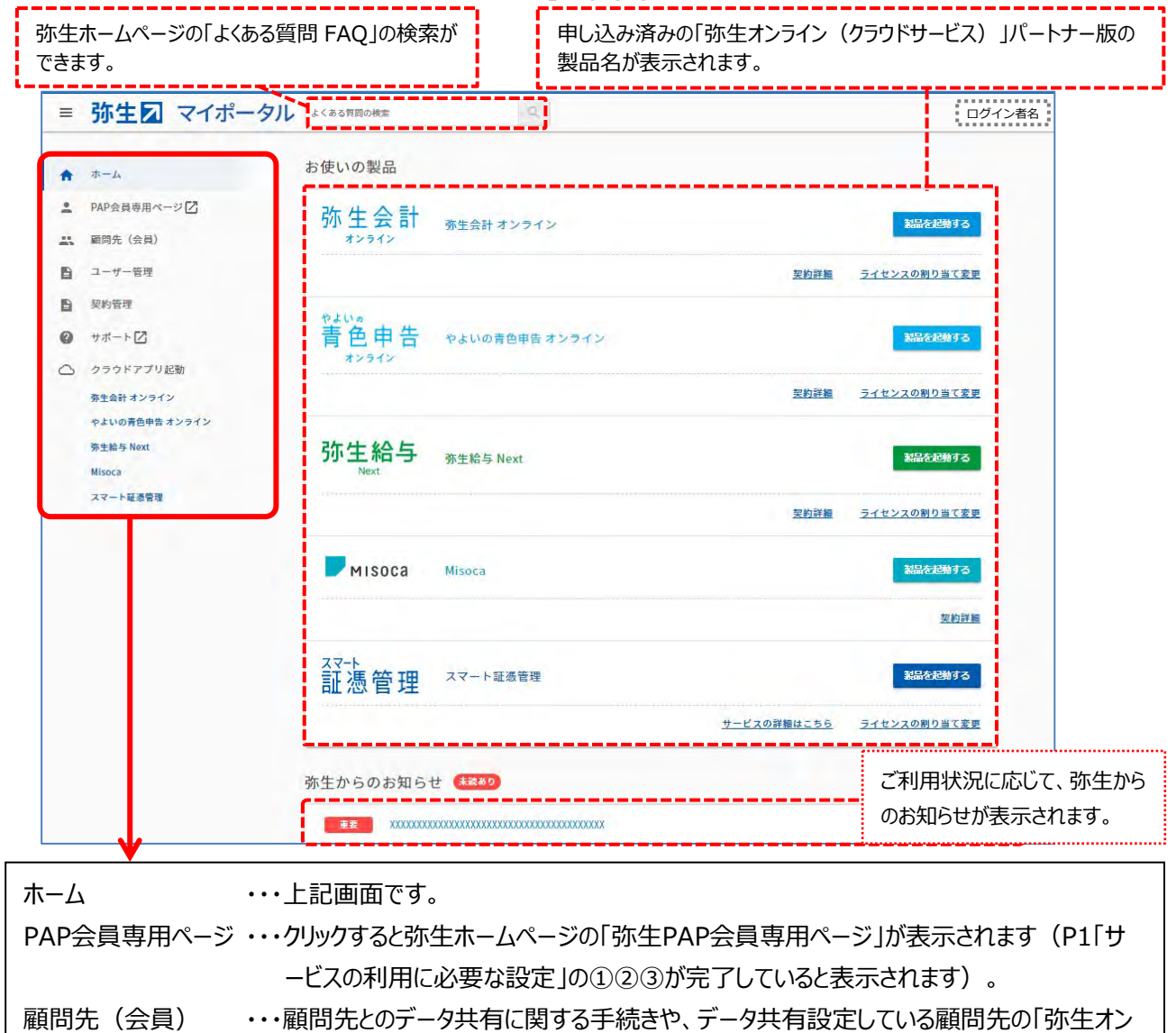

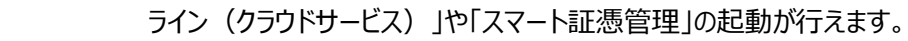

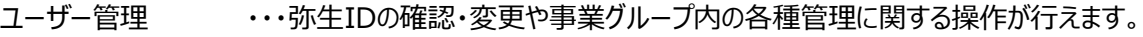

契約管理 ・・・契約内容や利用している製品・サービスの確認のほか、各種サービスの申し込みやサー ビスの利用に関する操作が行えます。ご登録内容やサービスの利用状況、操作権限に よって表示される内容が異なります。

サポート ・・・クリックすると弥生ホームページのサポートページが表示されます。オンラインマニュアルの閲 覧や、よくある質問FAQなどが参照できます。

クラウドアプリ起動 ・・・利用可能なクラウドサービスを起動するためのメニューが表示されます。「ホーム」画面に 表示されている「お使いの製品」と同じです。

## <span id="page-7-0"></span>**「顧問先(会員)」について**

ここでは、顧問先に関するあらゆる設定や確認が行えます。下図は、弥生PAP会員がP1「サービスの利用に必要な設 定」の①②③が完了している状態で、顧問先を登録して連携設定を行った場合の画面です。

■ 顧問先 (会員) 一覧

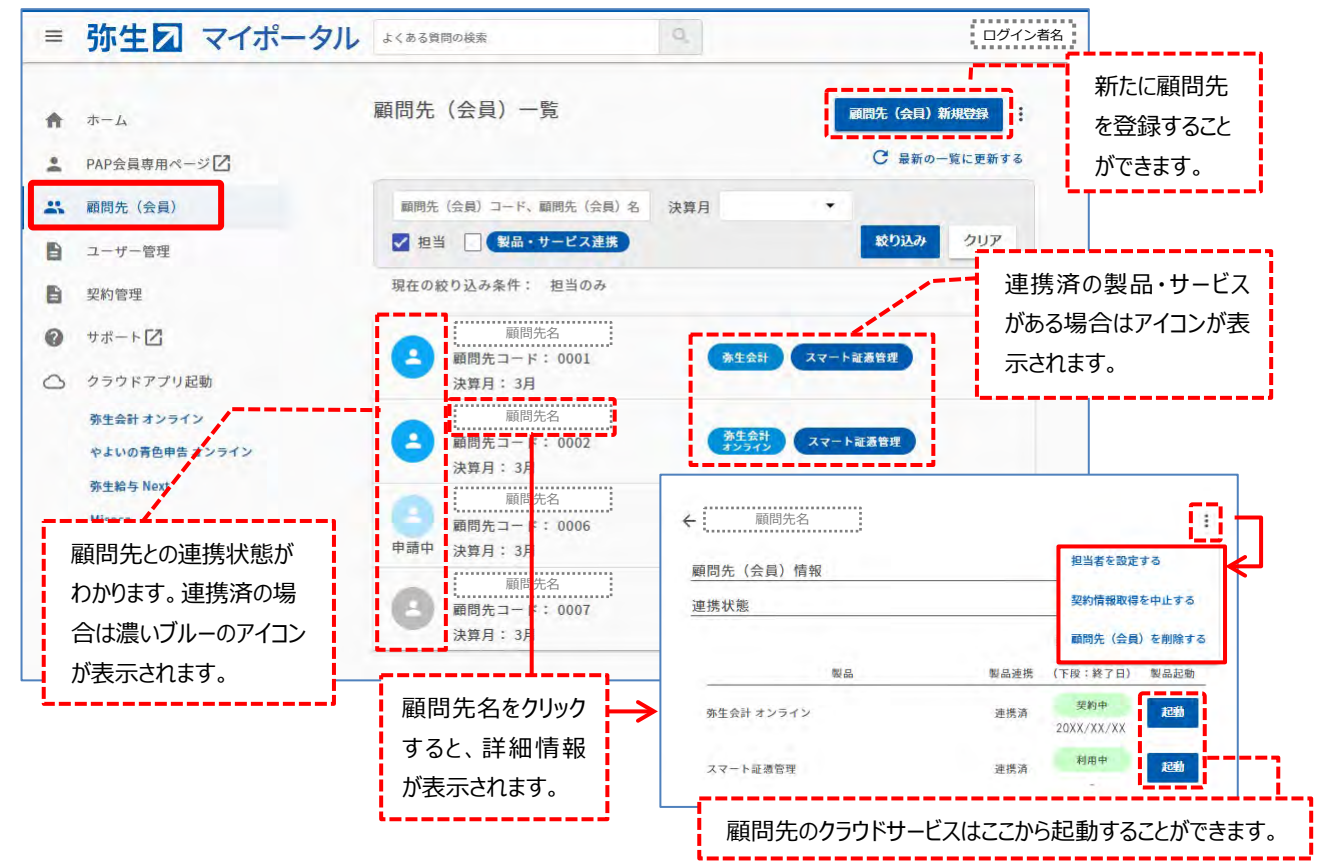

## <span id="page-7-1"></span>**「ユーザー管理」に表示される項目について**

「ユーザー管理」に表示される内容は、ログインしている「弥生ID」の操作権限 (「管理者」か「利用者」か) によって異 なります。以下は、弥生PAP会員がP1「サービスの利用に必要な設定」の①②③が完了している状態で、「管理者」 権限のある弥生IDで「マイポータル(Web)」へログインした場合の画面です。

### ■ 弥牛ID登録情報の確認・変更

パスワード変更や弥生ID登録情報の変更などが行えます。「利用者」の場合も使用できるメニューは同じです。

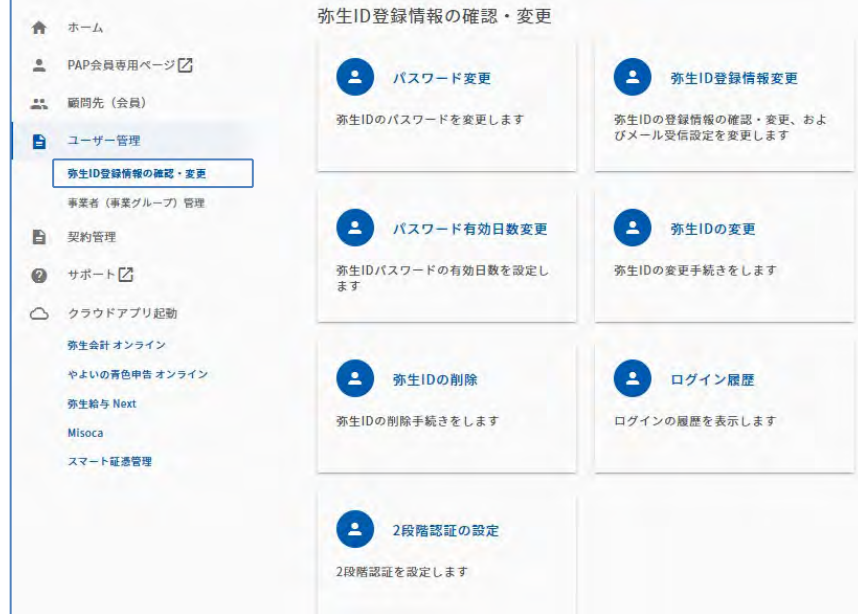

### ■ 事業者 (事業グループ) 管理

メンバー招待、メンバー除外、メンバーの操作権限の変更など、メンバー管理や事業グループの登録内容の変更 に関する操作が行えます。「利用者」でログインした場合は表示されません。

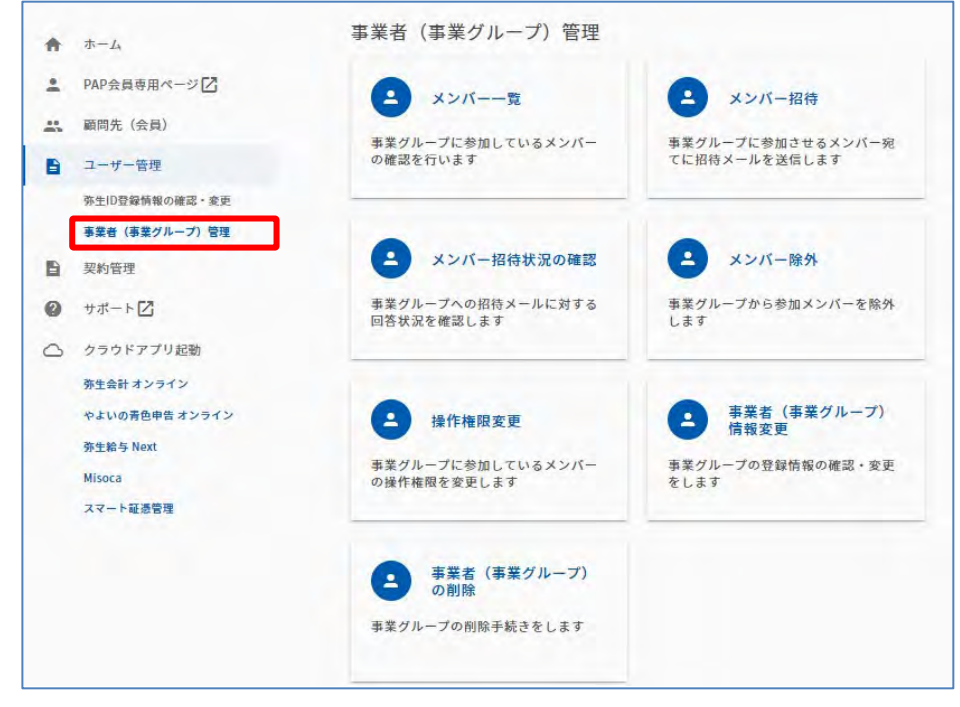

## <span id="page-8-0"></span>**「契約管理」に表示される項目について**

「契約管理」に表示される内容は、一般のお客様と弥生PAP会員で一部異なります。また、サービスのご利用状況やロ グインしている「弥生ID」の操作権限(「管理者」か「利用者」か)によっても異なります。

以下は、弥生PAP会員がP1「サービスの利用に必要な設定」の①②③が完了している状態で、「管理者」権限のある 弥生IDで「マイポータル(Web)」へログインした場合の画面です。

## ■ デスクトップアプリ管理

弥生PAP会員の契約状況の確認、弥生ドライブを使用する為の保有製品の登録、弥生製品プログラムや連動 プログラムのダウンロードが行えます。

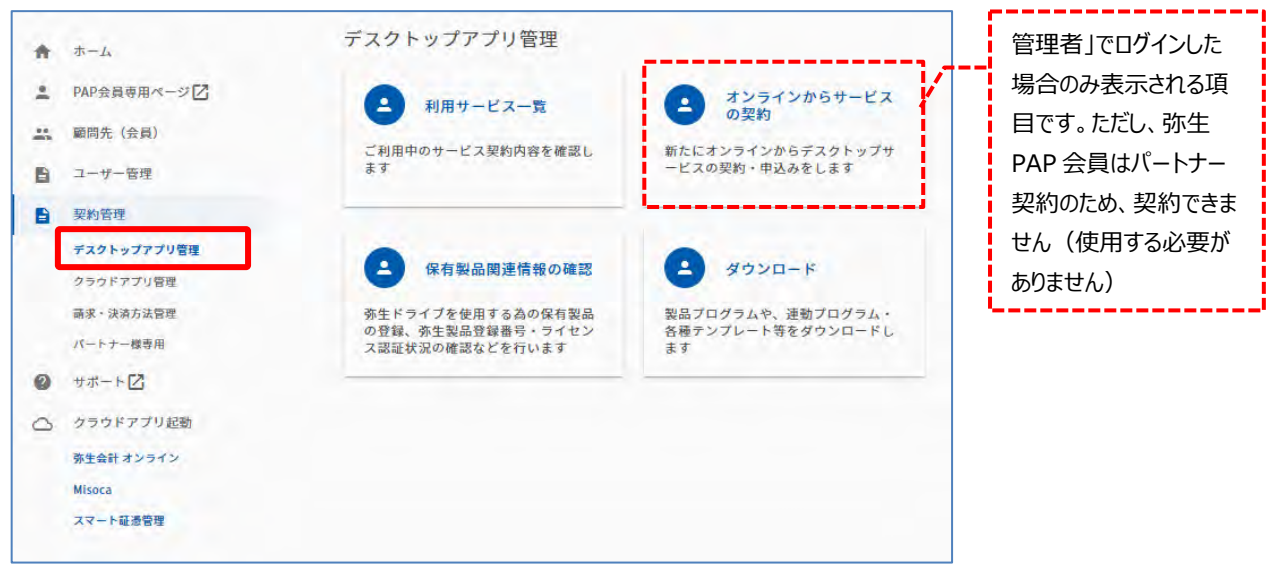

### ■ クラウドアプリ管理

弥生PAP会員の契約状況の確認、「弥生オンライン(クラウドサービス)」パートナー版の申し込みが行えます。

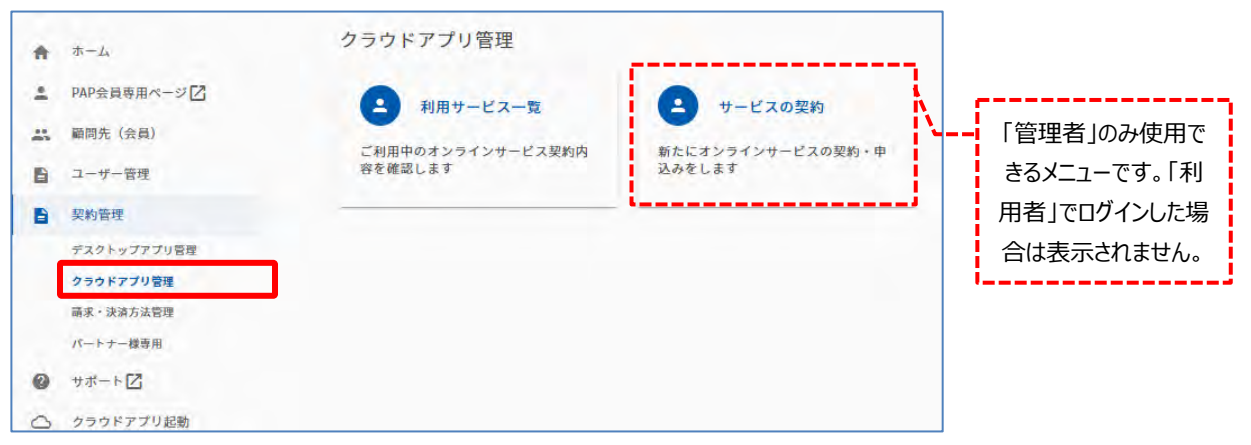

#### 請求・決済方法管理

過去の請求情報や、弥生PAP会員の契約情報の確認などが行えます。

「利用者」でログインした場合は表示されません。

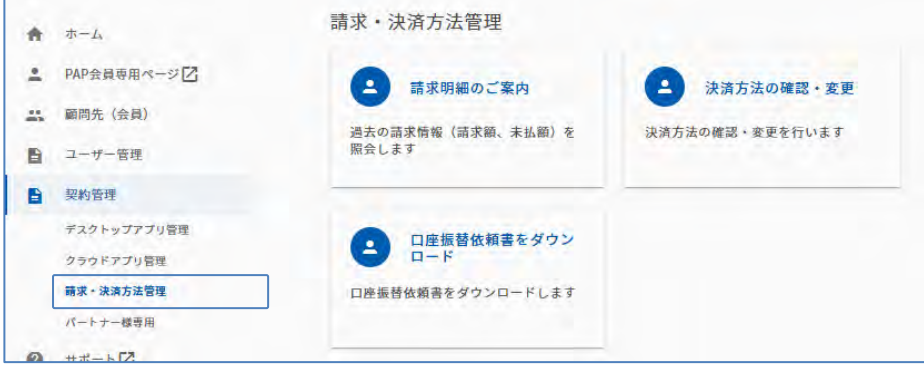

■ パートナー様専用

弥生PAP会員のみ表示されるメニューです。「<顧問先向け>弥生製品 紹介制度」のご利用や「税理士検 索」の掲載情報を登録・変更するためのメニューが表示されます。「利用者」の場合は、紹介と契約状況の確認お よび税理士検索掲載情報の登録・変更のみ行えます。

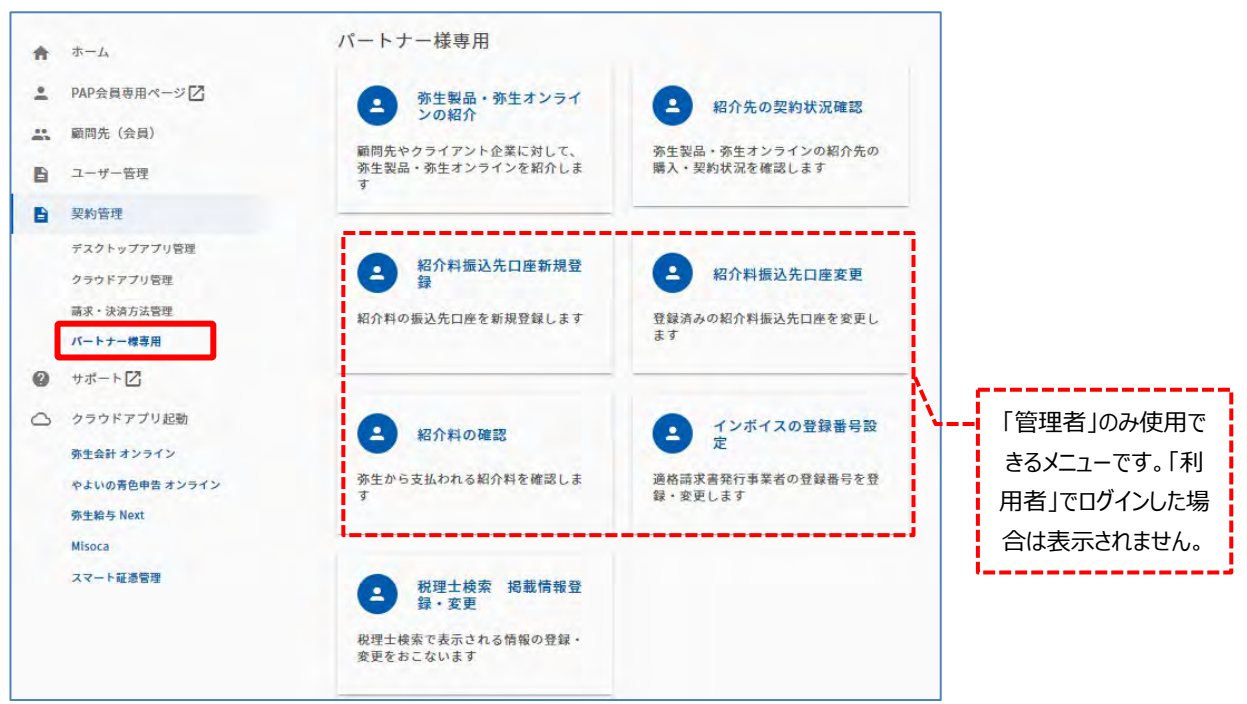

## **4.手続きの流れと操作手順**

<span id="page-10-0"></span>各サービスを利用できるようにするために必要な手続きの流れと操作手順を説明します。 必要な手続きは、弥生PAPの入会日や弥生IDの保有状態によって異なります。

## <span id="page-10-1"></span>**手続きの流れ**

例として、**「スマート証憑管理」を**事務所内の複数の職員で利用できるようになるまでを記載しています。

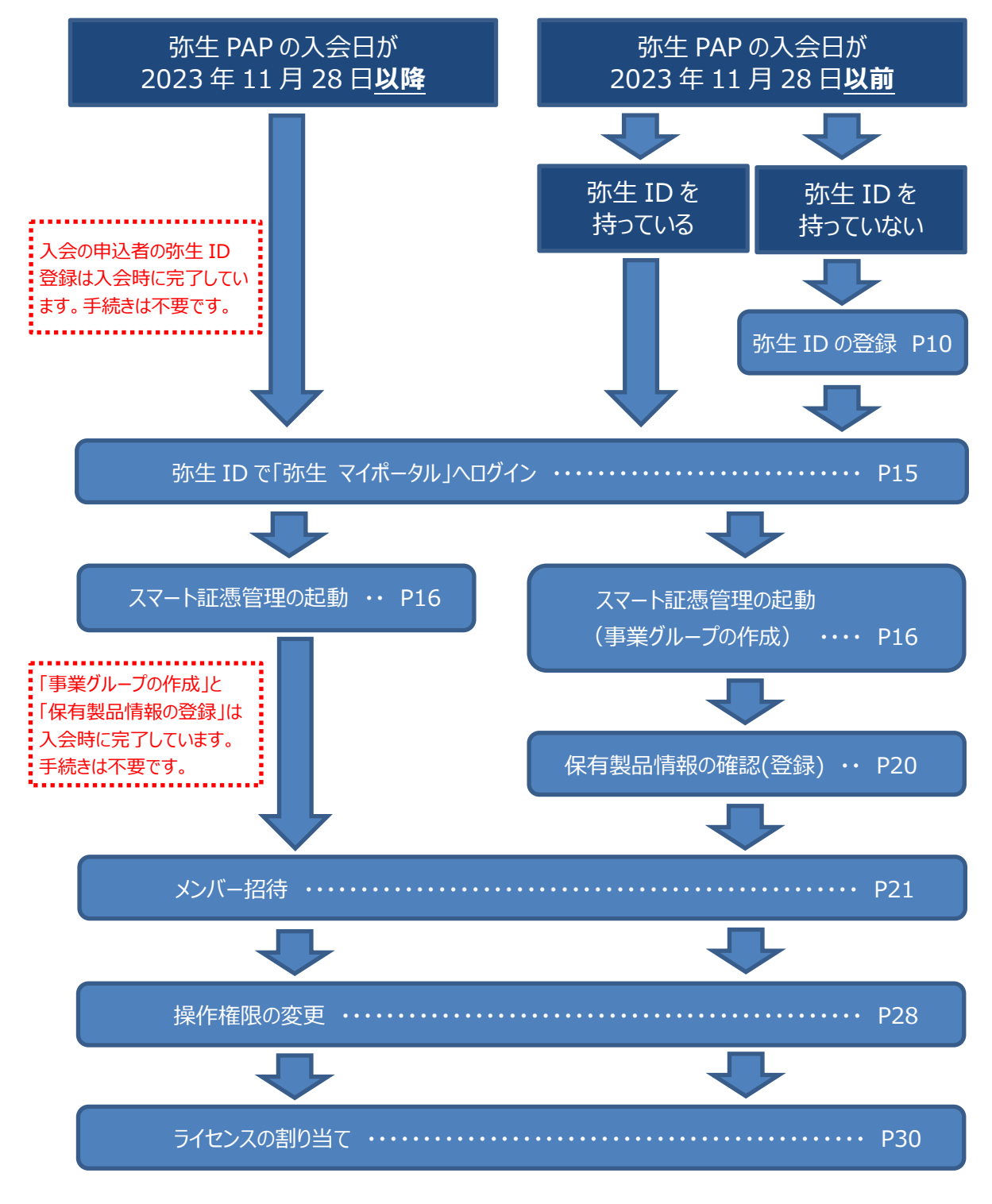

各サービスのご利用に必要な手続きは、サービスごとの手順書、運用ガイドに記載しています。手順書、運用ガイド は、P33「5.各サービスの概要と必要な手順書/運用ガイドについて」でご案内していますので参考にしてください。

## **「弥生 ID」の登録**

<span id="page-11-0"></span>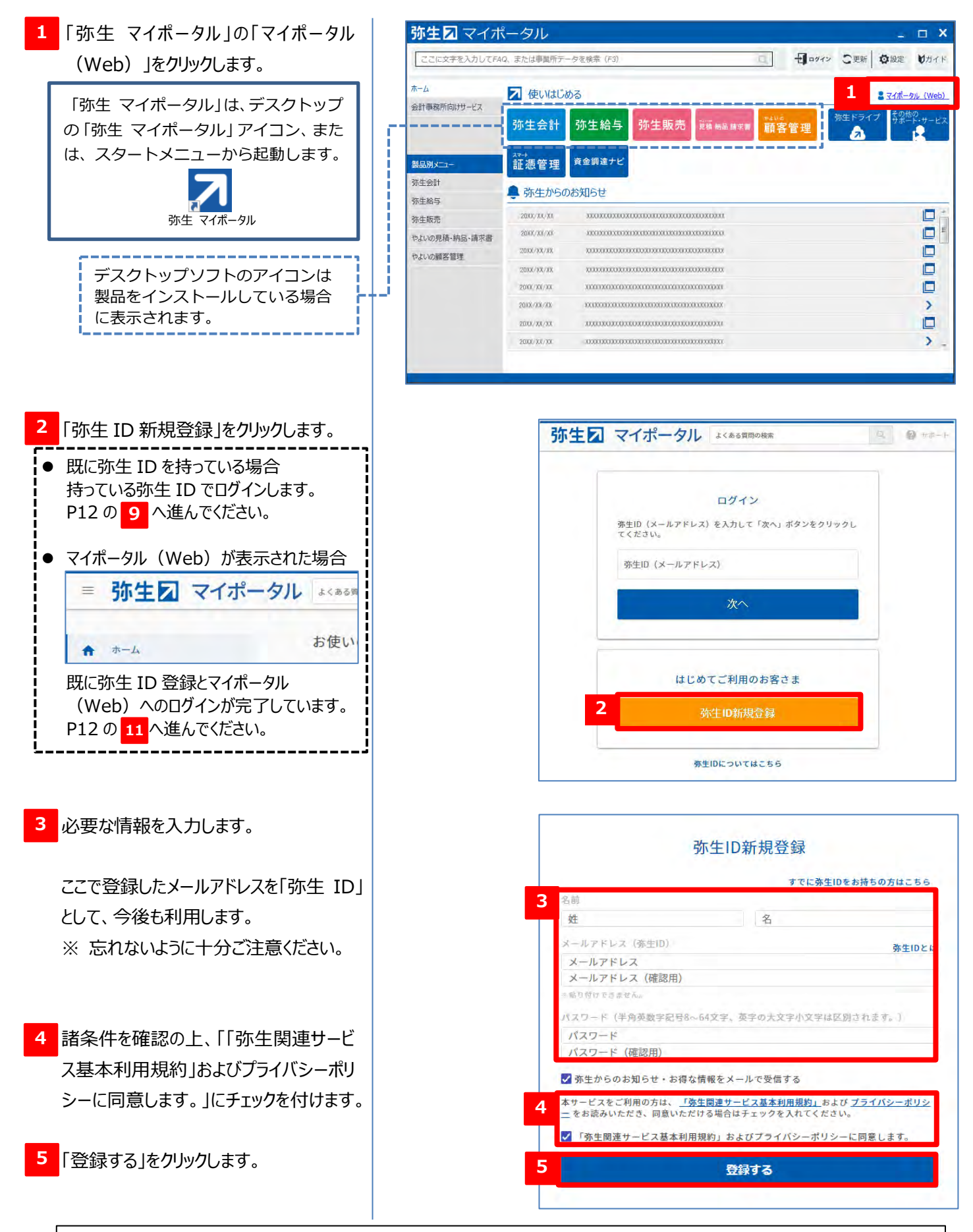

「登録」をクリックすると、赤字で「ご入力いただいたメールアドレスでは登録できません」と表示される場合は、すでにそのメー ルアドレスが「弥生 ID」として登録されています。次ページの<補足>をご覧ください。

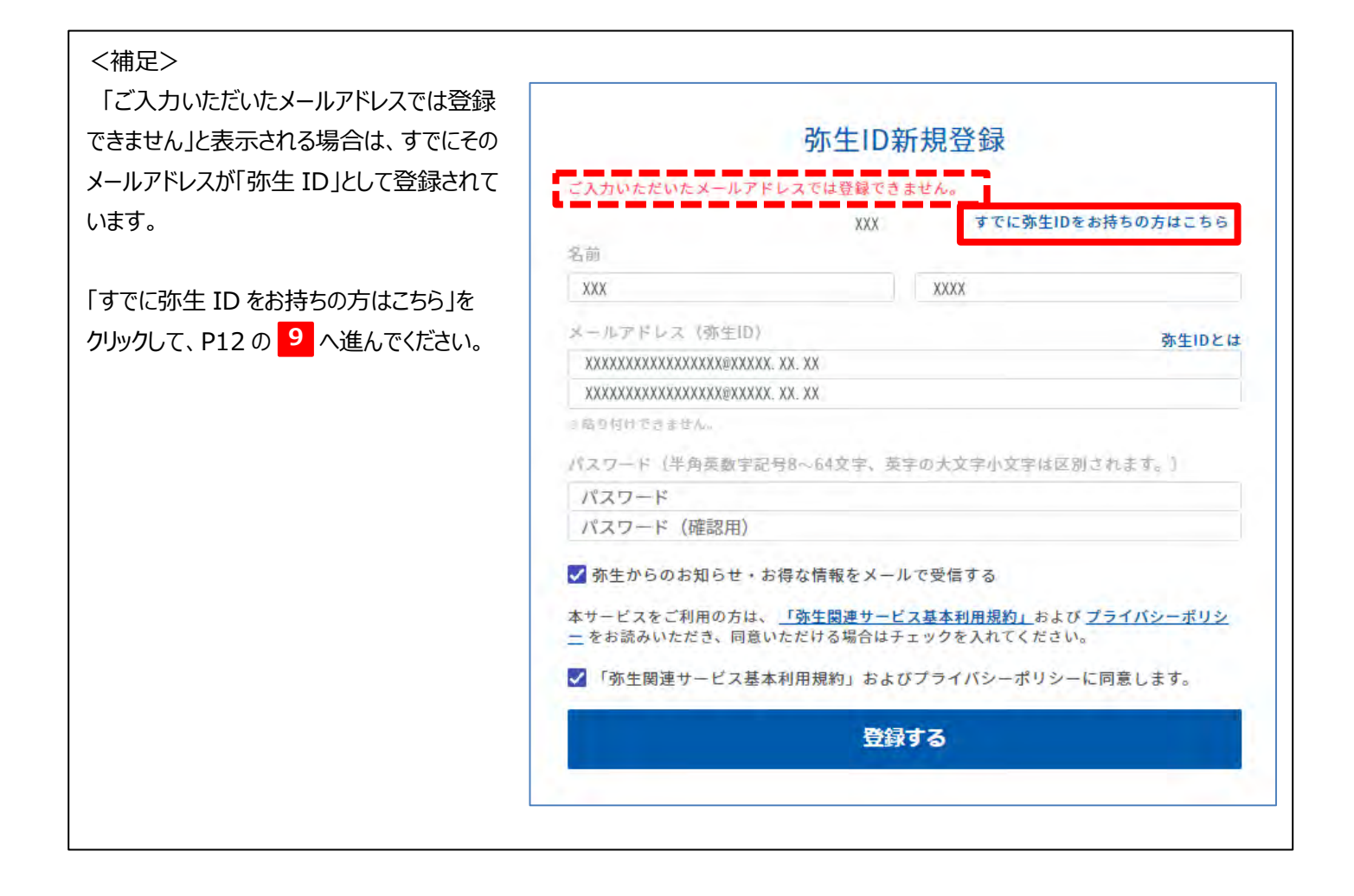

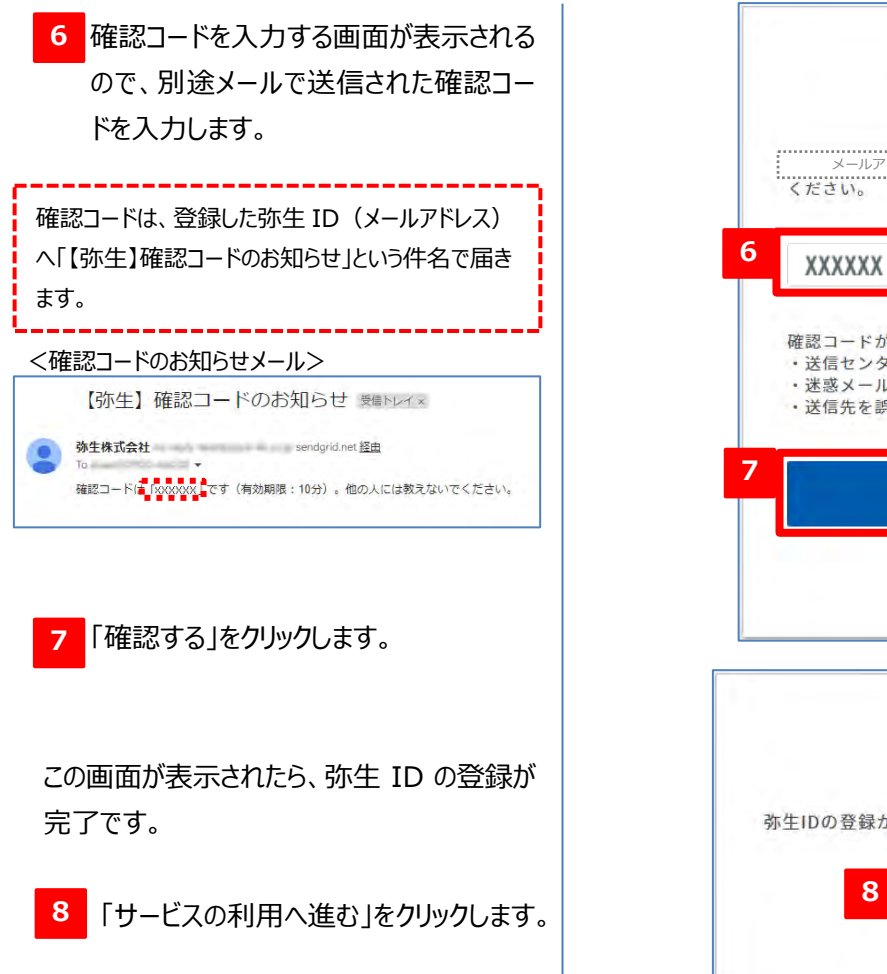

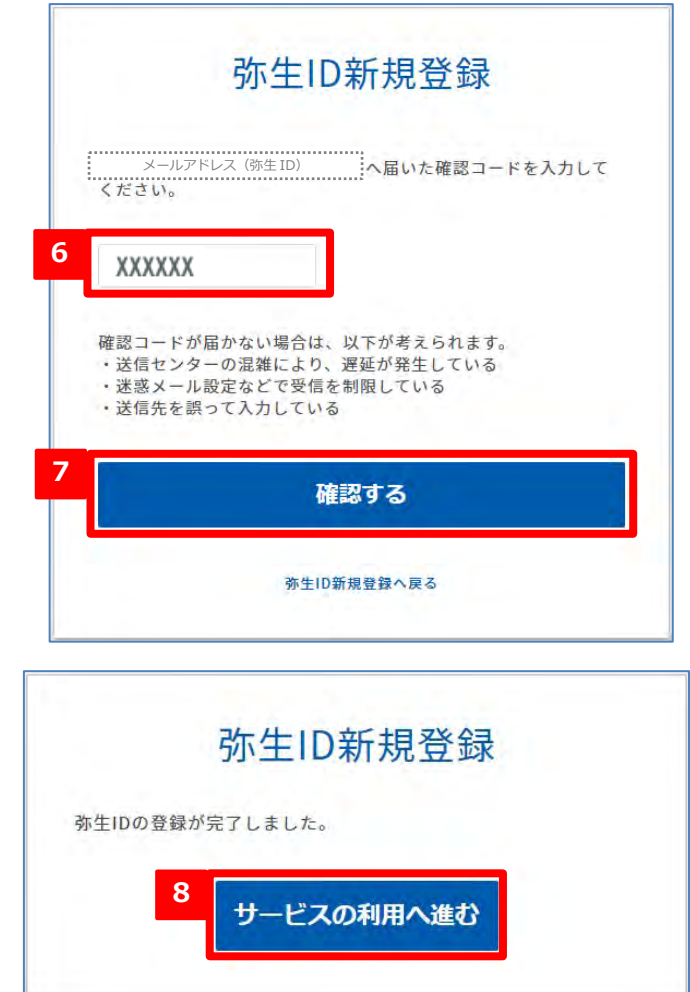

<span id="page-13-1"></span><span id="page-13-0"></span>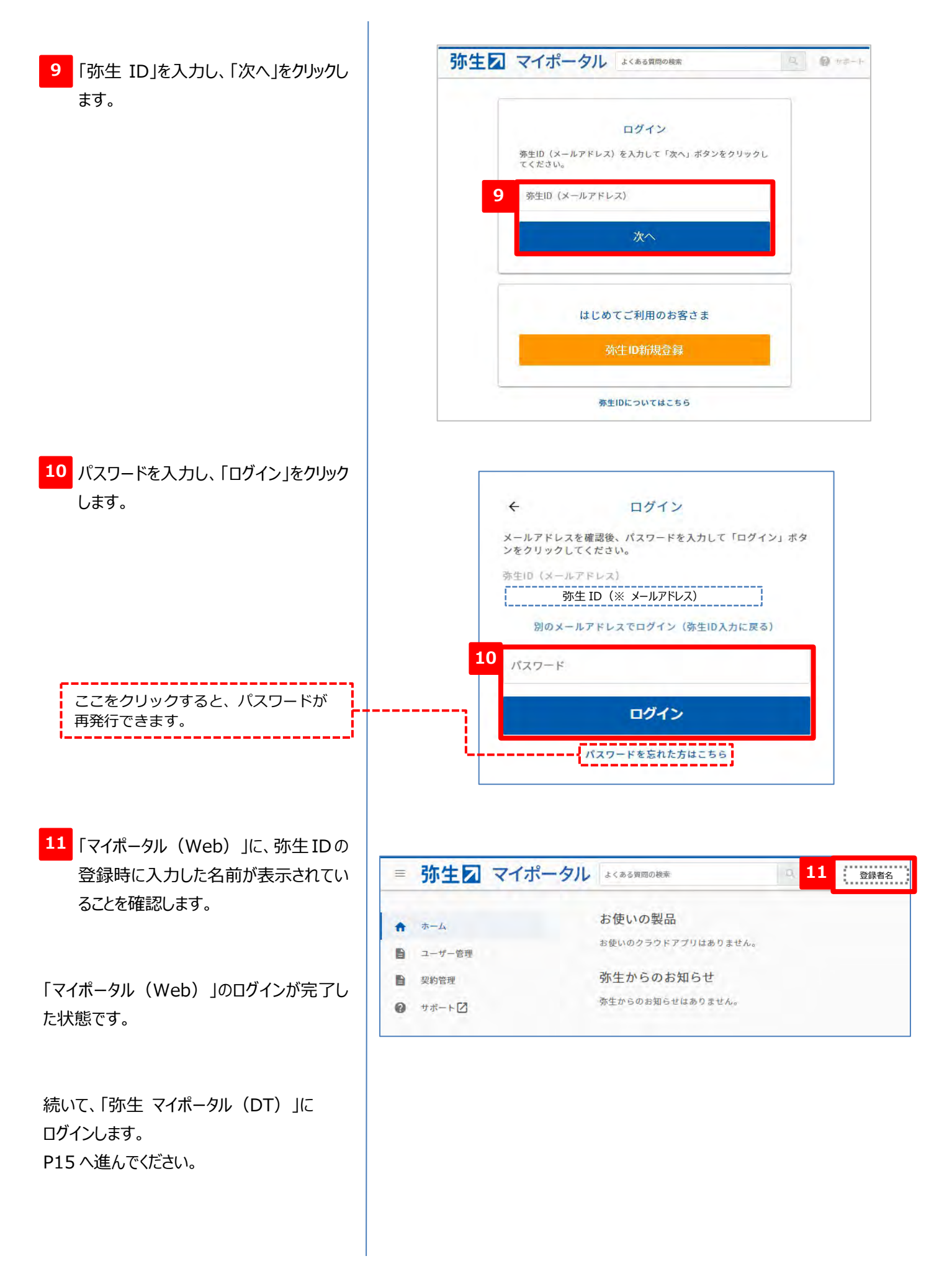

## **登録した弥生 ID を変更するには**

メールアドレスが変更になった、別のメールアドレスを使用したいなど、何らかの理由で登録済みの弥生 ID を変更したい場 合は、以下の操作で行えます。登録済みの情報は引き継がれるため、変更後もこれまで利用していたサービスがそのままご 利用いただけます。

弥生 ID を変更すると、元のメールアドレスは弥生 ID として使用できなくなります。再登録することもできませんので、 十分ご注意のうえ操作を行ってください。

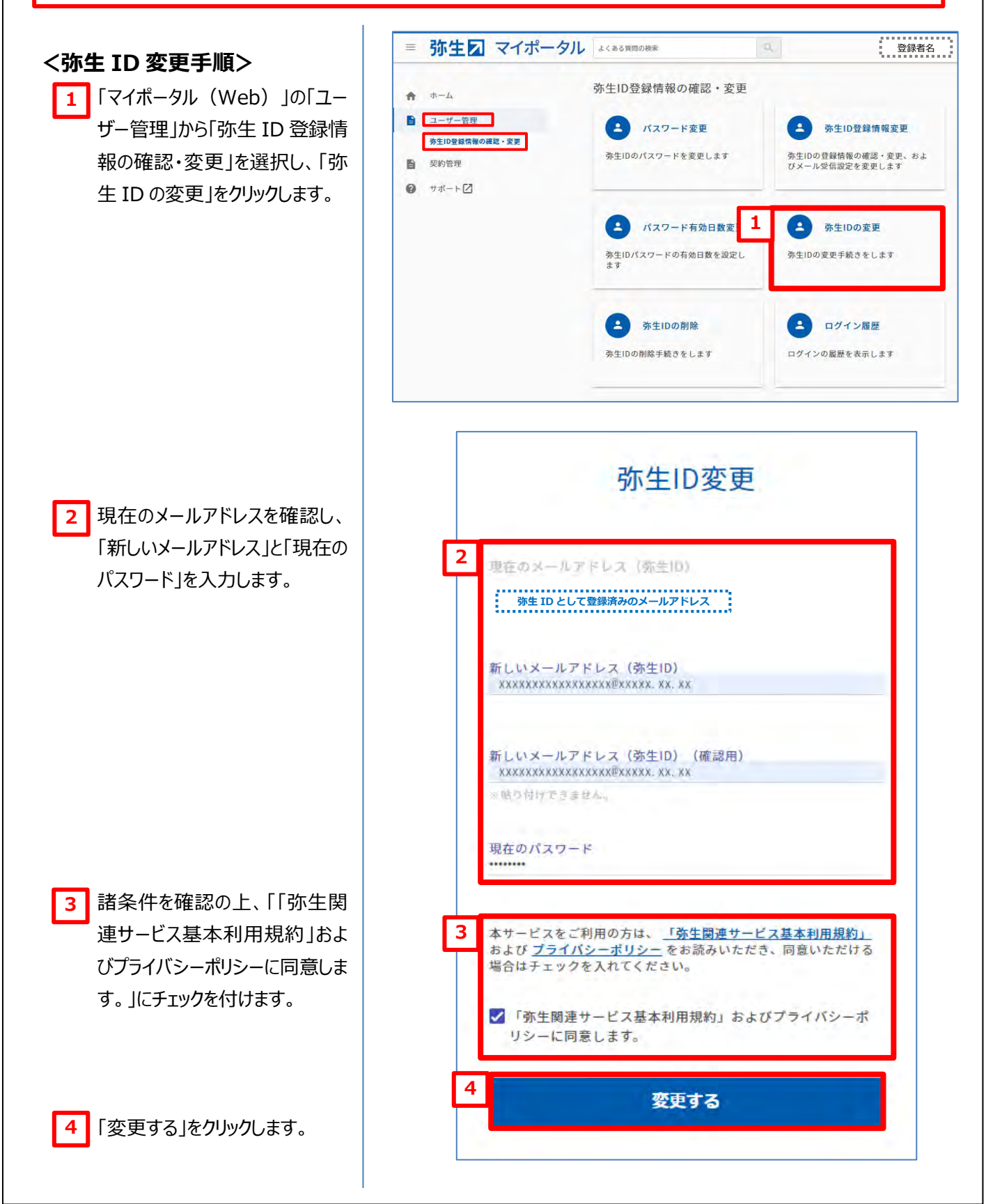

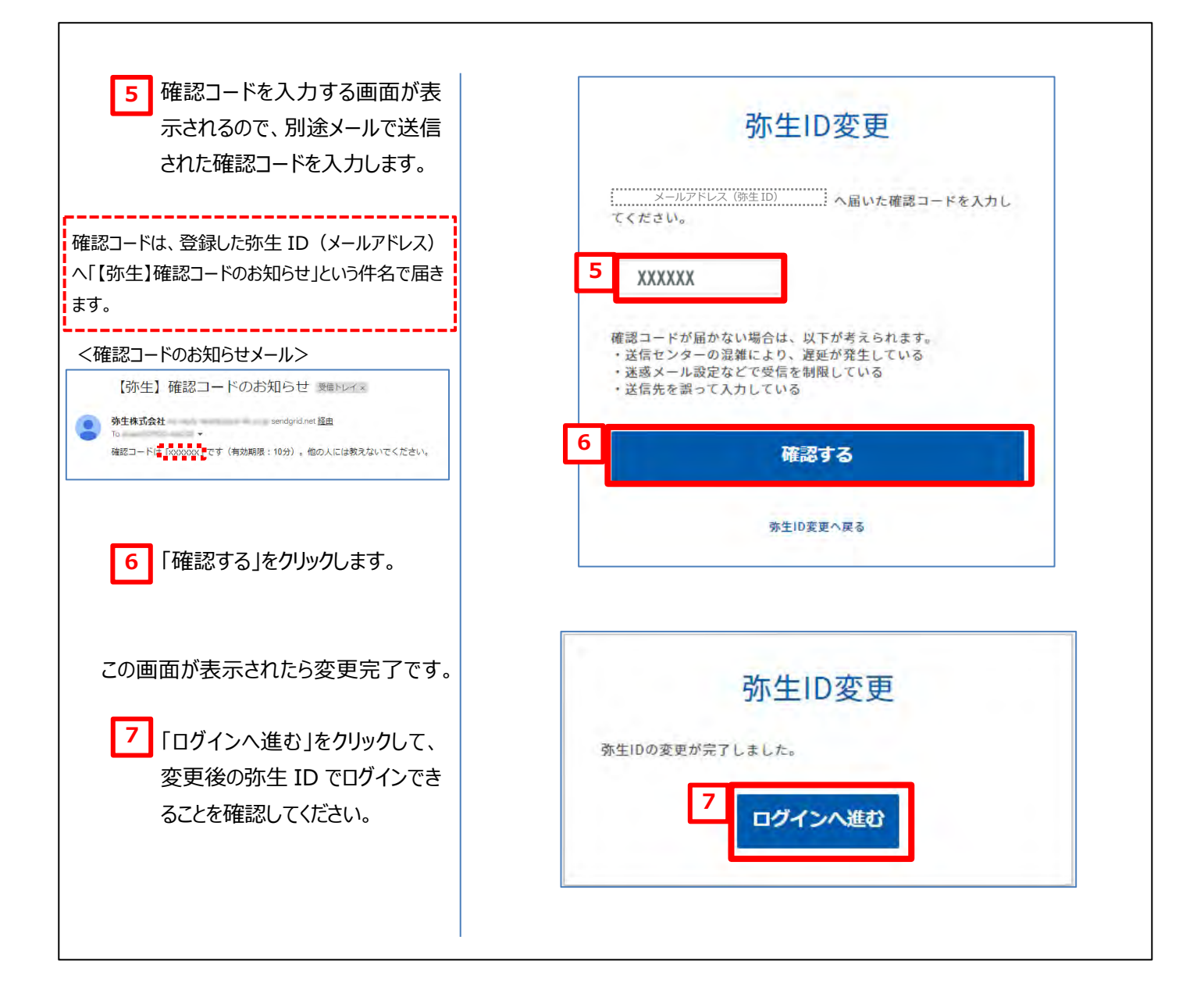

 $\square$  X

 $\Box$ 

 $\Box$ 

 $\Box$ 

 $\Box$ 

 $\Box$ 

 $\overline{\phantom{a}}$ 

 $\Box$ 

 $\rightarrow$ 

閉じる

 $\neg x$ 

DA

 $\bar{\mathbf{C}}$ 

 $\Box$ 

 $\Box$ 

 $\Box$ 

 $\overline{\phantom{1}}$ 

<span id="page-16-1"></span> $\Box$  $\sum_{\alpha}$ 

<span id="page-16-0"></span>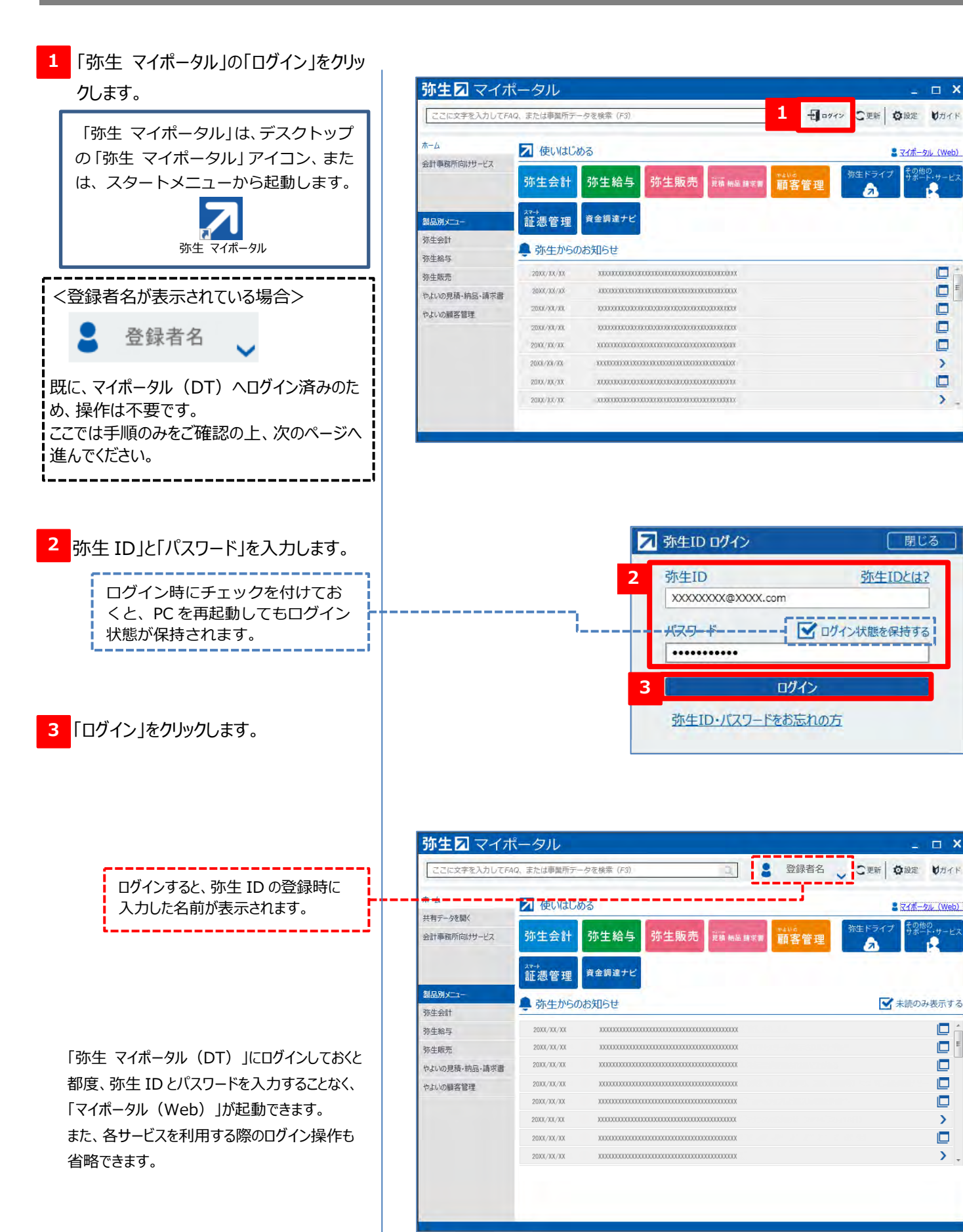

## **スマート証憑管理の起動(事業グループの作成)**

<span id="page-17-0"></span>「スマート証憑管理」のアイコンをクリック します。 **1**

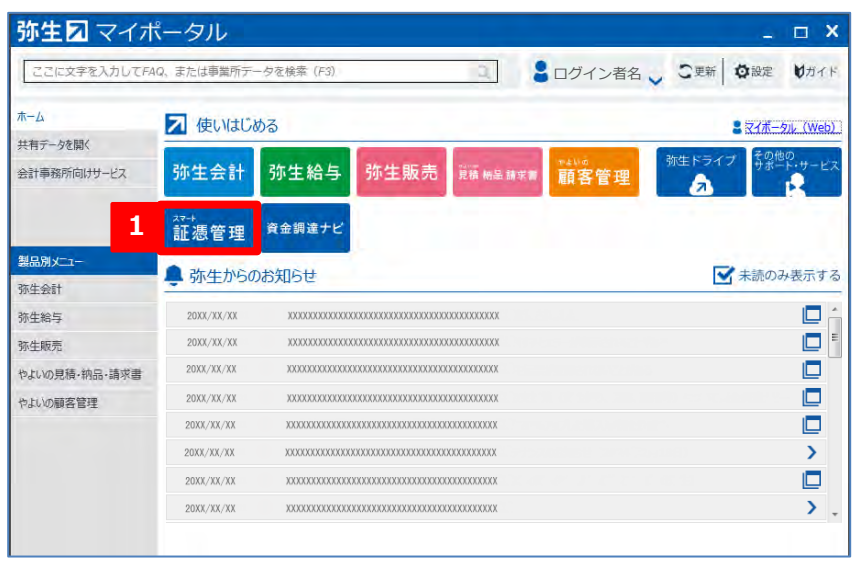

#### **<「スマート証憑管理」が表示された場合>**

スマート証憑管理を起動するための設定(事業グループの作成)は完了しているため、管理者は「スマート証憑 管理」が利用できます。

事務所内の他の職員が「スマート証憑管理」を利用できるようするには、引き続き設定が必要です。

その前に、保有製品情報の登録がされていることの確認を行います。保有製品情報は、「弥生ドライブ」の利用や デスクトップソフトの認証状況の確認などを行う際に必要となります。

一旦、「スマート証憑管理」を閉じて手順 <mark>1 </mark>の画面に戻り、右上の「マイボータル(Web)」をクリックしてから、 [P20](#page-21-0) へ進んでください

スマート証憑管理の紹介ページが表示さ れるので、「スマート証憑管理を利用して みる」をクリックします。 **2**

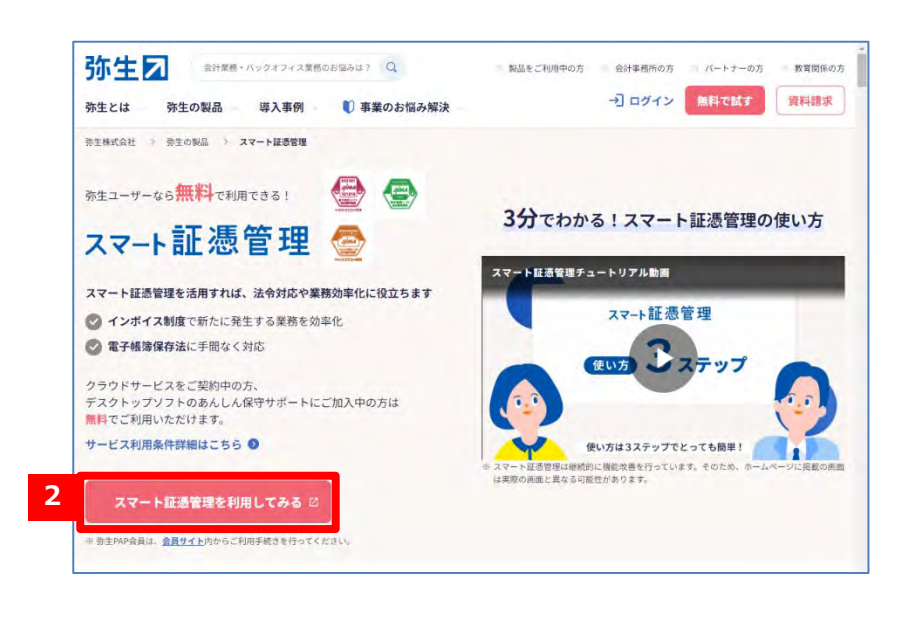

スマート証憑管理のご案内が表示され るので、サービスご利用までの流れ(パ ートナーの方)の内容を確認します。 **3**

- 「スマート証憑管理を起動する」をクリック **4 3** します。
- ログイン画面が表示されるので「弥生ID」 **5** を入力し、「次へ」をクリックします。

パスワードを入力し、「ログイン」をクリック **6** します。

[お客様番号の確認]画面が表示さ れるので、[はい]をクリックします。 **7** 状況によっては、右図の画面が表示されず 「お手続き中です。しばらくお待ちください] と 表示されることがあります。 表示された場合は、そのままお待ちいただけれ ば、マイポータル(Web)が表示されます。 [P19](#page-20-0) の **12** へ進んでください。

- スマート証憑管理のご案内 スマート証憑管理は、請求書・納品書・見積書などの取引書類をクラウド上で保存・管理できるサービスです。<br>デスクトップソフトの「あんしん保守サポート」にご加入中のお客さま、またはクラウドサービスをご契約中のお客さま、<br>「帝生IMPを育」、「帝生ビジネスパートナー(YBP)」、「帝生の青色申告第夏会会員」は、無料でご利用いただけます。<br>サービスの詳細や利用条件については、<mark>帝生のWebサイト</mark>を参照してください。 サービスご利用までの流れ (クラウドサービスをご契約中のお客さま) マイポータルからスマート証通管理を起動できます。 マイボータル (Web) サービスご利用までの流れ(デスクトップソフトのみをご利用中のお客さま) ○『弥生会計 ネットワーク』『弥生販売 ネットワーク』以外の製品をご利用中のお客さま<br>スマート証通管理のご利用前に、「あんしん保守サポート」の実的管理システム網新に伴う操作が必要になる場合があ<br>ります。<br>「スマート証通管理を起動する」をクリックし、画面に従って操作してください。※1※2 スマート証法管理を記録する ※1:「あんしん保守サポート」の契約管理システム期新についての詳細は、インフォメーションをご参照ください。<br>※2:契約管理システム期新に伴う操作が未変な場合は、マイポータル(Web)に直移します。マイポータル(Web)<br>からスマート産通管理を起動してください。 ○『弥生会計 ネットワーク』『弥生販売 ネットワーク』をご利用中のお客さま スマートン通信機の利用機能方法は、FAOをご参照ください サービスご利用までの流れ (パートナーの方) スマート証書管理のご利用前に、パートナー契約管理システム期新に伴う操作が必要になる場合があります。<br>「スマート証書管理を起動する」をクリックし、画面に従って操作してください。※3※4 **4** STORESHEEN - FX ※3:パートナー契約管理システム開新についての詳細は、「弥生PAP会員向けインフォメーション」「弥生ビジネス<br>パートナー(YBP)向けインフォメーション」「弥生の青色申告推奨会会員向けインフォメーション」をご参照くだ さい。<br>※4:契約管理システム規範に作う操作が不要な場合は、マイボータル(Web)に遷移します。マイボータル(Web)<br>からスマート証通管理を記載してください。
	- 弥生図 マイポータル \*<\*\*\*\*\*\*\*\*  $\begin{array}{|c|c|c|}\hline a&\otimes\ast\ast\ast\ast\end{array}$ ログイン 弥生ID(メールアドレス)を入力して「次へ」ボタンをクリックし<br>アイドさい **5** 弥生ID (メールアドレス) はじめてご利用のお客さま **弥生IDについてはこちら**
	- ログイン  $\leftarrow$ メールアドレスを確認後、パスワードを入力して「ログイン」ボタ<br>ンをクリックしてください。 弥生ID (メールアドレス) 弥生 ID (※ メールアドレス) **6** パスワード ログイン パスワードを忘れた方はこちら

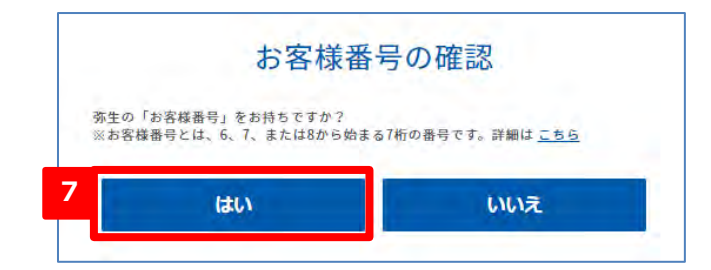

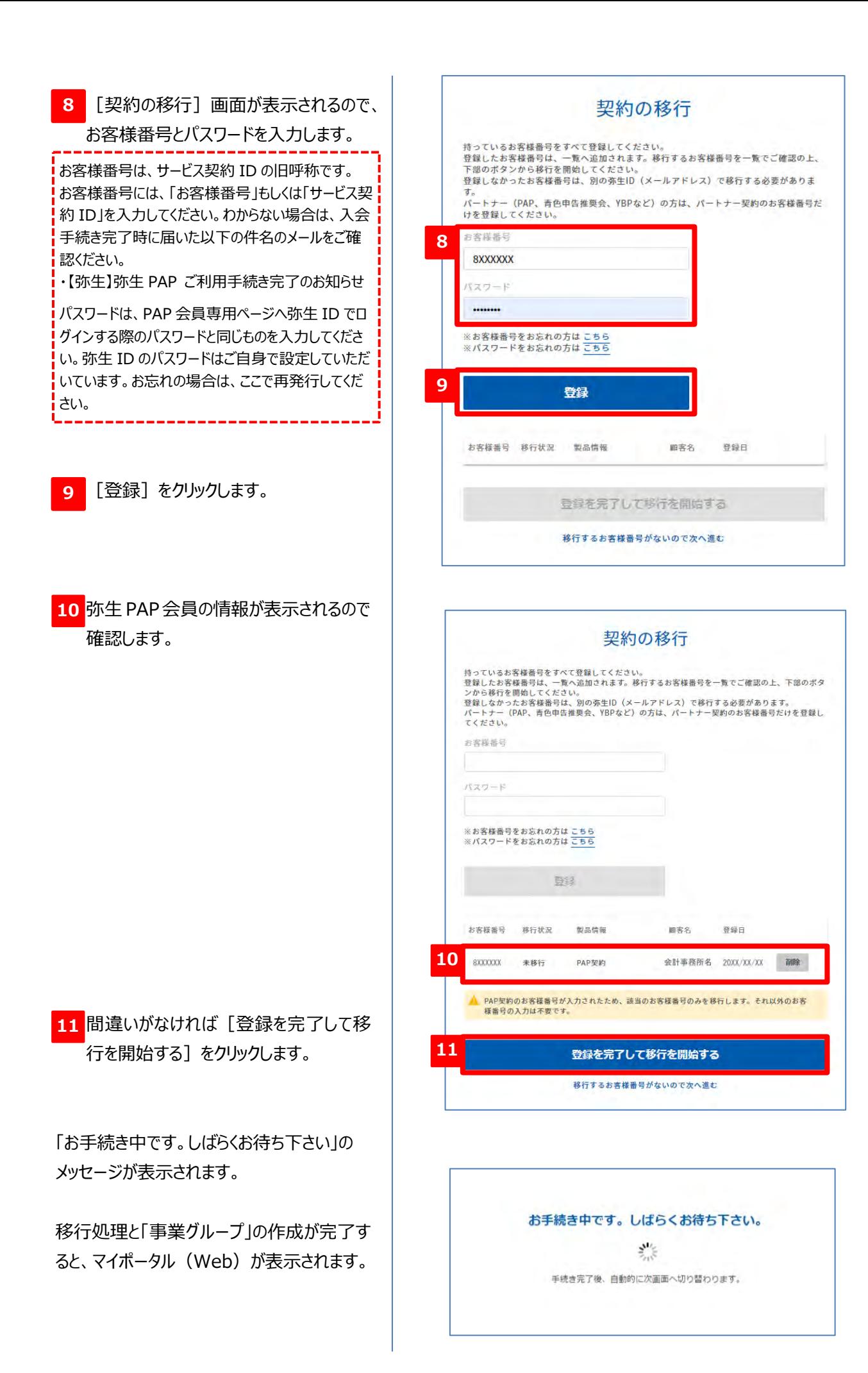

<span id="page-20-0"></span><mark>12</mark> お使いの製品に「スマート証憑管埋」が表 示されるので、「製品を起動する」をクリッ クします。

ことを確認します。

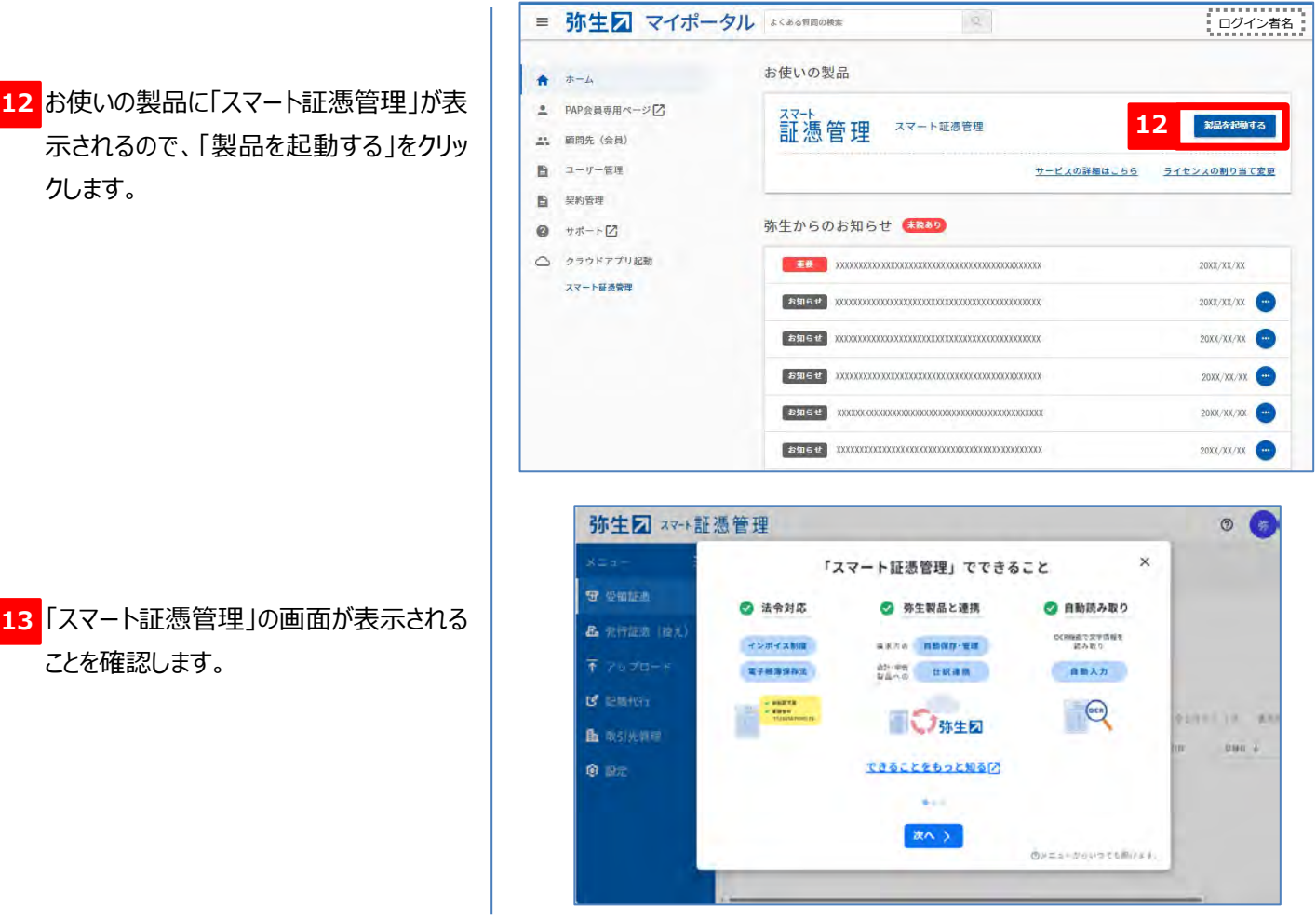

以上で、管理者は「スマート証憑管理」が利用できます。

事務所内の他の職員が「スマート証憑管理」を利用できるようするには、引き続き設定が必要です。

その前に、保有製品情報の登録がされていることの確認を行います。保有製品情報は、「弥生ドライブ」の利用やデスクトップソフ トの認証状況の確認などを行う際に必要となります。

「スマート証憑管理」を閉じて、マイポータル (Web) 画面を表示した状態で、次ページへ進んでください。

## **保有製品情報の確認**

<span id="page-21-0"></span>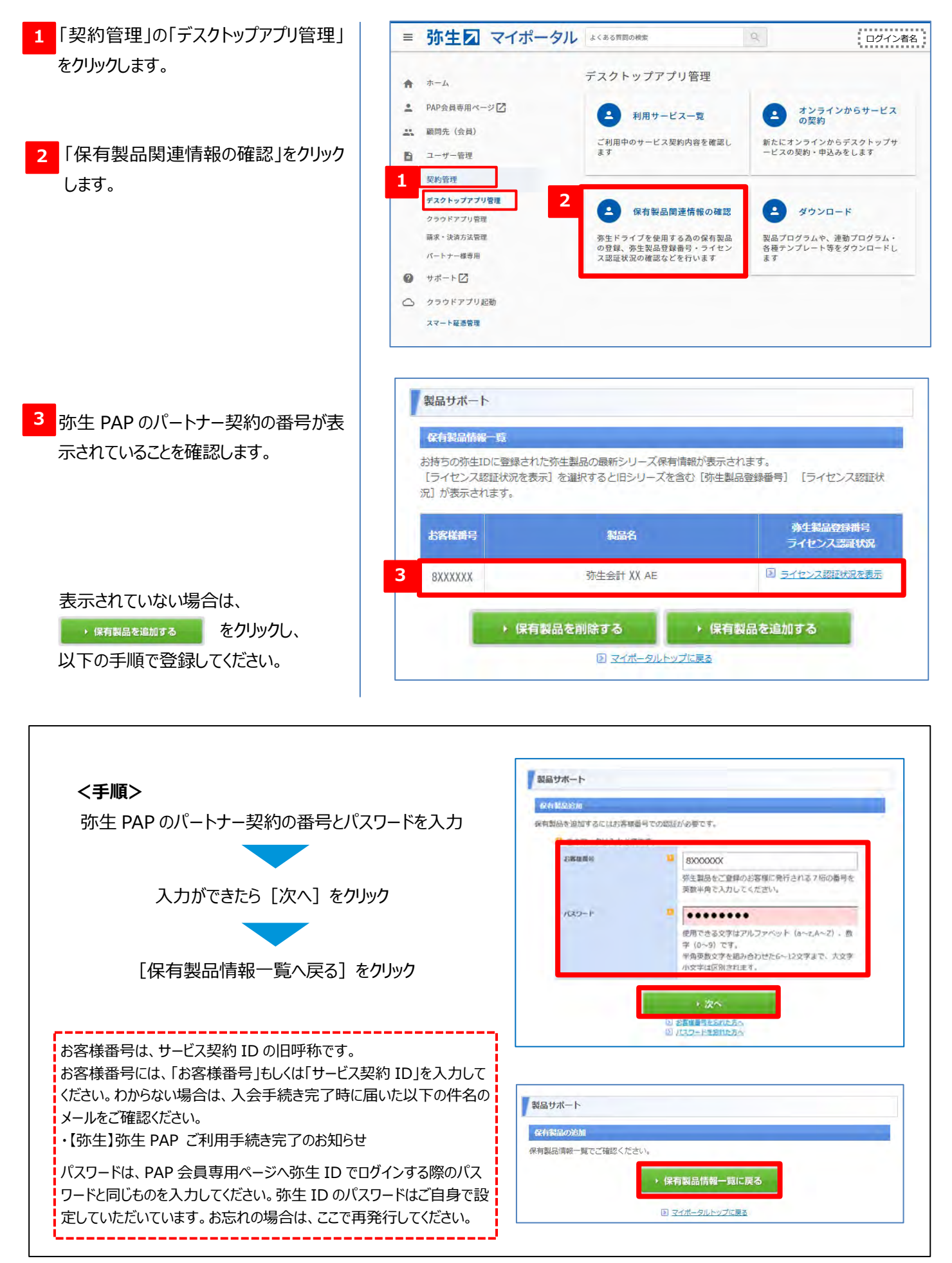

## **メンバー招待**

## <span id="page-22-1"></span><span id="page-22-0"></span>**<招待者の操作>**

※ ここでは、同じ事務所の職員を事業グループへ招待する手順を説明します。招待は**管理者**権限のある「弥生 ID」をお持ち の方のみ行えます。

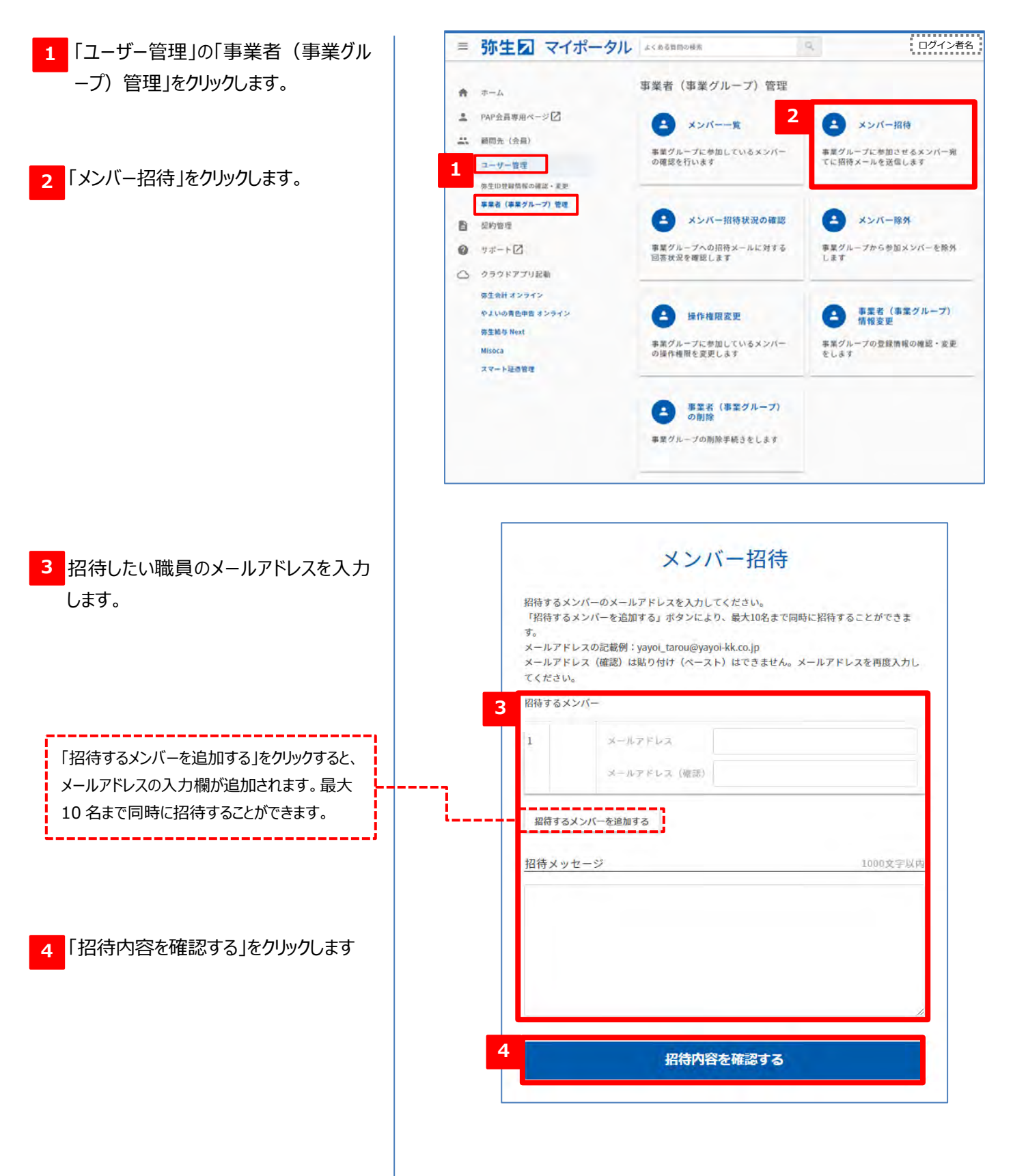

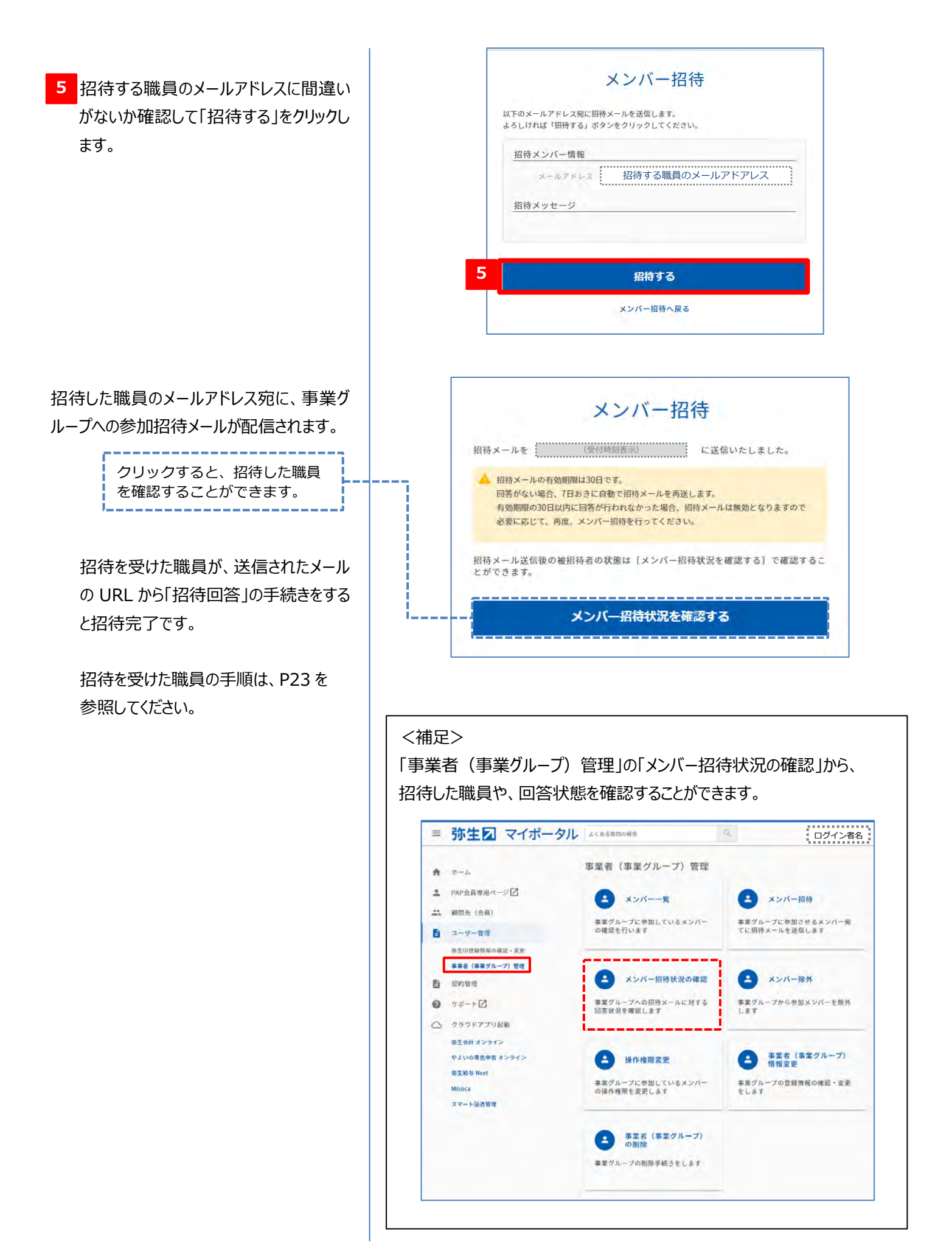

## <span id="page-24-0"></span>**<招待を受けた職員の操作>**

※ ここでは、招待を受けた職員が事業グループへ参加する手順を説明します。

- <mark>1 招待を受けた職員は、届いたメールの内</mark> 容を確認し、記載されている URL をクリ ックします。
- ※ 回答手続きには期限が設けられているの でご注意ください。 もし期限が過ぎている場合は、記載の

URL から回答することはできません。再 度招待をしてもらってください。

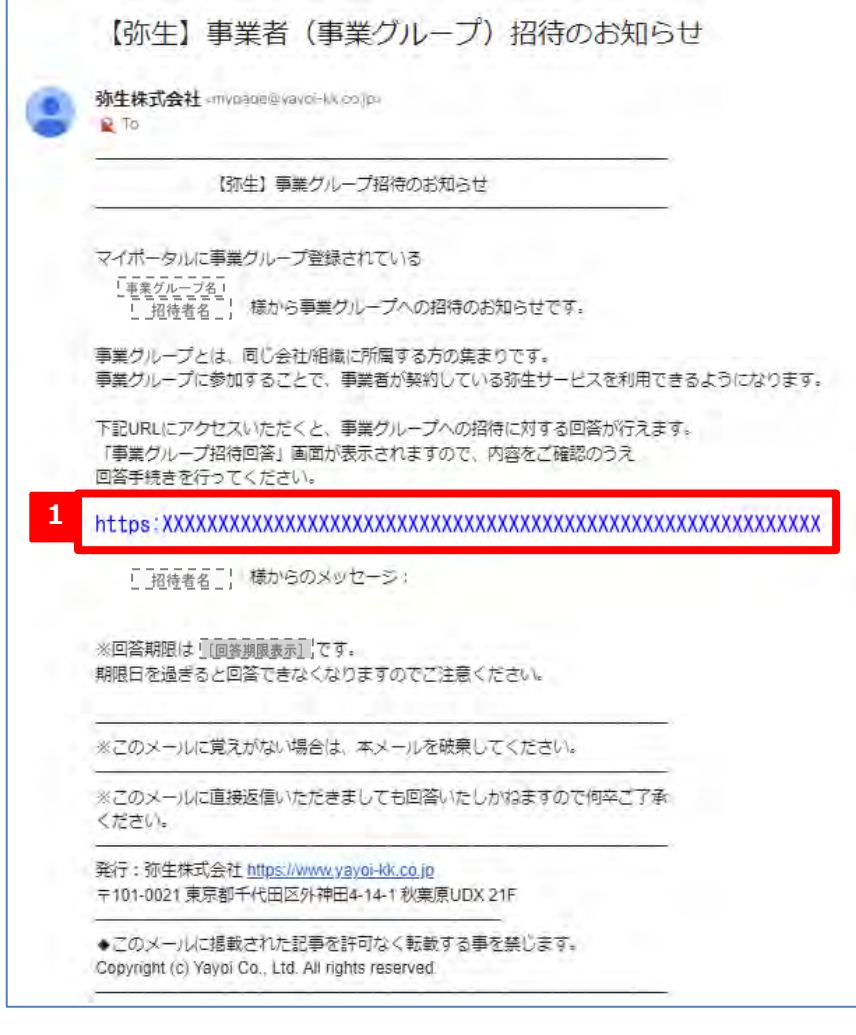

<補足> URL をクリックすると「ログイン」画面が表示される場合は、既にそのメールアドレスが「弥生 ID」として登録され ています。その弥生 ID (メールアドレス) とパスワードを入力して「ログイン」をクリックし、参加手続きを進めてく ださい。

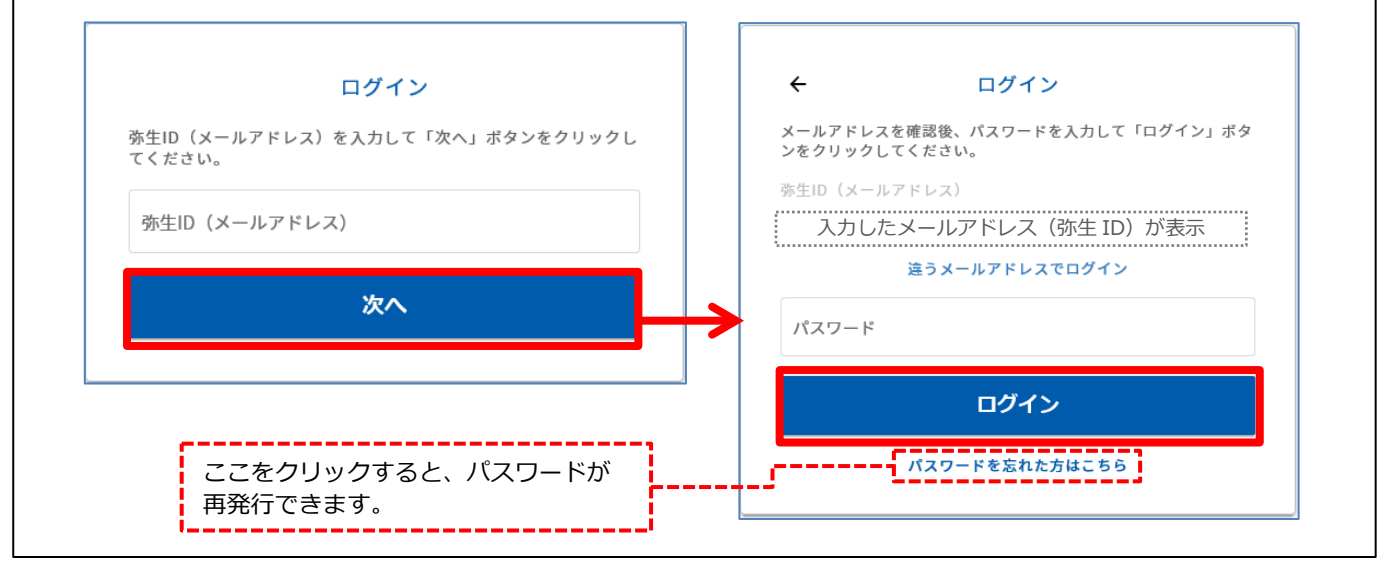

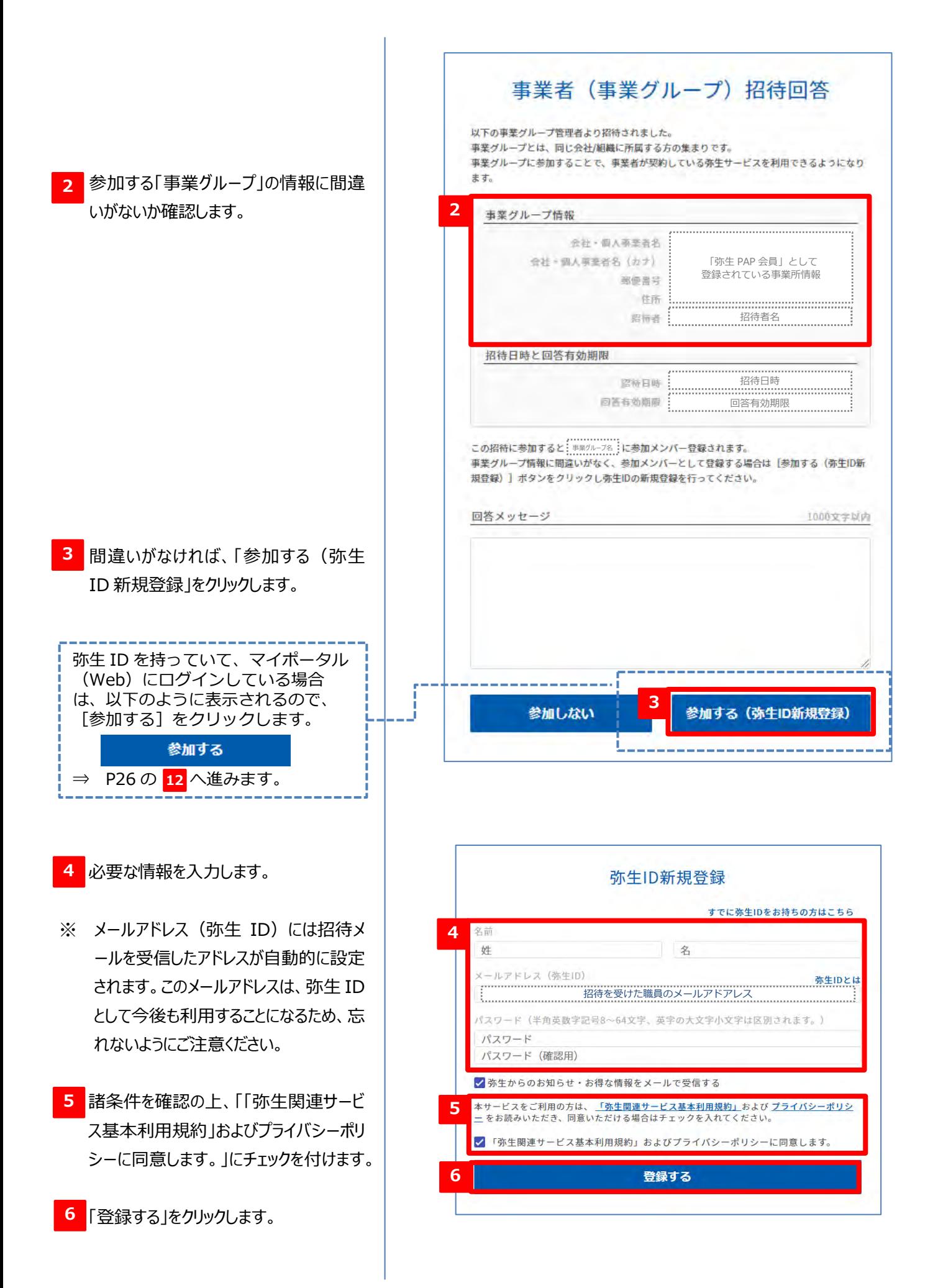

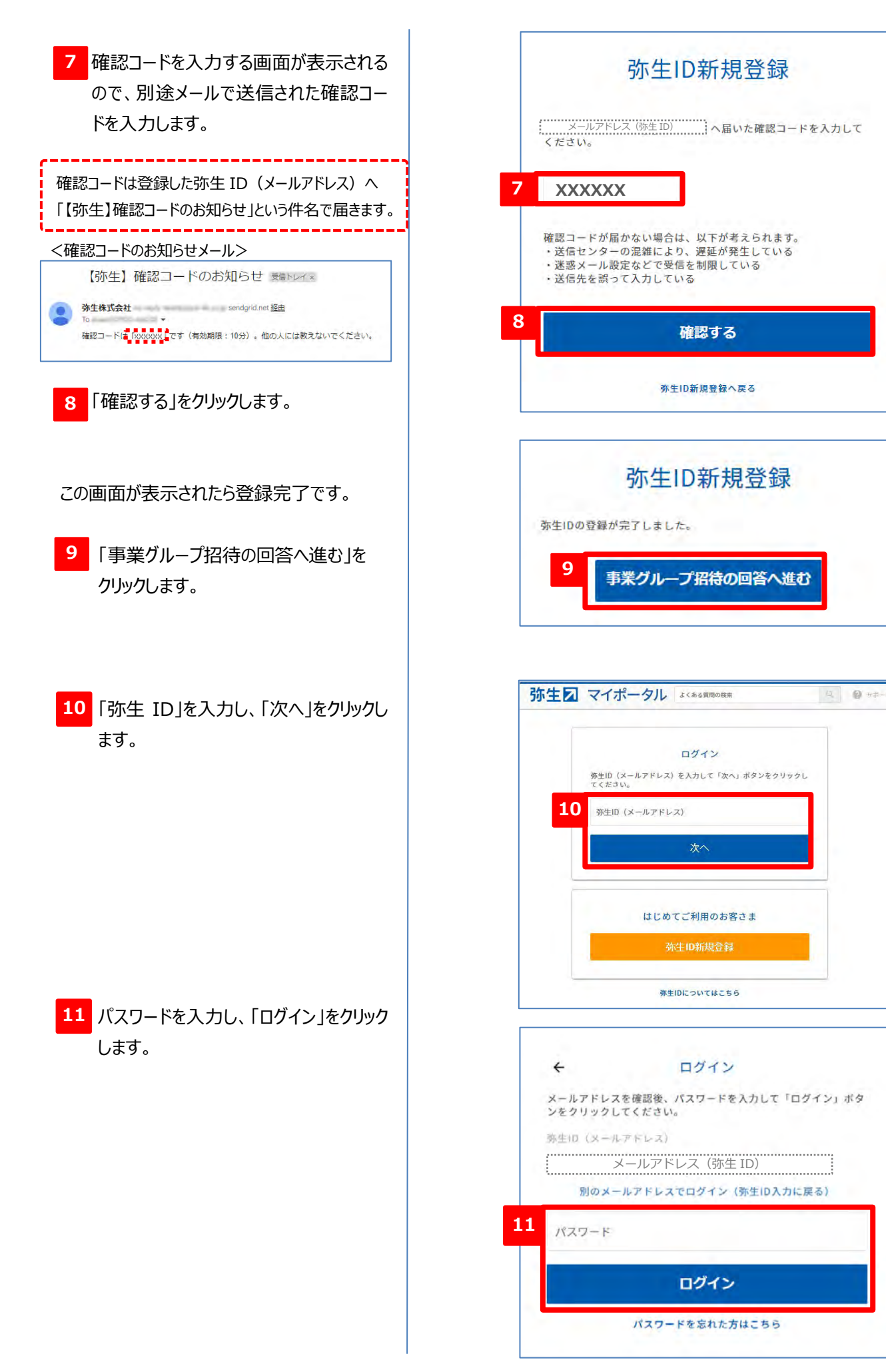

25

<span id="page-27-0"></span>登録内容を確認して、[回答する]を クリックします。 **12**

この画面が表示されたら、事業グループへの 参加は完了です。

職員の操作は以上となります。招待が完了 したことを知らせるメールが職員と招待者に届 くのでご確認ください。 メールサンプルは次ページに記載しています。

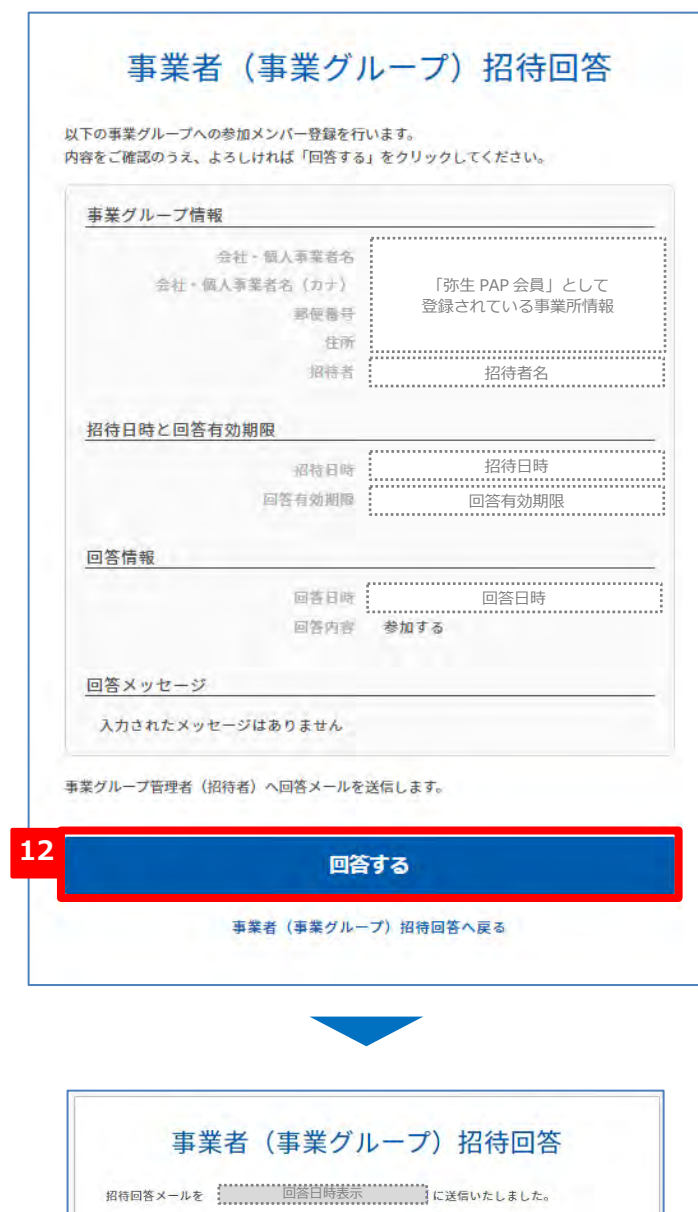

マイポータルトップへ戻る

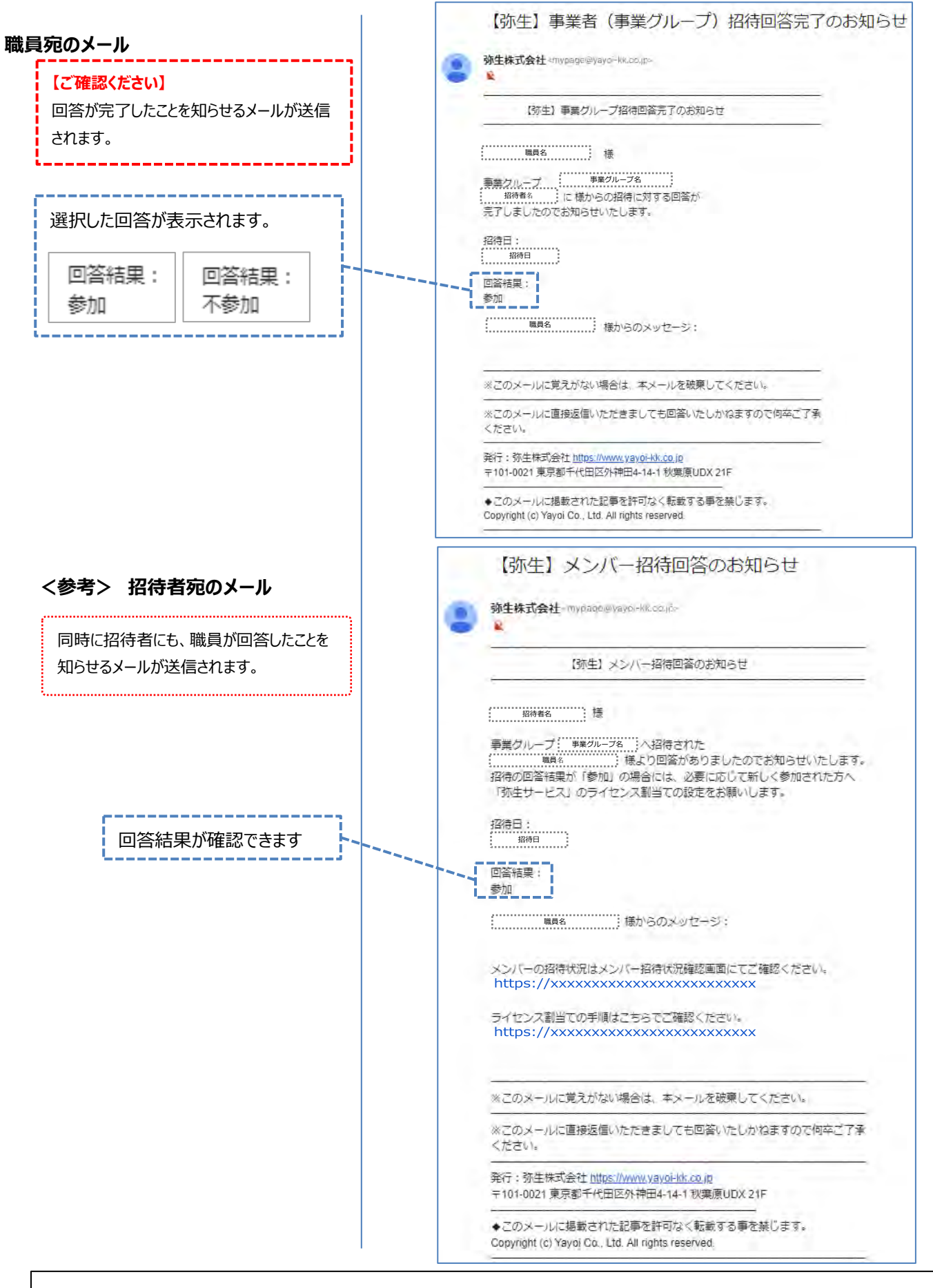

<補足> メンバー招待を受けて事業グループへ参加した場合は、**利用者**権限が自動的に設定されます。 利用者権限では一部の機能が制限されますのでご注意ください。 「管理者」と「利用者」の権限については P3 を参照してください。

## **操作権限の変更**

<span id="page-29-0"></span>招待されて事業グループへ参加した職員は、操作権限が「利用者(ライセンス変更権なし)」になっています。すべての職員(メ ンバー)の参加が完了したら、必要に応じて適切な操作権限へ変更してください。 ※ 操作権限の変更は**管理者**権限のある「弥生 ID」をお持ちの方のみ行えます。

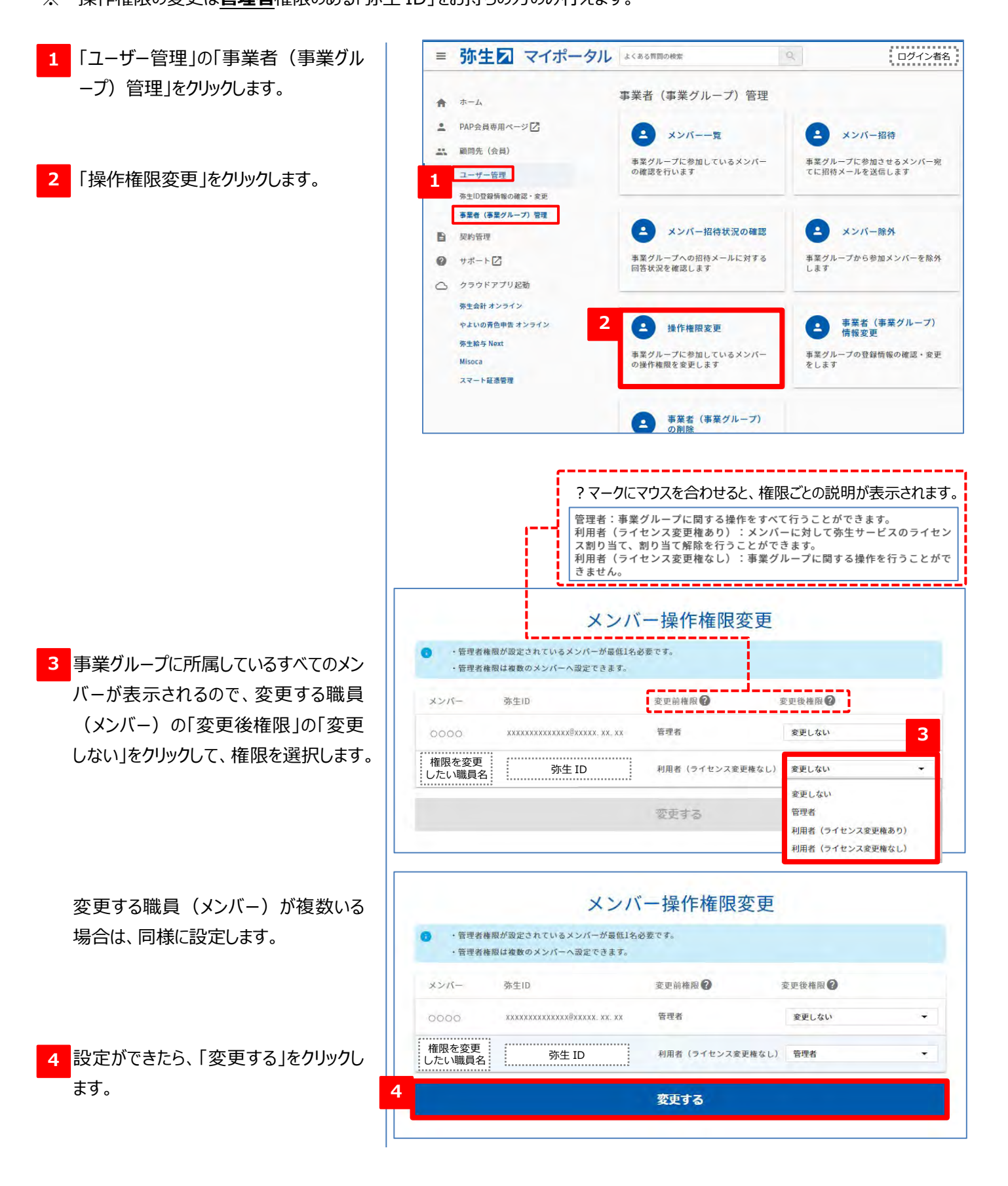

### この画面が表示されると、変更完了です。

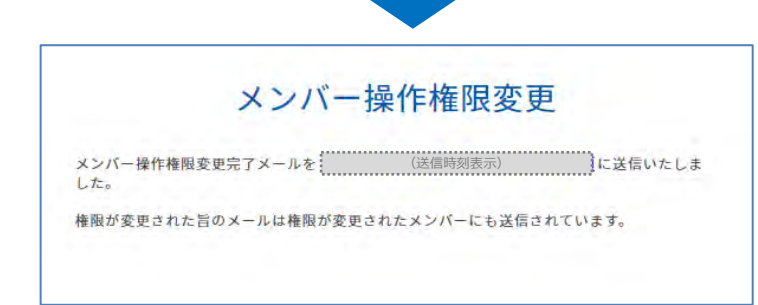

#### <操作を行った管理者へのメール>

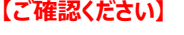

操作権限の変更が完了すると、変更操作を行っ た管理者と、操作権限を変更された職員へ、そ れぞれ操作権限の変更が完了したことを知らせる メールが送信されます。

----------------

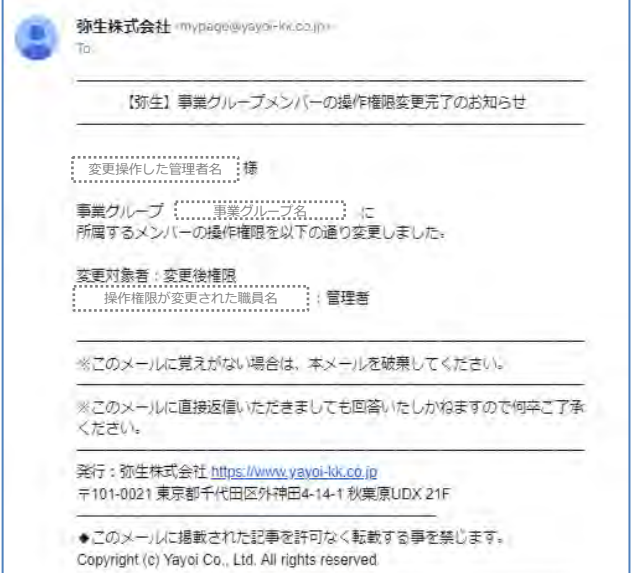

#### <操作権限が変更された職員へのメール>

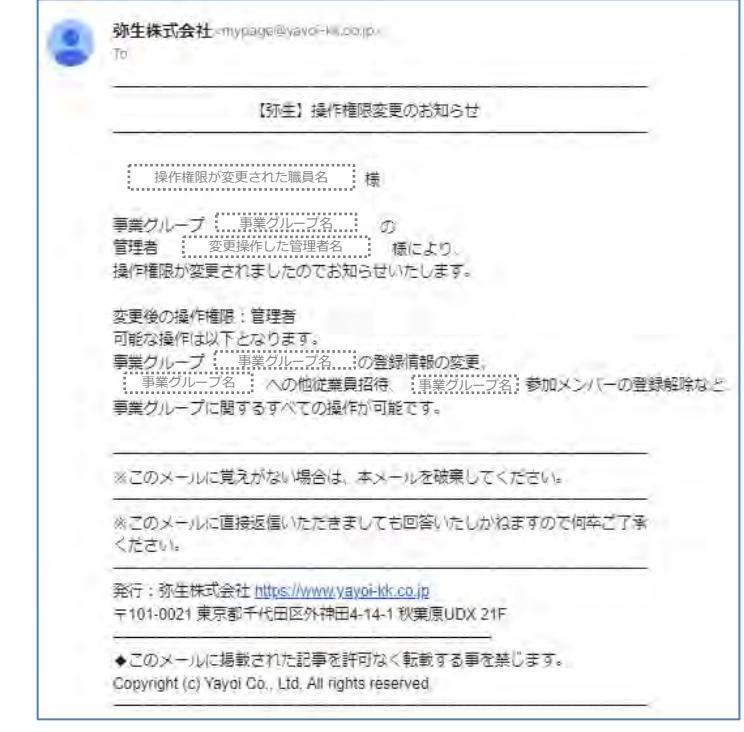

## **ライセンスの割り当て**

<span id="page-31-0"></span>事務所内の職員が、「スマート証憑管理」や「Misoca」以外の「弥生オンライン(クラウドサービス)」のパートナー版を利用するた めには「ライセンスの割り当て」がされている必要があります。ライセンスの割り当ては、製品(サービス)ごとに設定します。

※ ラインセンスの割り当ては**管理者**権限のある弥生 ID をお持ちの方(もしくは、管理者からライセンスの割り当てや変更ができ る権限を付与された利用者)のみ行えます。

ここでは、「スマート証憑管理」を利用する職員にライセンスの割り当てを行います。

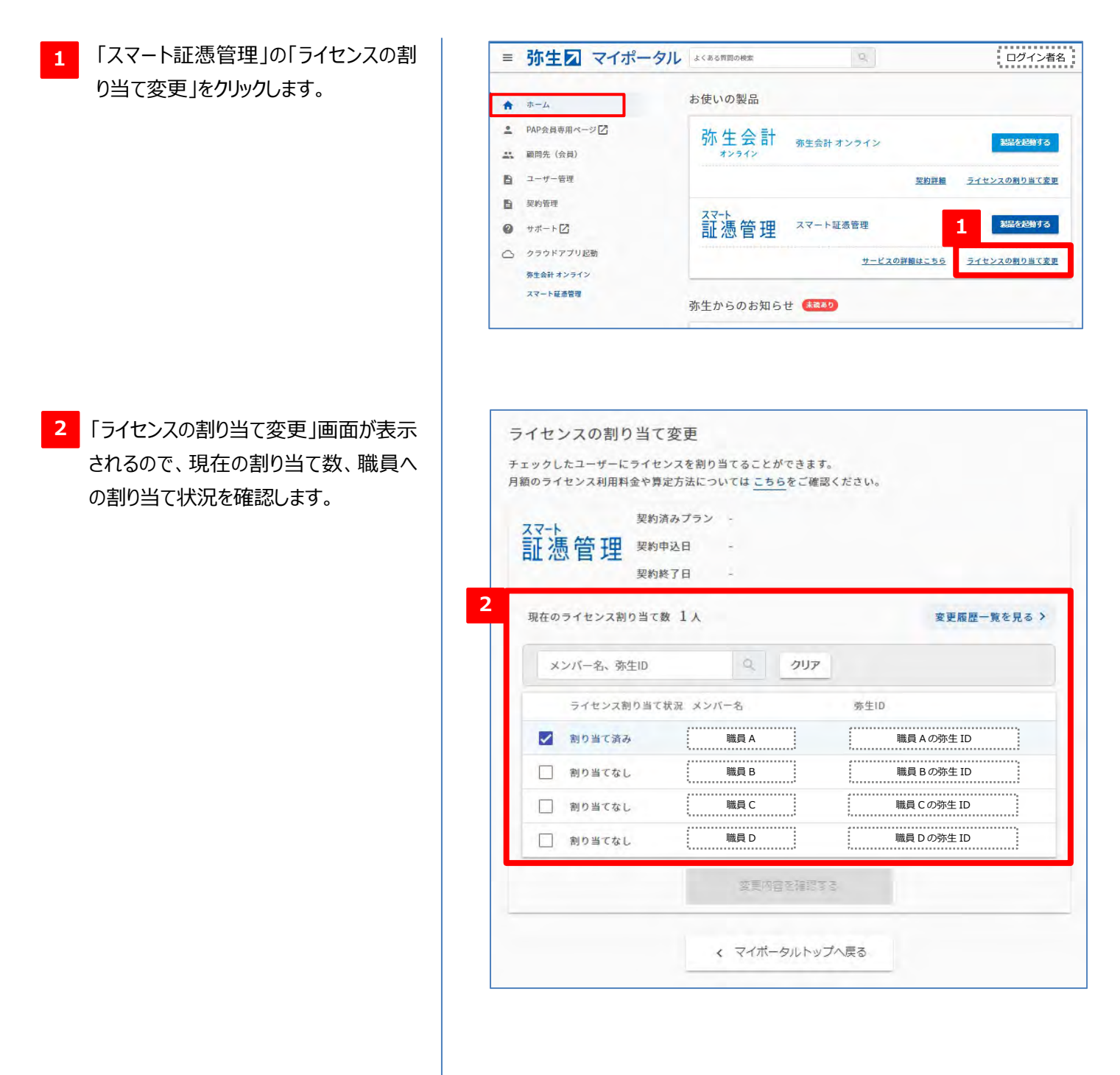

- <mark>3</mark> ライセンスを付与したい職員にチェックを 入れます。
- ※ 「スマート証憑管理」および「弥生オンラ イン(クラウドサービス)」パートナー版 には、ライセンス利用料は発生しません。

「変更内容を確認する」をクリックします。 **4**

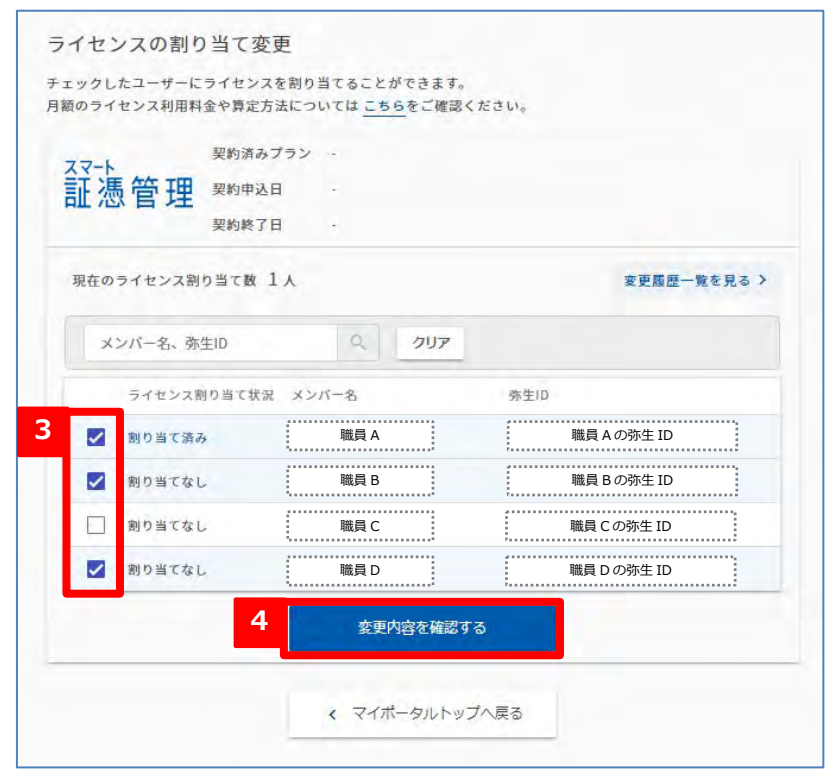

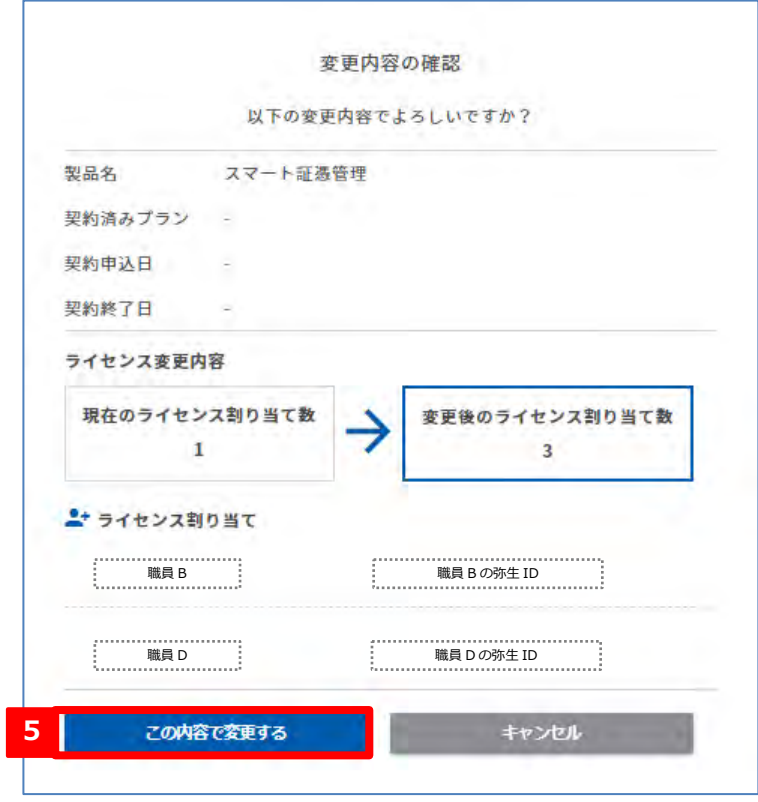

変更内容を確認して、「この内容で変更 **5** する」をクリックします。

「ライセンスの割り当てが変更されました。」と 表示されればライセンス変更完了です。

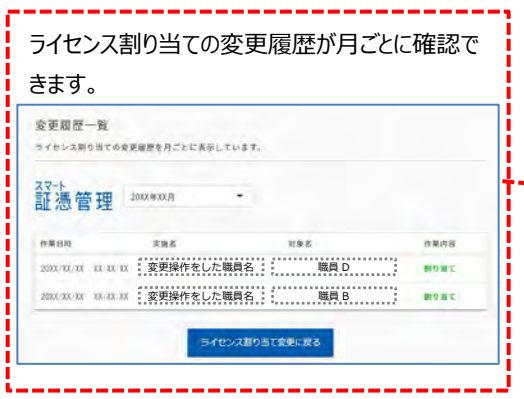

他の製品(サービス)も利用できるようにする には、P30 の手順 <mark>1</mark>「マイポータル(Web) のホーム」画面にて、対象の製品(サービス) の「ライセンスの割り当て変更」をクリックして同 様にライセンスの割り当てを行ってください

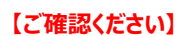

ライセンスの割り当てが完了すると、新たにライセ ンスを付与された職員へ、「スマート証憑管理」ま たは「弥生 オンライン」の利用が可能になったこと を知らせるメールが送信されます。 職員へは、右図のメールが届いたら利用できるこ とをお伝えください。

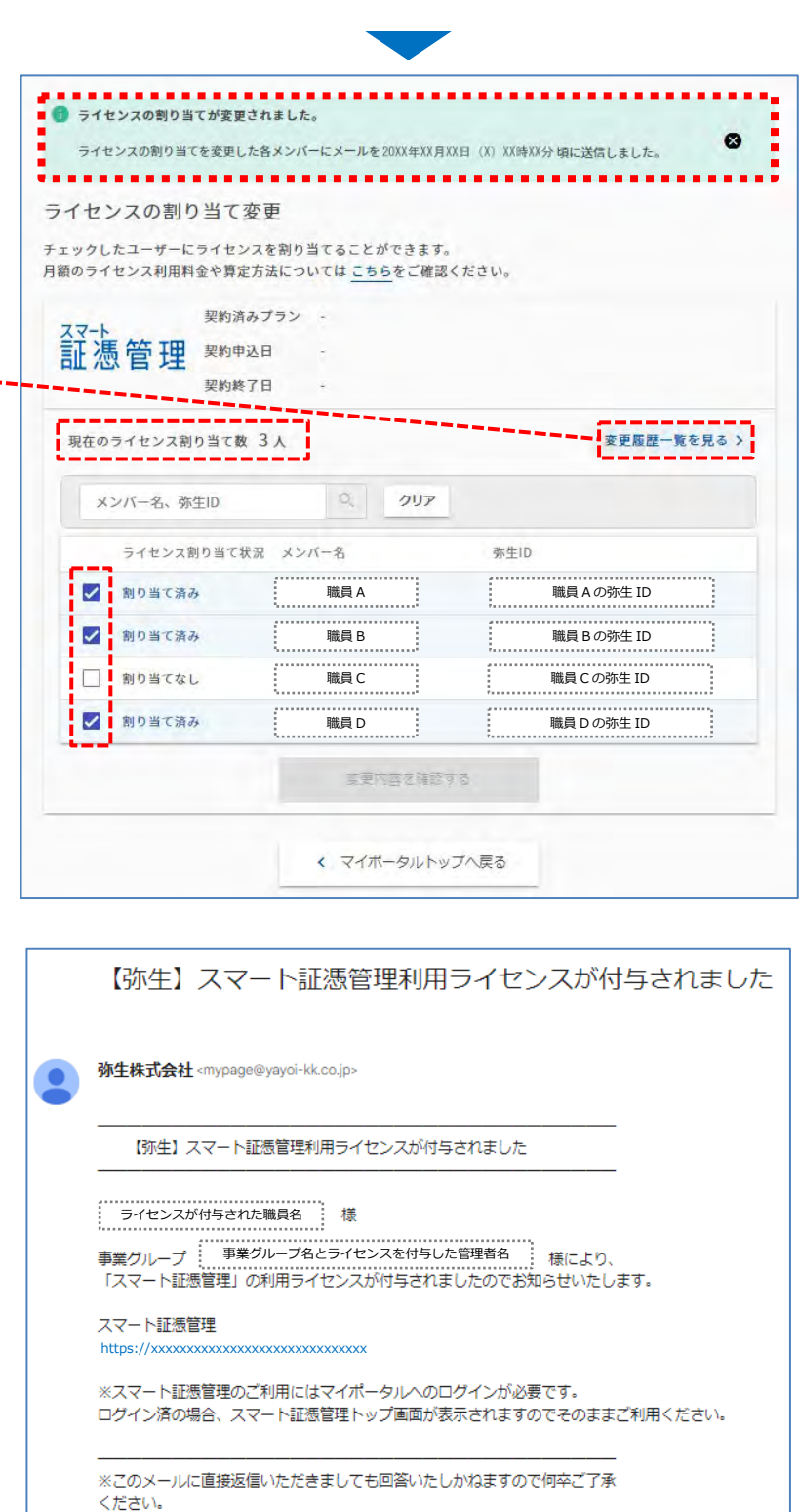

<補足> ラインセンス割り当ては原則として「管理者」権限のある方のみ行える操作ですが、操作権限の設定を変更する ことにより、「利用者」であってもライセンスの割り当てを行えるようにすることができます。操作権限変更の方法 は、P[28](#page-29-0)「操作権限の変更」を参照してください。

発行:弥生株式会社 https://www.yayoi-kk.co.jp 〒101-0021 東京都千代田区外神田4-14-1 秋葉原UDX 21F

Copyright (c) Yavoi Co., Ltd. All rights reserved.

◆このメールに掲載された記事を許可なく転載する事を禁じます。

## **5.各サービスの概要と必要な手順書/運用ガイドについて**

<span id="page-34-0"></span>すべての設定ができたら準備完了です。お使いになりたいサービスがいつでもご利用、申し込みいただけます。 以下に各サービスの概要と、そのサービスを使用する際に必要となる個別の手順書や運用ガイドをご案内します。また、 導入から運用に至る流れに沿って、弥生製品と利用するサービスの手順書/運用ガイドが一覧で確認できる表を P40~42 にご用意しましたので、あわせて参考にしてください。手順書/運用ガイドは、「弥生 PAP 会員専用ページ」か らダウンロードできます。 利用手順書一覧はこちら <https://www.yayoi-kk.co.jp/pap/member/license/>

## <span id="page-34-1"></span>**1.「弥生オンライン(クラウドサービス)」パートナー版の使用**

「弥生オンライン(クラウドサービス)」の機能や操作を体験していただけます。 ご提供しているのは、「やよいの青色申告 オンライン」「やよいの白色申告 オンライン」「弥生会計 オンライン」

「弥生給与 Next」「Misoca」です(※2024 年 4 月現在)

会員サービスとして無料でご利用いただけますので、顧問先の操作サポートや、顧問先のクラウドサービスを直接 操作するときのために、必要な操作を習得するツールとしてご利用ください。

特にありません。本資料の P1「サービスの利用に必要な設定」の①~⑤が完了 しているとすぐにご利用いただけます。操作については、各アプリの「使い方ガイ ド」を参照してください。(「使い方ガイド」の起動方法は右図参照)

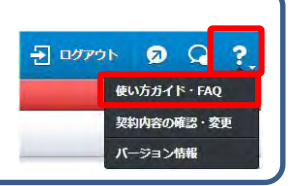

#### <span id="page-34-2"></span>**2.<顧問先向け>弥生製品 紹介制度**

**必要な手順書/運用ガイド**

弥生 PAP 会員からの紹介により、顧問先が弥生製品をどこよりもお安い価格でご購入いただけるサービスです。 クラウドサービスの場合は、1 年間無償または半額でご利用いただけます。また、顧問先が、この紹介制度により デスクトップソフトを購入またはクラウドサービス (無料プランを除く) を申し込みされた場合は、ご紹介いただいた 弥生 PAP 会員へ、購入または申し込み金額に応じた紹介手数料をお支払いいたします。

#### **~~ 紹介できる弥生製品 ~~**

- ・ ネットワーク以外のI 弥生◎シリーズ(テスクトツブソフト)」すべて (「xx」には販売中の最新バージョンが入ります)
- ・ 弥生会計 オンライン、やよいの青色申告/白色申告 オンライン、弥生給与/やよいの給与明細 Next、 Misoca

具体的な申し込み手順を記載した利用手順書をご用意していますので、サービスご利用時に参照してください。

**必要な手順書/運用ガイド**

- **●弥生 PAP 会員用:「弥生製品 紹介制度 利用手順書(弥生 PAP 会員向け)」** 弥生 PAP 会員が顧問先へ紹介をする際の具体的な手順が確認できます。
- **●顧問先配布用:「弥生製品お申し込み手順書 デスクトップソフト」** 紹介を受けた顧問先が製品を購入する際の具体的な手順が確認できます。紹介により Ⅰ弥 生 ◎ シリーズ(テスクトッフソフト)」を導人することになった顧問先へお渡しください。
- **●顧問先配布用:「弥生製品お申し込み手順書 クラウドサービス」**

紹介を受けた顧問先が「弥生オンライン」を申し込む際の具体的な手順が確認できます。紹介によ り「弥生オンライン(クラウドサービス)」を導入することになった顧問先へお渡しください。

### <span id="page-35-0"></span>**3.『スマート取引取込』の利用**

銀行明細・クレジットカード・電子マネーなどの取引データや、レシート・領収書などのスキャンデータから、自動で 仕訳を作成して、弥生の会計製品へ登録できるサービスです。弥生 PAP 会員は、パートナー版としてご提供し ているすべての会計製品(「弥生会計 オンライン」、「やよいの青色申告 オンライン」、「やよいの白色申告 オ ンライン」、「弥生会計 AE」)でご利用いただけます。

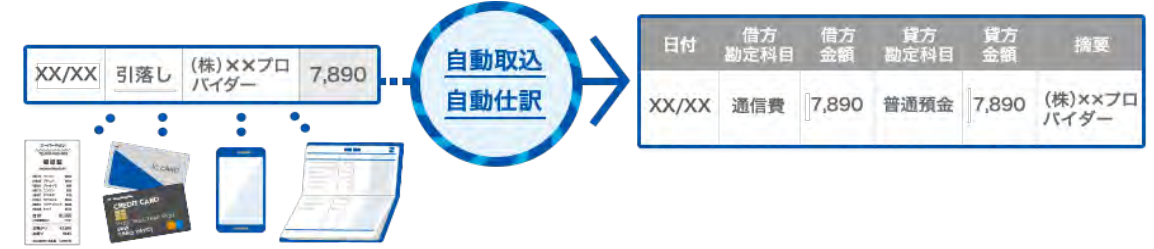

顧問先がこのサービスを使用する場合は、対象条件がありますのでご注意ください。

・弥生会計 オンライン、やよいの青色申告/白色申告 オンライン をご利用中の方 ·弥生会計 (スタンダード/プロフェッショナル/プロフェッショナル 2 ユーザー/ネットワーク)、やよいの 青色申告を利用中で「あんしん保守サポート」にご加入中の方 **顧問先が使用する場合の対象者条件**

#### **3-1. 口座連携による金融機関等の取引データの取り込み**

金融機関やクレジットカード、電子マネーの口座情報を登録しておくことで、口座明細を取り込み、仕訳 を自動作成することができます。自動的に明細を取得することも可能です。

#### **3-2. CSV ファイル取込**

任意の CSV 形式のファイルを取り込むことができます。EXCEL 等で入力した現金出納帳や、口座連携 ができない場合に、金融機関のサイトから入手した CSV 形式のファイルを取り込むことができます。

**3-3. スキャンデータ取込**

領収書やレシートをスキャンした画像から、文字情報を読み取って仕訳を自動作成できます。設置型の スキャナーだけでなく、スマートフォンで撮った画像でも取り込めます。弥生製品専用のスマートフォンアプリ 「弥生 レシート取込 もご用意しています。

#### **3-4. 外部サービス連携による取り込み**

口座情報一括管理システムの「Zaim」、「Moneytree」、見積書・請求書作成サービスの「Misoca」、 POS レジの「スマレジ」「AirREGI」、経費精算アプリなど、外部サービスと連携して仕訳を自動作成する ことができます。

#### **必要な手順書/運用ガイド**

## **●弥生 PAP 会員/顧問先共通:スマート取引取込 設定・運用ガイド (全 4 種) <○<sup>A</sup> 「弥生口座自動連携」設定ガイド、○B 「CSV ファイル取込」運用ガイド、○<sup>C</sup> 「スキャンデータ取込」 運用ガイド、○<sup>D</sup> 「弥生会計へのデータ取込」運用ガイド>**

○<sup>A</sup> ~○<sup>C</sup> では、デスクトップの会計製品で各サービスを利用するための事前設定から明細の取り込みま での一連の流れや必要な操作が確認できます。そして、各サービスを利用して取り込んだ取引の確 認、修正、弥生会計への仕訳登録方法などは、○<sup>D</sup> で確認できます。

なお、「スマート取引取込」を会計事務所と顧問先で利用する場合は、別途設定が必要です。手順や 必要となる手順書・ガイドは、P35「5-1.デスクトップソフトの場合」でご紹介しています。

## <span id="page-36-0"></span>**4.データバックアップサービス(『弥生ドライブ』利用)**

弥生製品(デスクトップソフト)から、バックアップファイルを直接『弥生ドライブ』へ保存できるサービスです。バック アップを行う際に、項目にチェックをつけて「OK]をクリックするだけで、自動的に『弥生ドライブ』にバックアップファ イルが保存されます。ネットワーク製品も含む、すべての弥生製品(デスクトップソフト)で利用可能です。

- ※『弥生ドライブ』とは、弥生製品(デスクトップソフト)のデータをあんしん・安全に保管するために作られた オンラインストレージサービスです。弥生製品のデータだけでなく、任意のファイルを保存することができます。
- ※ 『弥生ドライブ』は、弥生 14 シリーズ以降で利用できます。
- ※ 顧問先がこのサービスを利用する場合は、「あんしん保守サポート」に加入している必要があります。

**必要な手順書/運用ガイド**

特にありません。本資料の P1「サービスの利用に必要な設定」の①と③が完了していればご利用いただけま す。バックアップの操作は、各弥生製品(デスックトップアプリ)のヘルプなどでご確認ください。

#### <span id="page-36-1"></span>**5.顧問先とのデータ共有**

顧問先が使用中の「弥生製品(デスクトップソフト)」または「弥生オンライン(クラウドサービス)」のデータを、 弥生 PAP 会員が直接閲覧、編集をすることができます。必要な設定や共有方法は、顧問先が利用している製 品・サービスによって異なります。

**5-1. デスクトップソフトの場合** ※ 顧問先が「あんしん保守サポート」に加入している必要があります。

『弥生ドライブ』の「データ共有サービス」を利用することで、顧問先の事業所データを閲覧・編集できるよう になります。さらに、「弥生会計」「やよいの青色申告」の場合は、事業所データに加え、「スマート取引取 込」や「スマート証憑管理」を会計事務所と顧問先で利用することができます。

ここでは「弥生会計、やよいの青色申告の場合」と、弥生会計(やよいの青色申告)以外の場合に分 けて概要を説明します。

#### **<弥生会計、やよいの青色申告の場合>**

弥生ドライブでの事業所データの共有設定(❶)と、スマート取引取込を会計事務所と顧問先で利 用する設定 (2) を行うと、業務上の負担を大幅に軽減できます。

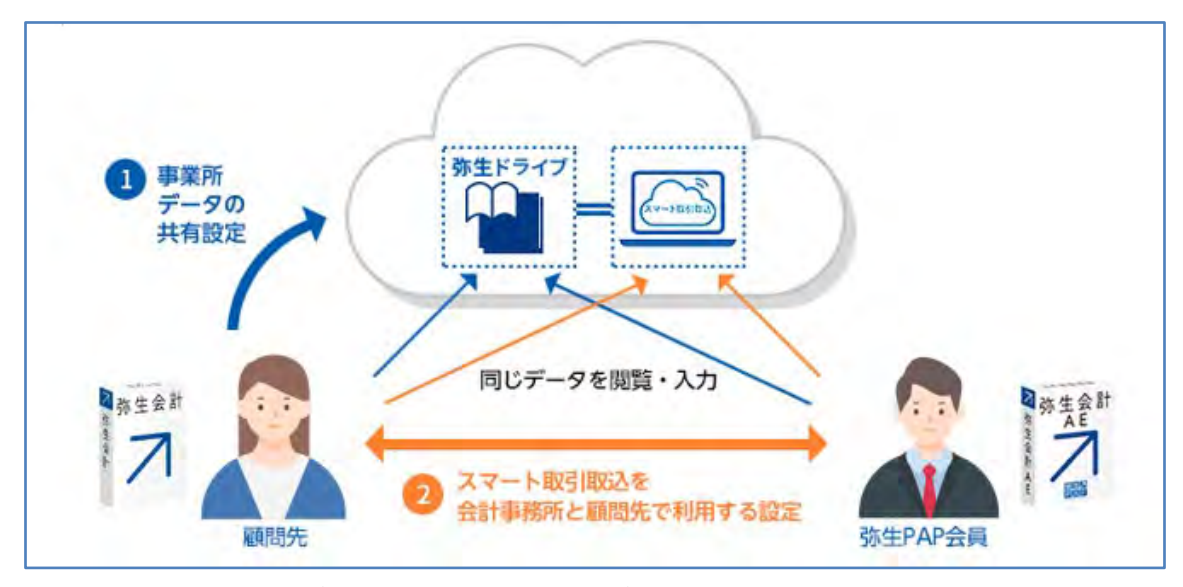

❶❷の設定により、何ができるようになるのか、それぞれ説明します。

#### ❶事業所データを共有する

顧問先は自社の弥生製品で、弥生 PAP 会員は事務所のパートナー版で、『弥生ドライブ』に保存 されている同じデータを直接起動して閲覧・編集することができるようになります。

データを受け渡す手間がなくなり、また、どのデータが最新なのかわからなくなる、といったリスクを避け ることができます。

ただし、同時アクセスはできません。

※データベースに SQL Server を使用している 「弥生会計 プロフェッショナル 2ユーザー」、「弥生会 計 ネットワーク」ではご利用いただけません。バックアップファイルの受け渡しなど、他の方法をご利用く ださい。

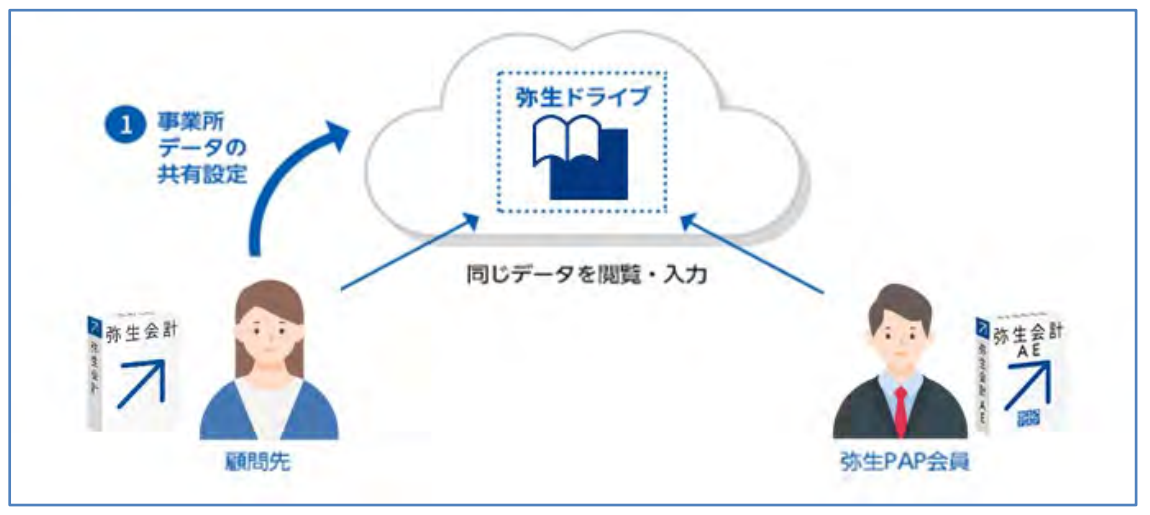

❷スマート取引取込を会計事務所と顧問先で利用する

顧問先の代わりに、仕訳の取り込みや、取り込む際の仕訳ルールの設定ができるようになります。ま た、顧問先が取り込んだ元の証憑類のデータに直接アクセスし、参照することもできます。 特に、顧問先がつまずきやすい導入期にメリットが発揮されます。どの取引をどの勘定科目に紐づけ るかの設定や修正を会計事務所側で行うことで、学習機能を備えたスマート取引取込の精度が高 まり、短期間で使いやすい環境を整えることができます。

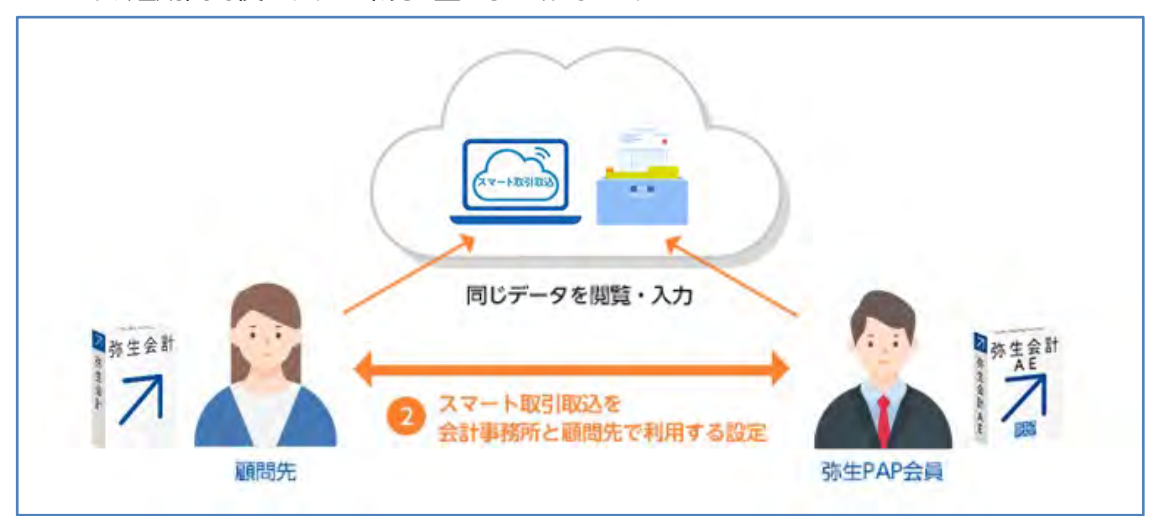

また、❷の設定を行うことにより、弥生 PAP 会員は顧問先の「スマート証憑管理」も参照/編集でき るようになります。「スマート証憑管理」については [P39](#page-40-0) を参照してください。

#### **<弥生給与、やよいの給与計算、やよいの見積・納品・請求書、やよいの顧客管理の場合>**

顧問先は自社の弥生製品で、弥生 PAP 会員は事務所のパートナー版で、『弥生ドライブ』に保存 されている同じデータを直接起動して閲覧・編集することができます。

※ただし、データベースに SQL Server を使用している「弥生販売(すべて)」ではご利用いただけませ ん。バックアップファイルの受け渡しなど、他の方法をご利用ください。

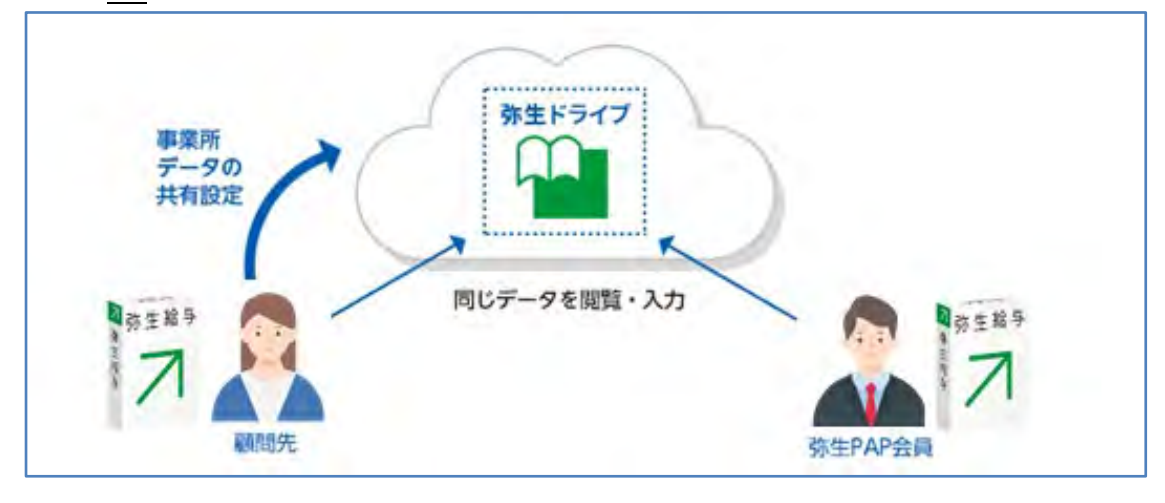

### **必要な手順書/運用ガイド**

#### **●弥生 PAP 会員/顧問先共通:データ共有サービス(弥生ドライブ)の使い方**

『弥生ドライブ』は、本資料 P1 の「①弥生 ID の登録」と「③保有製品情報の登録」を行っていただ ければ利用可能になりますが、データが保存されている顧問先の領域に弥生 PAP 会員がアクセス できるようにするための設定が必要です。この「データ共有サービス(弥生ドライブ)の使い方」で は、顧問先が行う設定、データのアップロードの方法、使用領域へのアクセスの設定などの一連の流 れや操作が確認できます。

顧問先が「弥生会計」または「やよいの青色申告」を利用中で、スマート取引取込を会計事務所と顧問 先で利用する場合や顧問先の「スマート証憑管理」を参照/編集する場合は、以下の手順書もご確認く ださい。

**●弥生 PAP 会員用:<デスクトップソフト>「スマート取引取込」と「スマート証憑管理」を会計事務 所と顧問先で利用する 設定ガイド(弥生 PAP 会員向け)**

一連の流れや弥生 PAP 会員、顧問先がそれぞれ行う具体的な手順が確認できます。

●顧問先配布用: <デスクトップソフト>「スマート取引取込」と「スマート証憑管理」を会計事務所 **と連携して利用する 設定ガイド(顧問先向け)**

顧問先が行う操作が確認できます。対象の顧問先へお渡しください。

#### <span id="page-38-0"></span>**5-2. クラウドサービスの場合**

顧問先が「弥生オンライン(クラウドサービス)」を使用中の場合は、データの共有手続きをすることで、 弥生 PAP 会員が顧問先の「弥生オンライン(クラウドサービス)」のデータを閲覧、編集することができま す。

弥生 PAP 会員は、顧問先の「弥生オンライン」を直接起動することができます。顧問先が「弥生会計 オンライン」を使用している場合は、「弥生会計 AE」を使用して閲覧、編集することもできます。

## **<弥生オンライン(クラウドサービス)⇔ 弥生オンライン(クラウドサービス)の場合>**

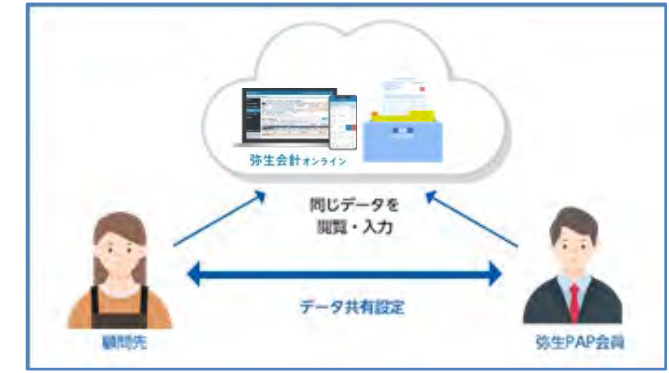

顧問先が使用している「弥生オンライン(クラウドサ ービス)」へ弥生 PAP 会員が直接アクセスしてデ ータを閲覧・編集します。「弥生会計 オンライン」だ けでなく、「やよいの青色申告/白色申告 オンライ ン」「弥生給与/やよいの給与明細 Next」も同様 に閲覧・編集できます。会計製品の場合は「スマー ト証憑管理」も閲覧・編集できます。「スマート証憑 管理」のについては [P39](#page-40-0) を参照してください。

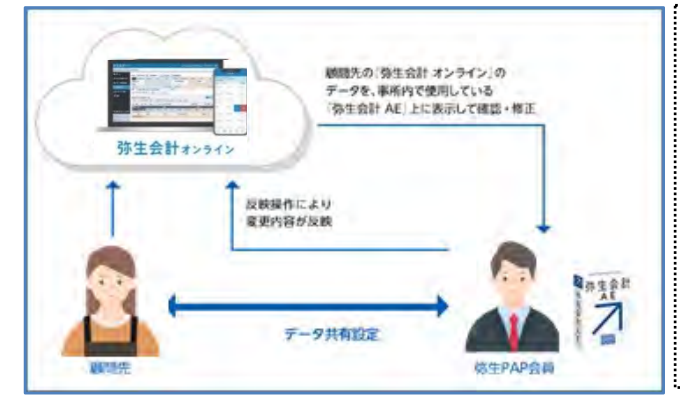

**<弥生会計 オンライン(クラウドサービス)⇔弥生会計 AE の場合>**

顧問先が使用している「弥生会計 オンライン」のデ ータを、事務所内で使用している「弥生会計 AE」 上に表示して確認、修正した後に、顧問先の「弥 生会計 オンライン」へ変更内容を反映させます。 顧問先が「弥生会計 オンライン」を使用している場 合のみ利用できる方法です。

#### **必要な手順書/運用ガイド**

- **●弥生 PAP 会員用:「弥生オンライン」データ共有設定ガイド(弥生 PAP 会員向け)** 一連の流れや弥生 PAP 会員、顧問先がそれぞれ行う具体的な手順が確認できます。
- **●顧問先配付用:「弥生オンラインデータ共有設定ガイド(顧問先向け)** 顧問先が行う操作が確認できます。対象の顧問先へお渡しください。
- **●弥生 PAP 会員用:『弥生会計 オンライン』利用中の顧問先との「データ共有」運用ガイド** 「弥生会計 AE」で「弥生会計 オンライン」のデータを閲覧、編集する場合の具体的な操作や運用 上の注意点などが確認できます。

### <span id="page-39-0"></span>**6.税理士検索**

「税理士検索」は、税理士・会計事務所を探す事業者が、希望の条件に合わせて弥生 PAP 会員を探すことが できる検索サービスです。税理士・会計事務所を探している事業者を、弥生 PAP 会員にご紹介する「税理士紹 介ナビ」のサービスの一つとしてご提供しています。

<税理士紹介ナビ>

<https://www.yayoi-kk.co.jp/pap/member/service/extension/zeirishi-shoukai/>

「税理士検索」では、弥生 PAP 会員は税理士・会計事務所の基本情報をはじめ、専門・得意分野など事務所 情報を無料で掲載することができます。事務所情報を充実させることで事業者に事務所を差別化してアピールす ることができます。事務所の登録情報を定期的に更新することで、税理士検索内で上位表示されやすくなります。 顧客接点を増やすためにも事務所情報の登録・継続的な情報更新をおすすめします。

【参考】事業者向けのサービスページ「税理士紹介ナビ」 ⇒ <https://zeirishi.yayoi-kk.co.jp/>

「税理士検索」の掲載情報の登録・変更については手順書を参照してください。

- **必要な手順書/運用ガイド**
	- **●「税理士検索 掲載情報」初期登録・編集**
	- **●税理士紹介ナビでの事務所担当者の設定方法**
	- **●税理士検索からお問合せのあった事業者情報の確認方法**
	- **●税理士紹介サービスからの事業者紹介案件の確認方法**

## <span id="page-40-0"></span>**7.スマート証憑管理**

スマート証憑管理は、領収書・請求書・納品書・見積書・仕入明細書などの証憑\*1 をクラウド上で保存・管理で きるサービスです。使いやすいインターフェースで、顧問先から受領した証憑も、自社発行した証憑の控えも、まとめ て管理することができ、電子帳簿保存法(電子取引のデータ保存\*2/スキャナ保存\*3)にも対応しています。また、 取引先から受領した証憑について、取引日、登録番号などをもとに、適格請求書の適正性判定も可能です\*4。 さらに「スマート証憑管理」を利用可能な事業者と弥生 PAP 会員である会計事務所がデータを共有することがで き、電子帳簿保存法の要件に則り保管されている証憑を双方で検索・閲覧できるので業務の効率化が図れます。

- \*1 スマート証憑管理で管理できる証憑は、領収書、請求書、納品書、見積書、仕入明細書、その他の証憑となります。
- \*2 電子帳簿保存法第 7 条(電子取引)の保存要件(真実性の確保)を満たしています。ただし、証憑を手動でスマート証憑管 理にアップロードする場合、「真実性の確保」を満たすには事務処理規程の整備が必要です。(詳しくは以下を参照) <https://www.yayoi-kk.co.jp/kaiketsu/denshichobo/products/#anc-02> なお、電子取引のデータ保存に対応するには、ディスプレイ、プリンタの準備などの要件もあります。(詳しくは以下を参照) <https://www.yayoi-kk.co.jp/kaiketsu/denshichobo/denshitorihiki/#anc-03> また、スマート証憑管理は、公益社団法人日本文書情報マネジメント協会(JIIMA)が審査する「電子取引ソフト法的要件 認証(認証番号:608600-00)」と、「電子書類ソフト法的要件認証(パターン 3:取引関係書類(保存)認証番号 501600-00)」を取得し、認証製品一覧に登録されています。
- \*3 電子帳簿保存法に定められたスキャナ保存の要件にも対応しています。紙で受け取った証憑を電子データとして保存できます。 スキャナ保存に準拠して保存する場合、証憑授受後の速やか(概ね 7 営業日以内)のアップロードが必要です。ただし、事務 処理規程に記載することで最長 2 か月+概ね 7 営業日以内に延長可能になります。(詳しくは以下を参照) <https://www.yayoi-kk.co.jp/kaiketsu/denshichobo/products/#anc-04> なお、スキャナ保存に対応するには、ディスプレイ、プリンタの準備などの要件もあります。(詳しくは以下を参照) <https://www.yayoi-kk.co.jp/kaiketsu/denshichobo/scan/#anc-02>
- \*4 適格請求書の適正性判定の判定結果は、証憑の詳細画面で必ず確認してください。適格性判定は、「記載事項」「登録番 号の実在性と有効性」をチェックするのみとなります。 そのため、AI-OCR で読み取った情報が誤っている場合は、正しく判定で きない可能性があります。また、納品書と締め請求書の組合せ等、複数の証憑で適格請求書とする証憑の識別はできません。

<スマート証憑管理>

<https://www.yayoi-kk.co.jp/pap/lp/shohyokanri/>

## <span id="page-40-1"></span>**8.記帳代行支援サービス(有償)※別途契約が必要**

記帳代行支援サービスは、「スマート取引取込」の仕組みを利用した会計事務所の記帳代行業務を自動化・効 率化するサービスです。ご契約いただくと、領収書や通帳コピーなどの紙証憑の画像データをアップロードすることで、 弥生が取引のデータ化を行い、仕訳が自動作成される『証憑データ化サービス』をご利用いただけます。また、『記 帳代行用ツール』を利用すれば、証憑保管サービス『スマート証憑管理』と連携することや、顧問先の口座明細を 自動取得することができるので、弥生会計製品を持っていない記帳代行顧問先の法令対応や業務効率化がで きます。詳細は弥生 PAP 会員専用ページをご確認ください。

<記帳代行支援サービス>

<https://www.yayoi-kk.co.jp/pap/member/service/efficiency/kichodaiko/>

## <span id="page-41-0"></span>**手順書/運用ガイド一覧**

**<会計製品の場合>**

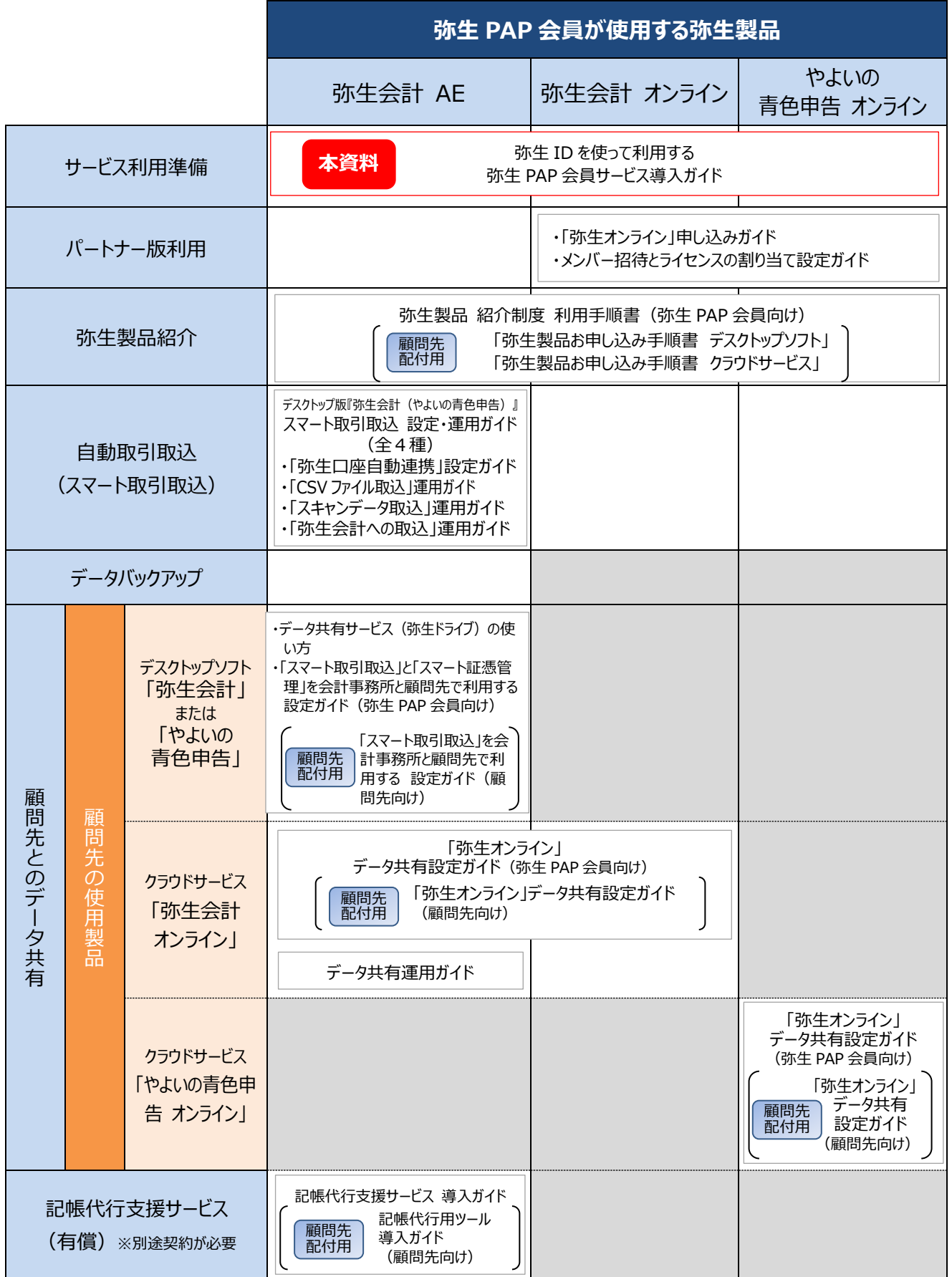

図の中でグレーの塗りつぶしになっているところは、その製品ではご利用いただけないサービスです。

## **<給与製品の場合>**

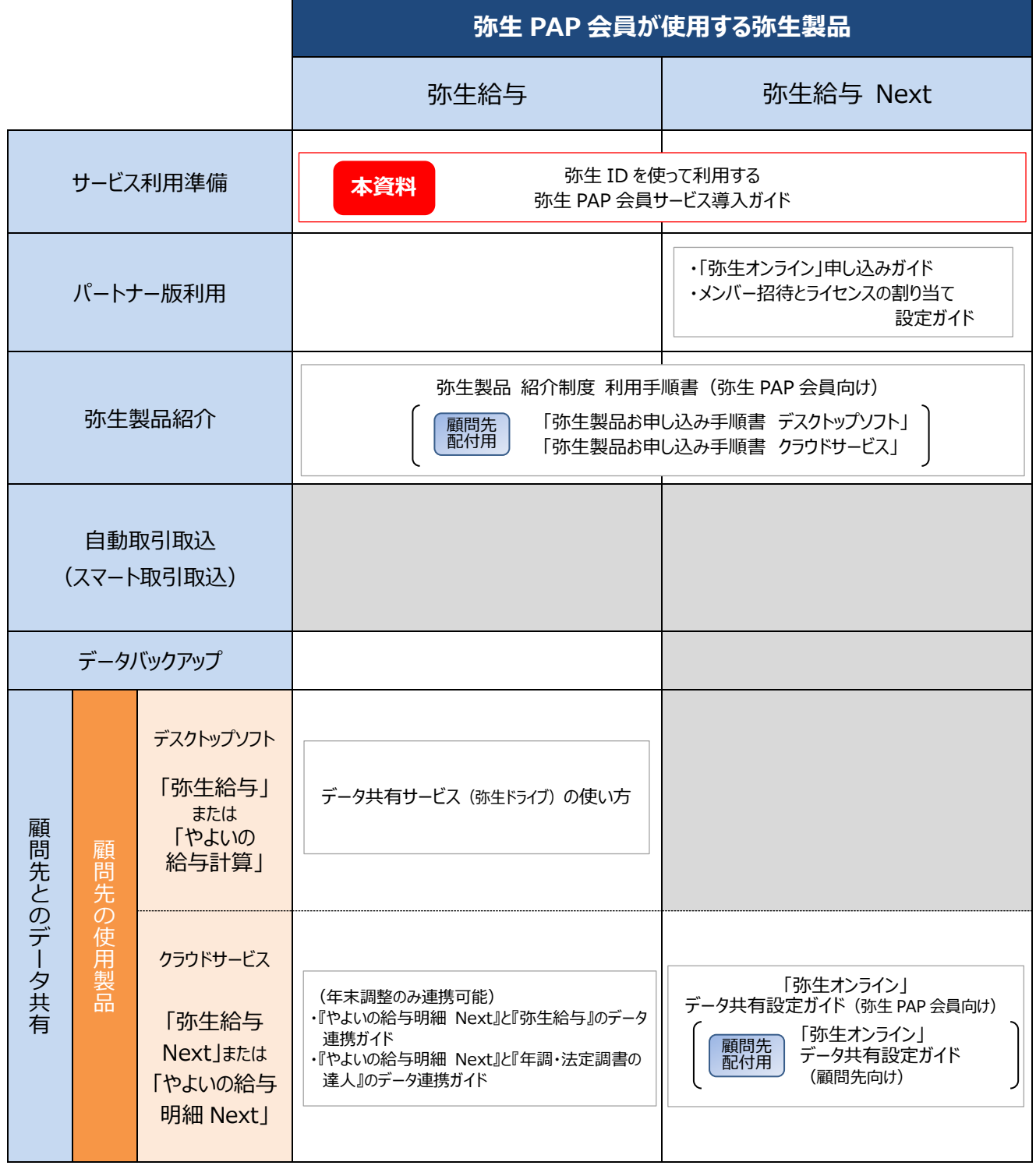

※ 図の中でグレーの塗りつぶしになっているところは、その製品ではご利用いただけないサービスです。

## **<その他の製品の場合>**

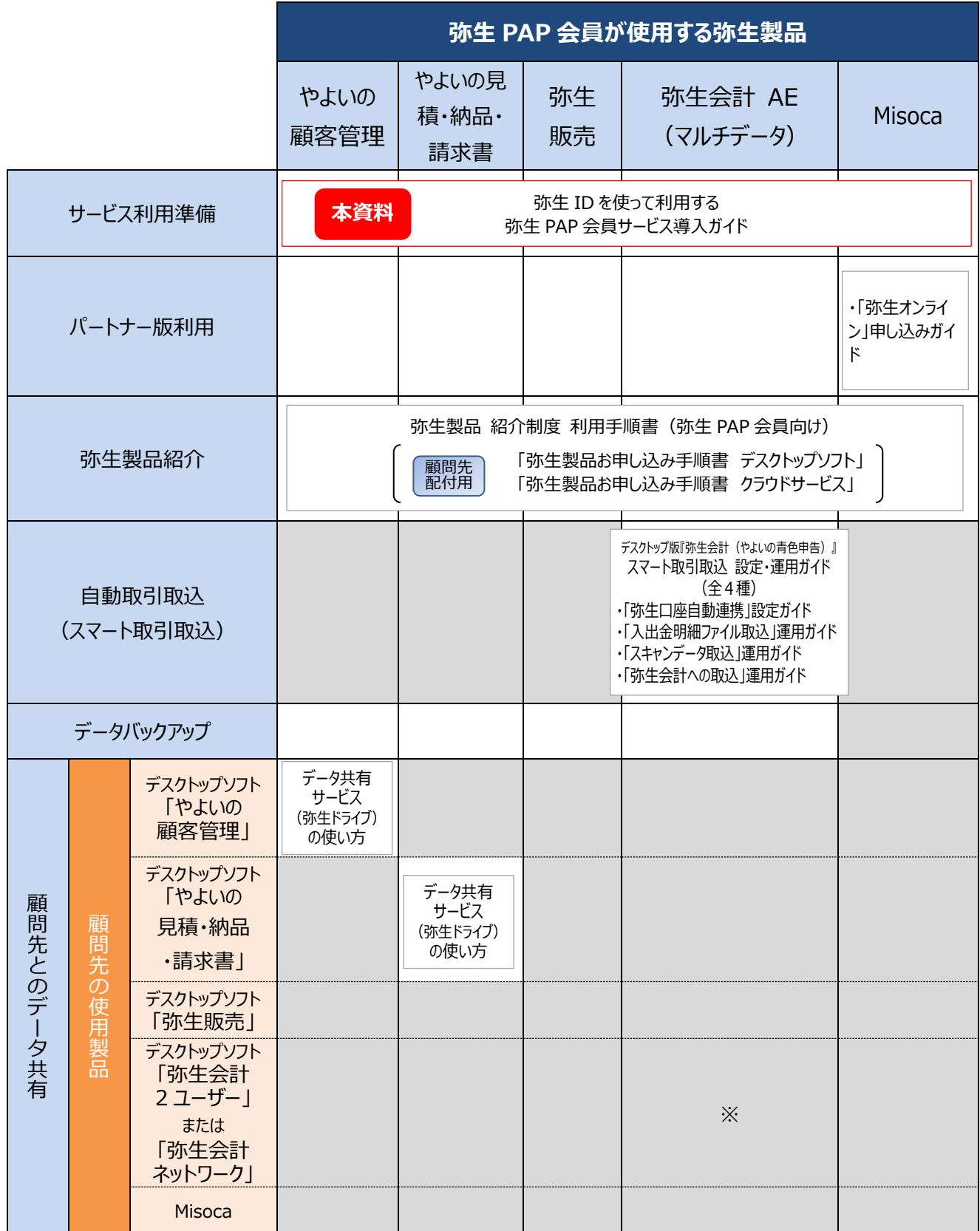

※ 図の中でグレーの塗りつぶしになっているところは、その製品ではご利用いただけないサービスです。

※ 「弥生会計 2 ユーザー」「弥生会計 ネットワーク」では、事業所データの共有はできませんが、スマート取引取込を 双方で利用することは可能です。必要な手順書/運用ガイドは、[P37](#page-38-0) を参照ください。

## **6.運用開始後のメンバー管理について**

<span id="page-44-0"></span>運用開始後は、職員の入社、退社、担当顧問先の変更など、状況に応じてメンバー管理が必要になります。想定さ れるケース別に紹介しますので、参考にしてください。なお、「事業グループ」内のメンバー管理が行えるのは「**管理者**」権 限のある方のみです。

### <span id="page-44-1"></span>**職員の事業グループへの参加状況を確認したい場合**

事業グループに参加済みの職員は、「マイポータル (Web) Iの「ユーザー管理 I-「事業者 (事業グループ) 管理 I の「メンバー一覧」で確認します。招待した職員の参加状況は、「メンバー招待状況の確認」で確認できます。

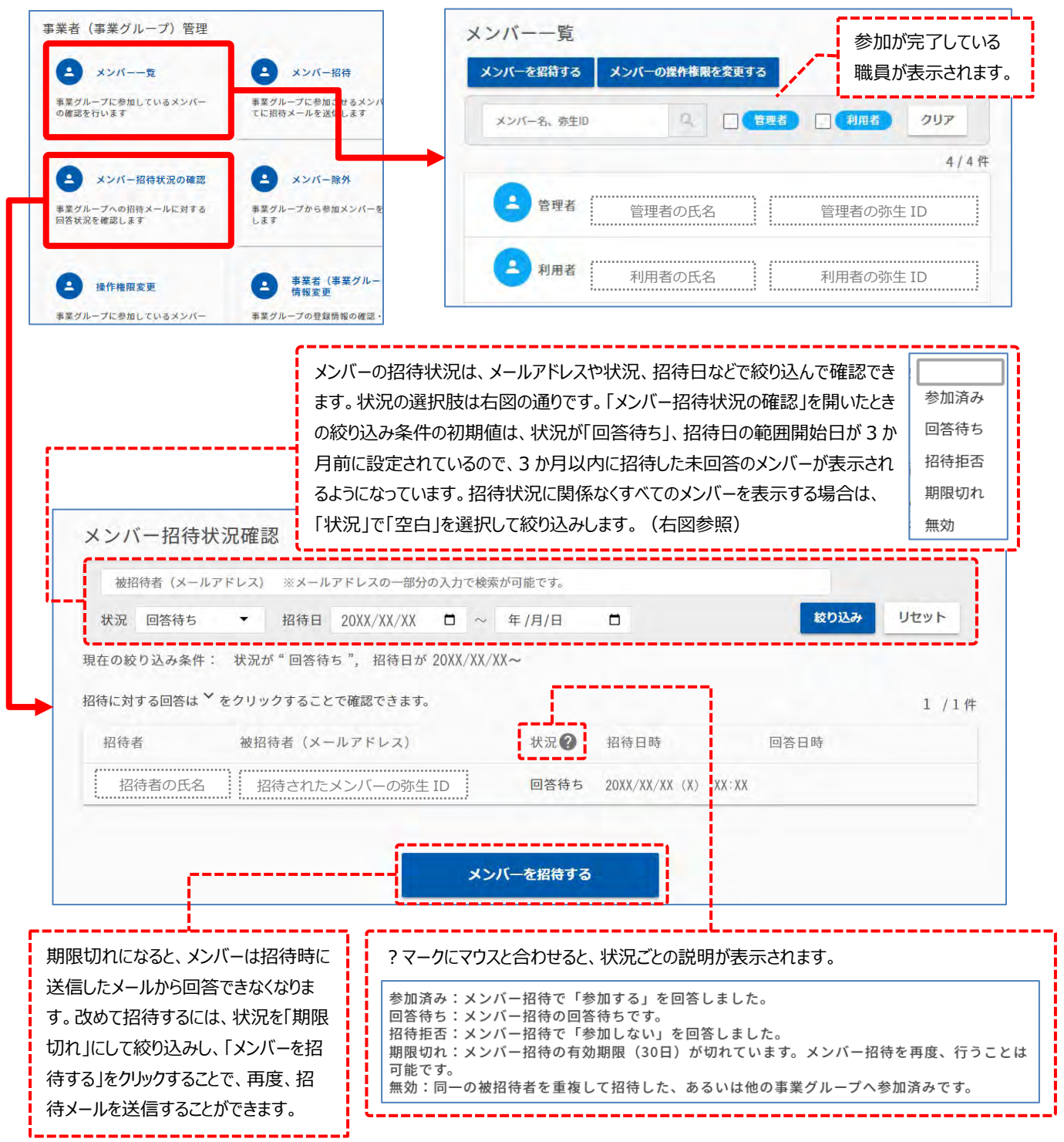

## <span id="page-45-0"></span>**職員が入社した場合**

職員が入社し、弥生製品を操作する必要が生じたときは、入社した職員の「弥生 ID」の登録と事業グループへの 参加手続きを行います。先にご説明した「メンバー招待」を行ってください。

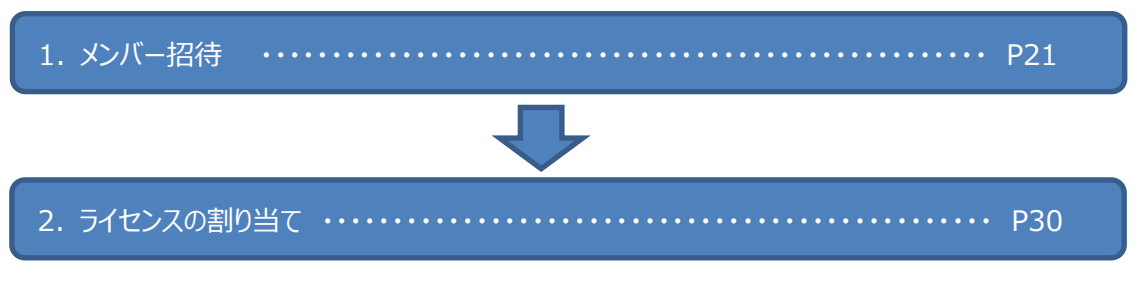

※入社した職員に「管理者」権限を付与する場合は、「操作権限の変更([P28](#page-29-0))」も行ってください。

### <span id="page-45-1"></span>**職員が退職した場合**

事業グループに参加している職員が退職した場合は、事業グループから除外します。ただし退職した職員にライセ ンスの割り当てがされている場合は、事前に割り当てを解除する必要があります。また、顧問先のデータを閲覧でき る自社担当者として設定されている場合は、その解除も必要です。以下の手順で操作してください。具体的な操 作は、対象ページを参照してください。

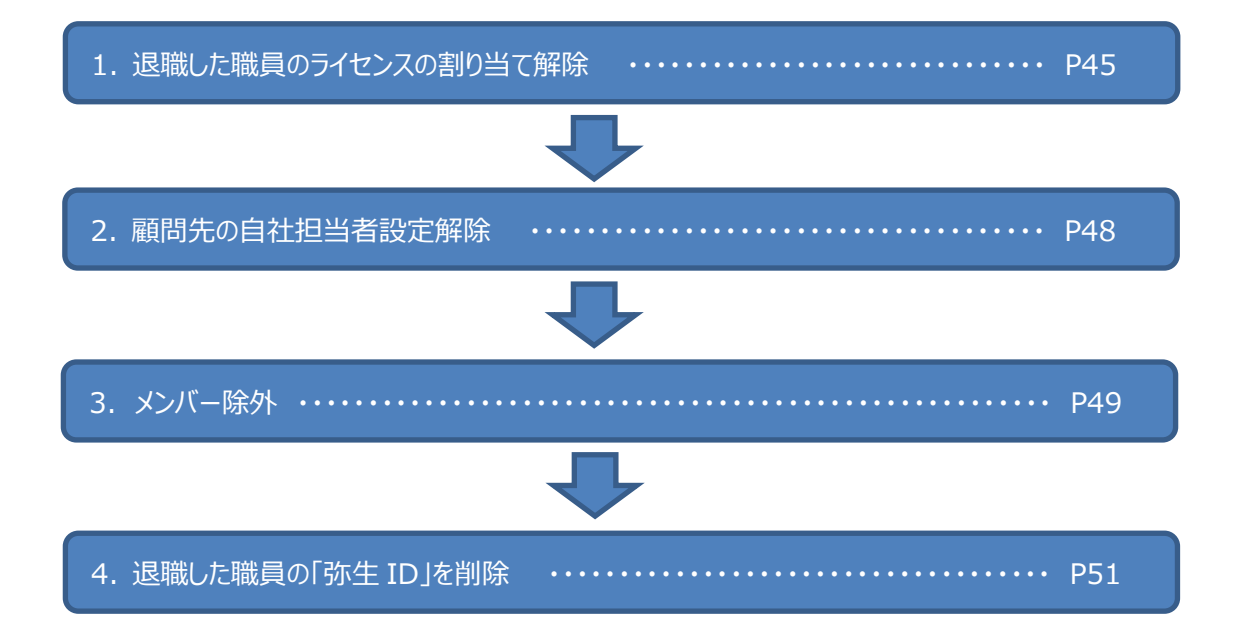

- ※ 1~3 までを行うことで、退職した職員の弥生 ID では弥生 PAP 会員として利用していたサービスを利用で きなくなります。ただし、弥生 PAP 会員番号とは異なるサービス契約 ID(旧 お客様番号)を保有製品 に追加登録していたときは、一部のサービスが利用できる場合があります。不要になった弥生 ID は削除す ることをお勧めしますが、残す必要がある場合は、パスワードを変更するなどして、退職した職員が利用でき ないようにしてください。
- <補足> デスクトップソフトを使用中の顧問先とのデータ共有のために、『弥生ドライブ』の「データ共有サービス」 で共有先として設定されている場合は、別途『弥生ドライブ』の共有設定を解除する操作が必要で す。『弥生ドライブ』の操作については、弥生ドライブのヘルプでご確認ください。

## **1.ライセンスの割り当て解除**

- <span id="page-46-0"></span>※ 退職した職員にライセンスの割り当てを行っている場合は、必ず行ってください。複数の製品(サービス)に割り当てを行って いる場合はすべて解除する必要があります。
- ※ ラインセンスの割り当て解除は**管理者**権限のある弥生 ID をお持ちの方(もしくは、管理者からライセンスの割り当てや変更 ができる権限を付与された利用者)のみ行えます。

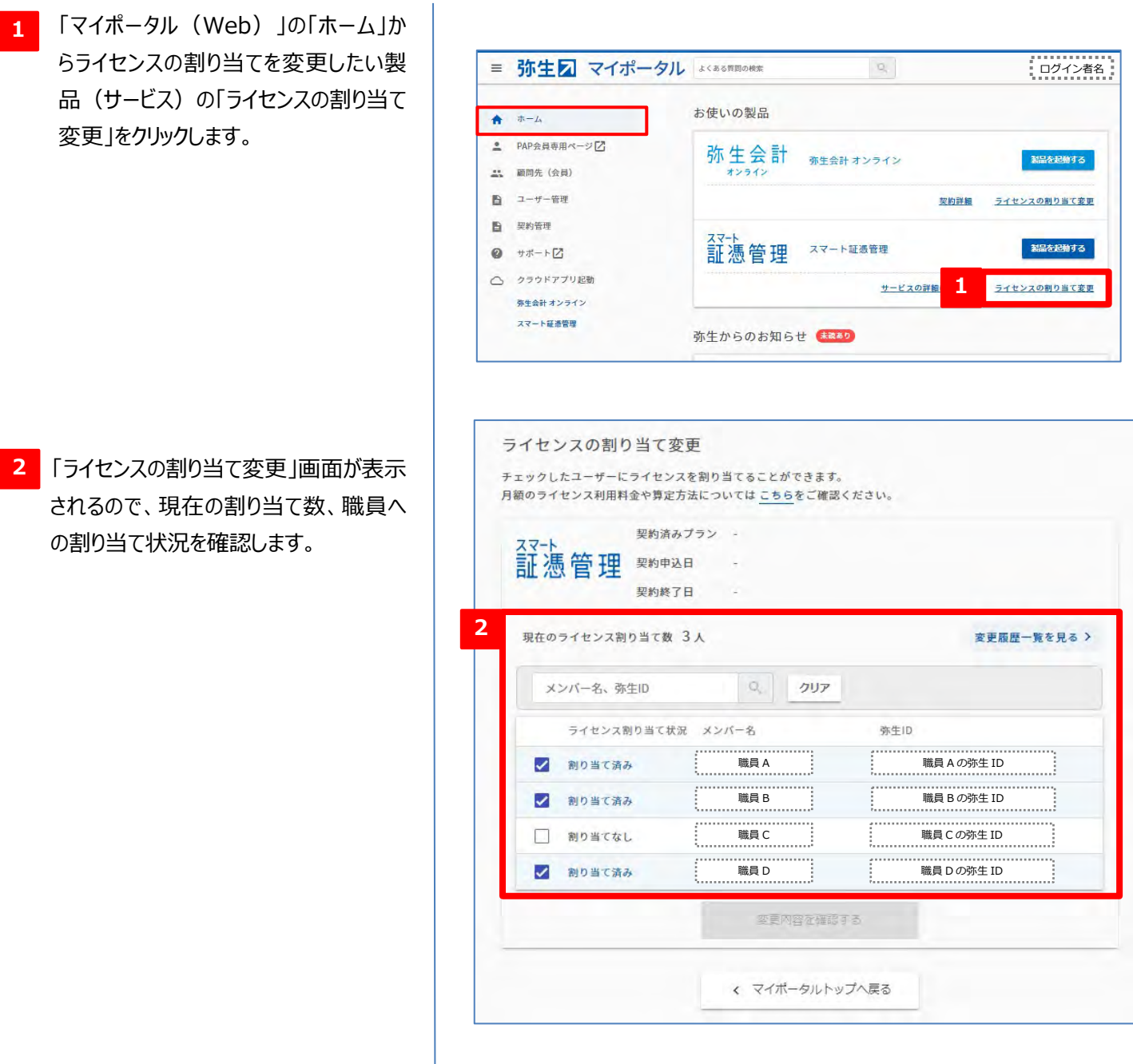

- ライセンスを解除したい職員のチェックを 外します。 **3**
- ※ 「スマート証憑管理」および「弥生オンラ イン(クラウドサービス)」パートナー版 には、ライセンス利用料は発生しません。
- 「変更内容を確認する」をクリックします。 **4**
- ライセンスの割り当て変更 チェックしたユーザーにライセンスを割り当てることができます。 月額のライセンス利用料金や算定方法についてはこちらをご確認ください。 契約済みプラン -×× ↑<br>証憑管理 契約申込日 - 2 契約終了日  $\sim$ 現在のライセンス割り当て数 3人 変更履歴一覧を見る > メンバー名、弥生ID 0. クリア 職員 A 職員 A の弥生 ID . . . . . . . ライセンス割り当て状況 . . . . . . . . . . . . . . . . . . . . . . . . . . . . . . . . 職員 B 職員 B の弥生 ID **3**  $\overline{\mathbf{v}}$ 割り当て済み t........ . . . . . . . . . . . . . . . . . . . . . . . . . . . . . 職員 C 職員 C の弥生 ID  $\blacktriangledown$ 割り当て済み . . . . . . . . . . . . . . . . . . . . . . . . . . . . . . . . . . . .  $\Box$ 職員 D 職員 D の弥生 ID割り当てなし  $\Box$ 割り当て済み **4** 変更内容を確認する

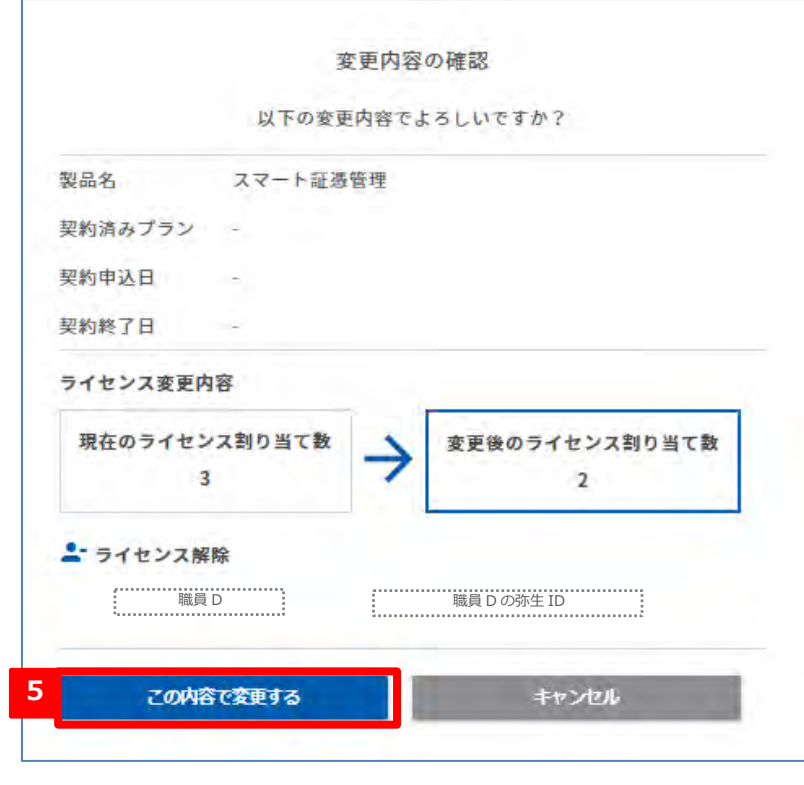

変更内容を確認し「この内容で変更す る」をクリックします。 **5**

画面上部に「ライセンスの割り当てが変更さ れました。」と表示されればライセンス変更完 了です。

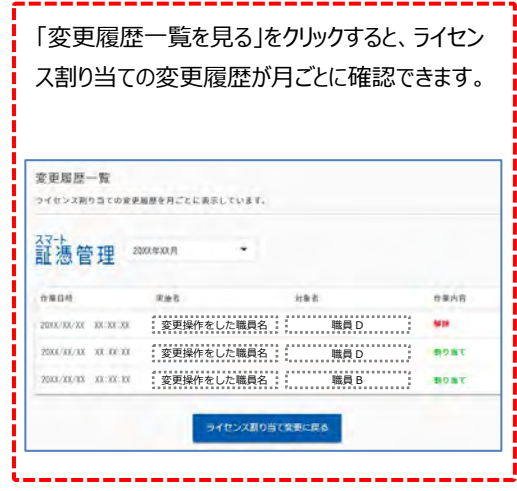

他の製品(サービス)にもライセンスが割り当 てられている場合は、P45 の手順 「マイポ **1** ータル (Web) のホーム 画面にて、対象の製 品(サービス)の「ライセンスの割り当て変更」 をクリックして同様にライセンスの解除を行ってく ださい。

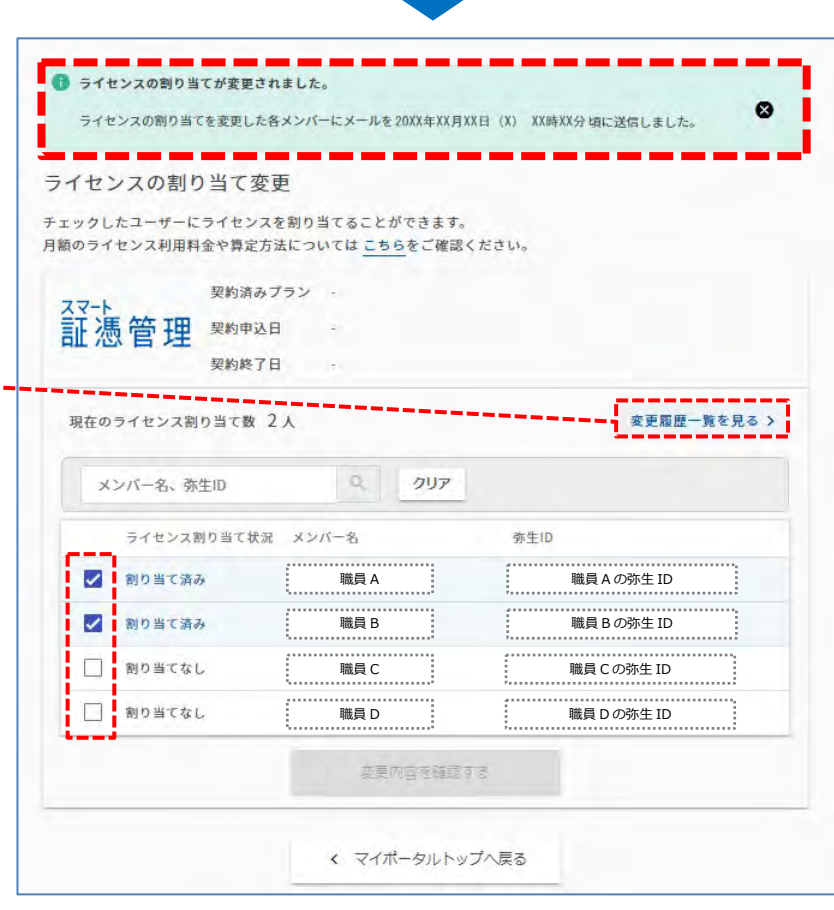

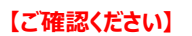

ライセンスの解除が完了すると、ライセンスを解除 された職員のメールアドレス宛に、「スマート証憑 管理」、または「弥生 オンライン」の利用ができな くなったことを知らせるメールが送信されます。

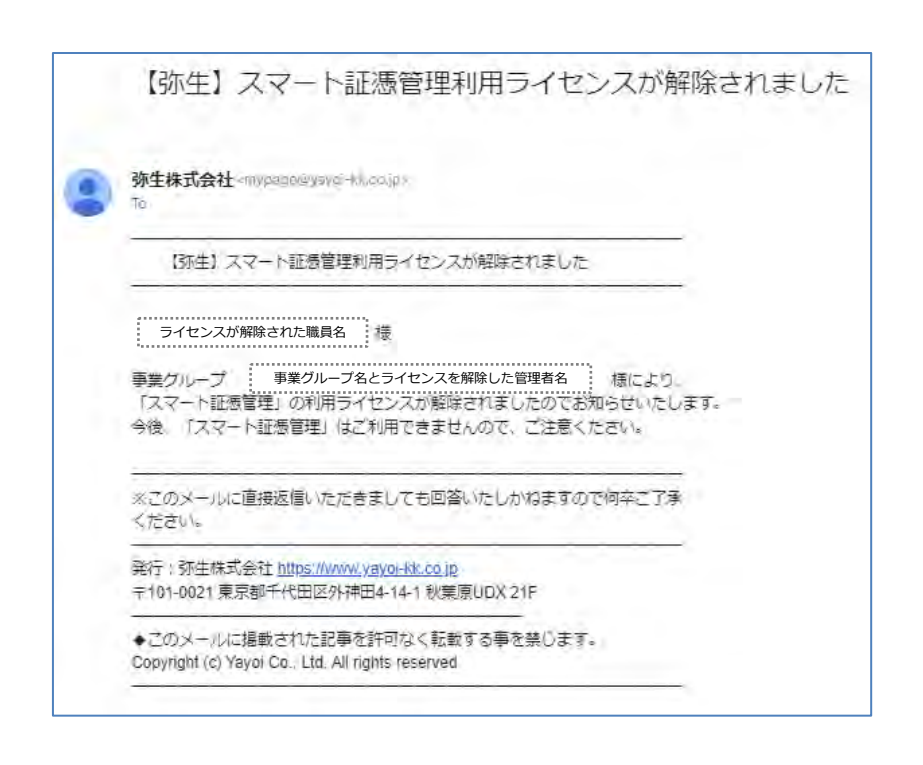

## **2.顧問先の自社担当者設定解除**

- <span id="page-49-0"></span>※ 顧問先の自社担当者の設定解除は**管理者**権限のある弥生 ID をお持ちの方のみ行えます。
- 「マイポータル(Web)」の「ユーザー管 **1** 事業者 (事業グループ) 管理  $\pm -L_{\rm t}$  $\bullet$ 理」から、「事業者 (事業グループ) 管 **1** ▲ PAP会員専用ページ■ 2 メンバー一覧 (2) メンバー招待 理」を選択し、「メンバー一覧」をクリック **21 顧問先 (会員)** -<br>事業グループに参加しているメンバー<br>の確認を行います 事業グループに参加させるメンバー宛<br>てに招待メールを送信します ■ ユーザー管理 します。 第生 <mark>人</mark>保情報の確認・変更 事業者 (事業グループ) 管理 4 メンバー招待状況の確認 2 メンバー除外 契約管理 B 事業グループへの招待メールに対する<br>回答状況を確認します  $\bullet$  サポート $Z$ △ クラウドアプリ起動 弥生会計 オンライン 事業者(事業グループ)<br>情報変更 やよいの青色申告オンライン 2 操作権限変更  $\left( 2\right)$ 弥生給与 Next 事業グループの登録情報の確認・変更<br>をします 事業グループに参加しているメンバー<br>の操作権限を変更します **Misoca** スマート証券管理 退職した職員の氏名をクリックします。 **2** メンバー一覧 メンバーを招待する メンバーの操作権限を変更する ○ 最新の一覧に更新する 日 管理者 日 利用者  $\alpha$ クリア メンバー名、弥生ID  $4/4#$ Ξ 管理者 管理者の氏名 | | 管理者の弥生 ID **2**2 利用者 退職者の氏名 : | | 退職者の弥生 ID 顧問先のチェックを全て外します。 **3** ← 退職者氏名 メンバー情報 退職者弥生 ID 「□すべて選択/解除」で、チェッ  $\overline{c}$ クを一括で操作することができま  $\begin{picture}(20,10) \put(0,0){\line(1,0){10}} \put(0,0){\line(1,0){10}} \put(0,0){\line(1,0){10}} \put(0,0){\line(1,0){10}} \put(0,0){\line(1,0){10}} \put(0,0){\line(1,0){10}} \put(0,0){\line(1,0){10}} \put(0,0){\line(1,0){10}} \put(0,0){\line(1,0){10}} \put(0,0){\line(1,0){10}} \put(0,0){\line(1,0){10}} \put(0,0){\line(1,0){10}} \put(0,$  $7117$ □すべて連択/解除  $3/3$ 件 □すべて選択/解除  $3/3$   $#$ ø 顧問先名 **3** 顧問先名 Ø  $\checkmark$ 顧問先名  $\ddot{\phantom{0}}$ 顧問先名  $\Box$ …………<br>顧問先名 顧問先名 **4** 変更する 「変更する」をクリックします。 **4** メンバー一覧へ戻る 「担当者設定が完了しました」と表示さ れたら、担当者設定解除が完了です。 退職者氏名  $\leftarrow$ 6 担当者設定が完了しました。

#### 「マイポータル(Web)」の「ユーザー管 事業者 (事業グループ) 管理  $\uparrow$   $\uparrow$   $\uparrow$ 理」から「事業者(事業グループ)管 ▲ PAP会員専用ページ■ (A) メンバー一覧 2 メンバー招待 理」を選択し、「メンバー除外」をクリック ·· 商問先 (会員) 事業グループに参加しているメンバー<br>の確認を行います 事業グループに参加させるメンバー宛<br>てに招待メールを送信します ■ ユーザー管理 します。 弥生<mark>● 保情報の確認・変更</mark> 事業者 (事業グループ) 管理 **1** 2 メンバー招待状況の確 メンバー除外  $\left( \begin{array}{c} 2 \end{array} \right)$ **自** 契約管理 事業グループから参加メンバーを除外<br>I ます 事業グループへの招待メールに対する<br>回答状況を確認します  $9 + \pi + 2$ △ クラウドアプリ起動 弥生会計 オンライン やよいの青色申告 オンライン 事業者(事業グループ)<br>情報変更 2 操作権限変更  $\mathbf{A}$ 弥生給与 Next <mark>事業グループに参加しているメンバー</mark><br>の操作権限を変更します 事業グループの登録情報の確認・変更<br>をします Misoca スマート証憑管理 メンバー除外 事業グループには最低1名の管理者が必要です。 ・除外されたメンバーは事業グループが契約している弥生サービスを利用できなくなります。 · Misocaのチームメンバーはこの画面では除外できないため、Misocaで設定してください。 事業グループから除外するメンバー (弥生ID) を選択してください。 メンバー名 改生ID 権限 **CONTRACTOR** plues001100-kal245ggmsl.com 管理者 除外する職員にチェックを付けます。 **TANKING** attener@1100<br/>visu2431@gmail.com 利用者 imumof811300=kar2431@gmuil.com  $1479.921$ 利用者 2 V - カンバーから除外したい職員名とその職員の弥生 ID 利用者 1000文字以内 除外するメンバーへのメッセージ <mark>3 |</mark>「確認する」をクリックします。 **3**  確認する メンバー除外 除外する職員に間違いないか確認して 「除外する」をクリックします。 除外メンバー情報 メンバーから除外したい職員名とその職員の弥生 ID 利用者 除外するメンバーへのメッセージ 入力されたメッセージはありません **4**除外する

**3.メンバー除外**

<span id="page-50-0"></span>※ メンバー除外は**管理者**権限のある弥生 ID をお持ちの方のみ行えます。

**1**

**2**

**4**

メンバー除外へ戻る

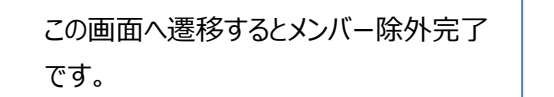

メンバー除外が完了すると、除外された職員のメ ールアドレス宛に、事業グループへの参加が終了 となったことを知らせるメールが送信されます。

**【ご確認ください】**

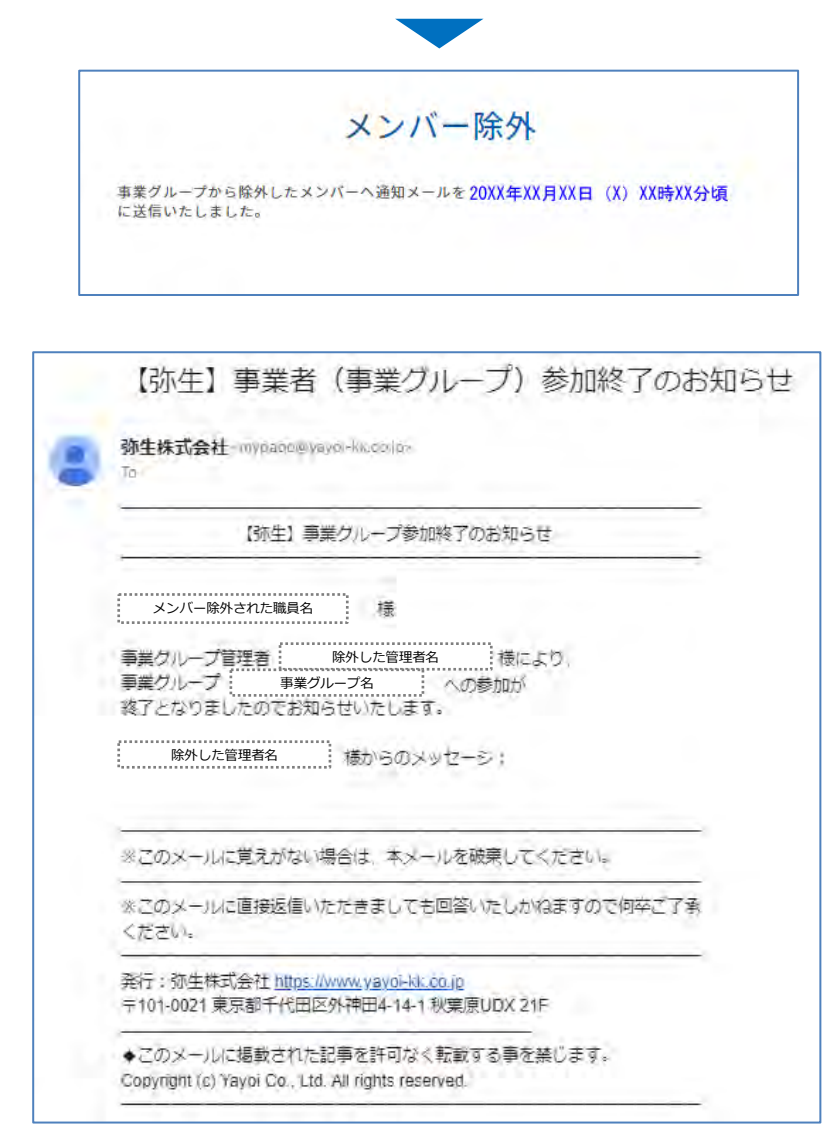

<補足> 退職した職員が「Misoca」を利用していた場合は、「Misoca」にチームメンバーとして登録されているため、「チ ームメンバーの削除」をする必要があります。チームメンバーの削除方法は、「Misoca」のヘルプでご確認くださ い。

## **4.退職した職員の弥生 ID を削除**

<span id="page-52-0"></span>※ 「弥生 ID」の削除は、削除する弥生 ID でログインして操作を行います。そのため、退職した職員の「弥生 ID」と「パスワード」 が必要です。パスワードがわからない場合は再発行してください。

弥生 ID は削除すると二度とそのメールアドレスを弥生 ID として登録することはできません。誤って削除した場合には戻す ことができませんので、十分ご注意のうえ操作を行ってください。

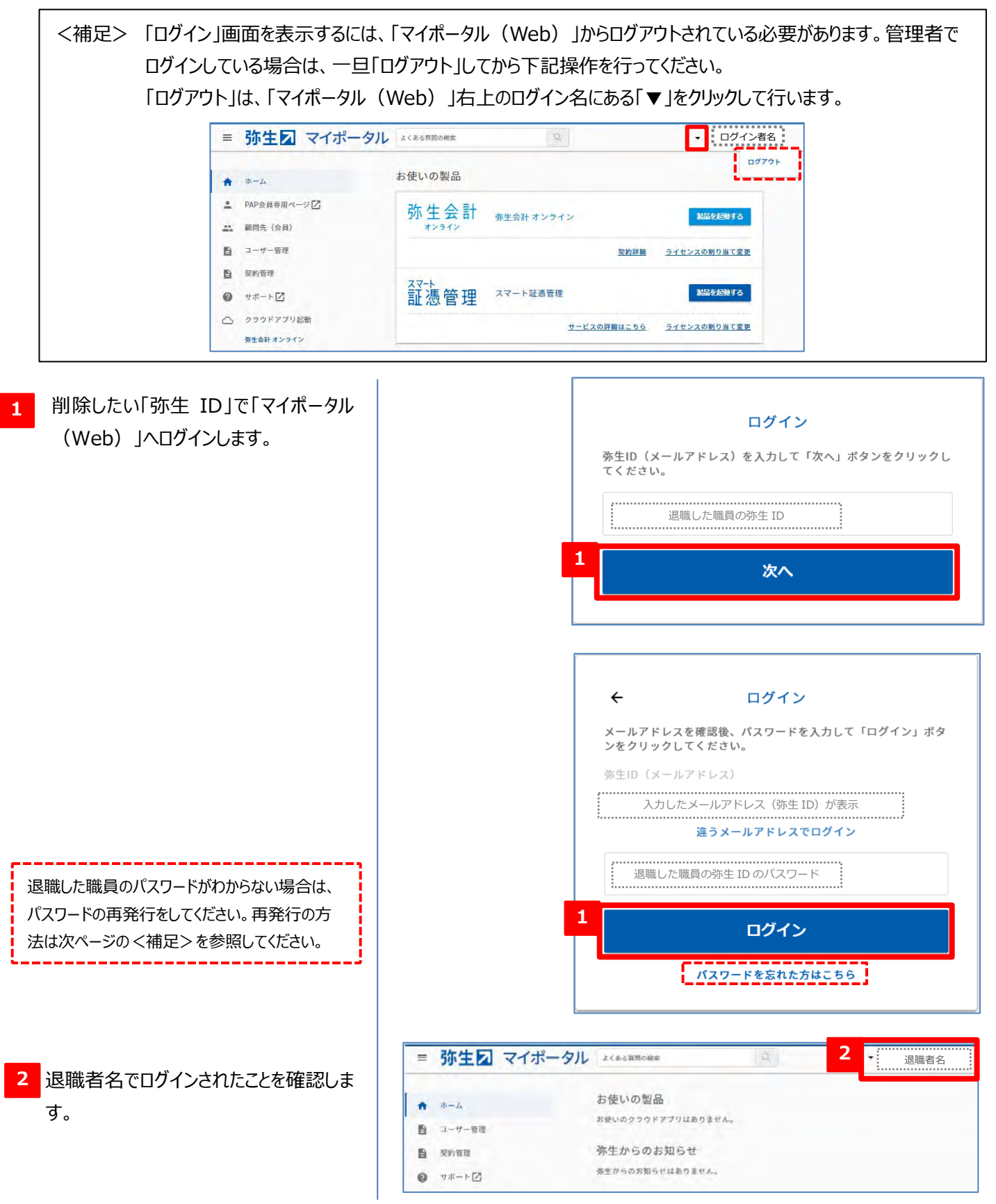

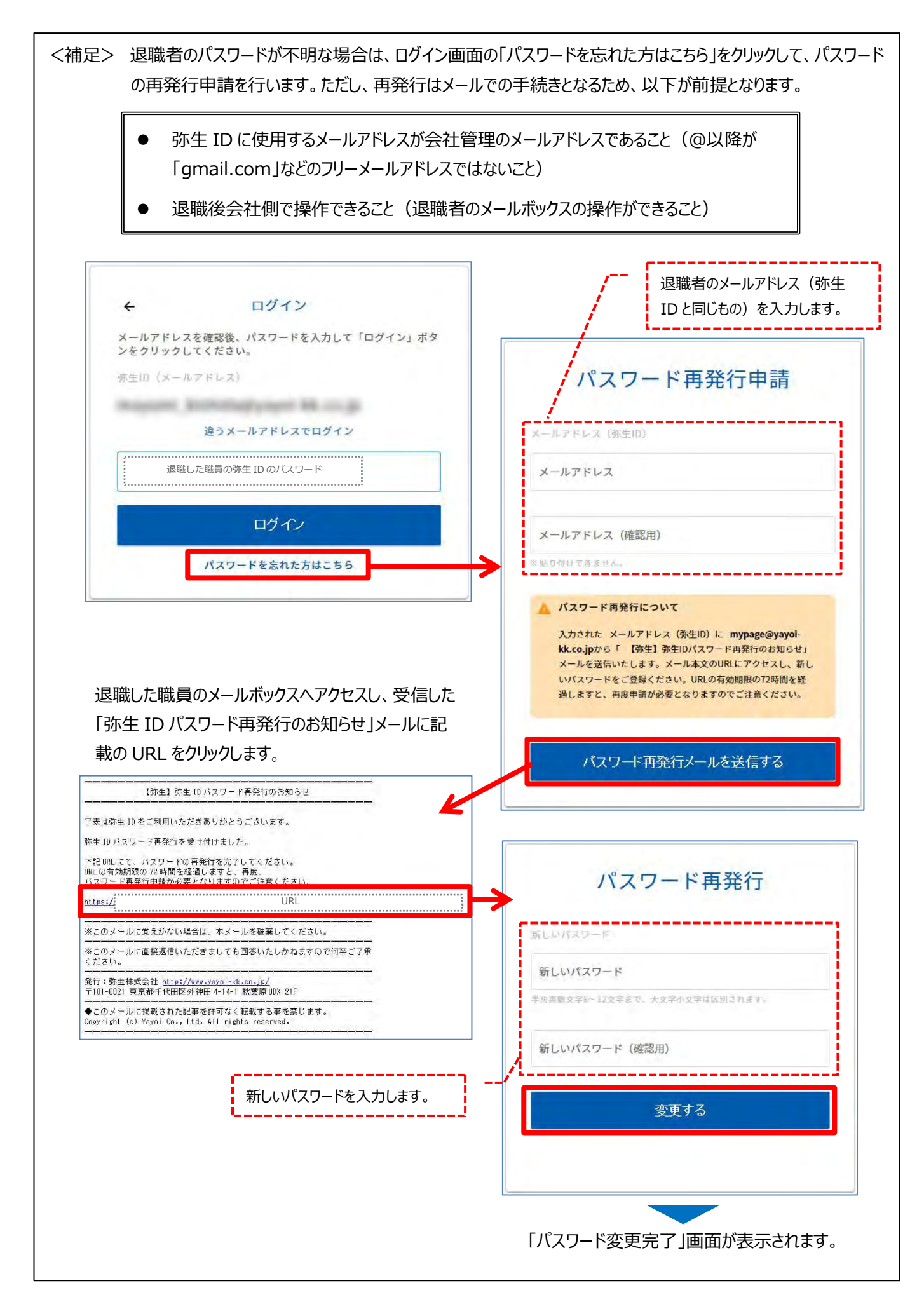

<mark>3 </mark> | マイボータル(Web) Jの| ユーザー管 理」から「弥生 ID 登録情報の確認・変 更」を選択し、「弥生 ID の削除」をクリッ クします。

削除する(退職者の)「弥生 ID」と「パ スワードを入力します。 **4**

「確認する」をクリックします。 **5**

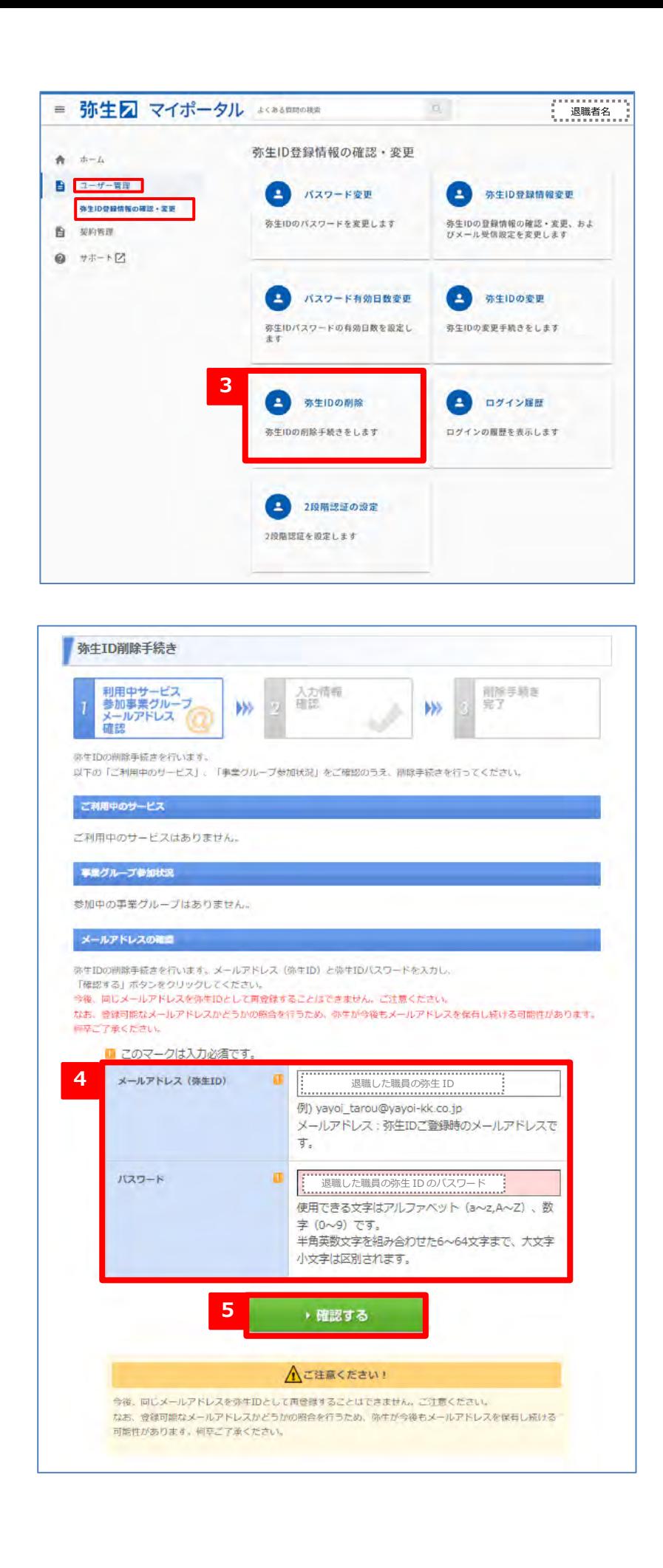

削除する弥生 ID に間違いないか確認 し「削除手続きを行う」をクリックします。 **6**

#### **【ご注意ください】**

削除すると、今後同じメールアドレスでの弥生 ID 登録はできなくなります。削除は慎重に行ってくだ さい。

## この画面へ遷移すると弥生ID の削除完 了です。

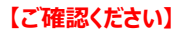

弥生 ID が削除されると、退職した職員のメール アドレス (削除した「弥生 ID」)宛に、削除手 続きが完了したことを知らせるメールが送信されま す。

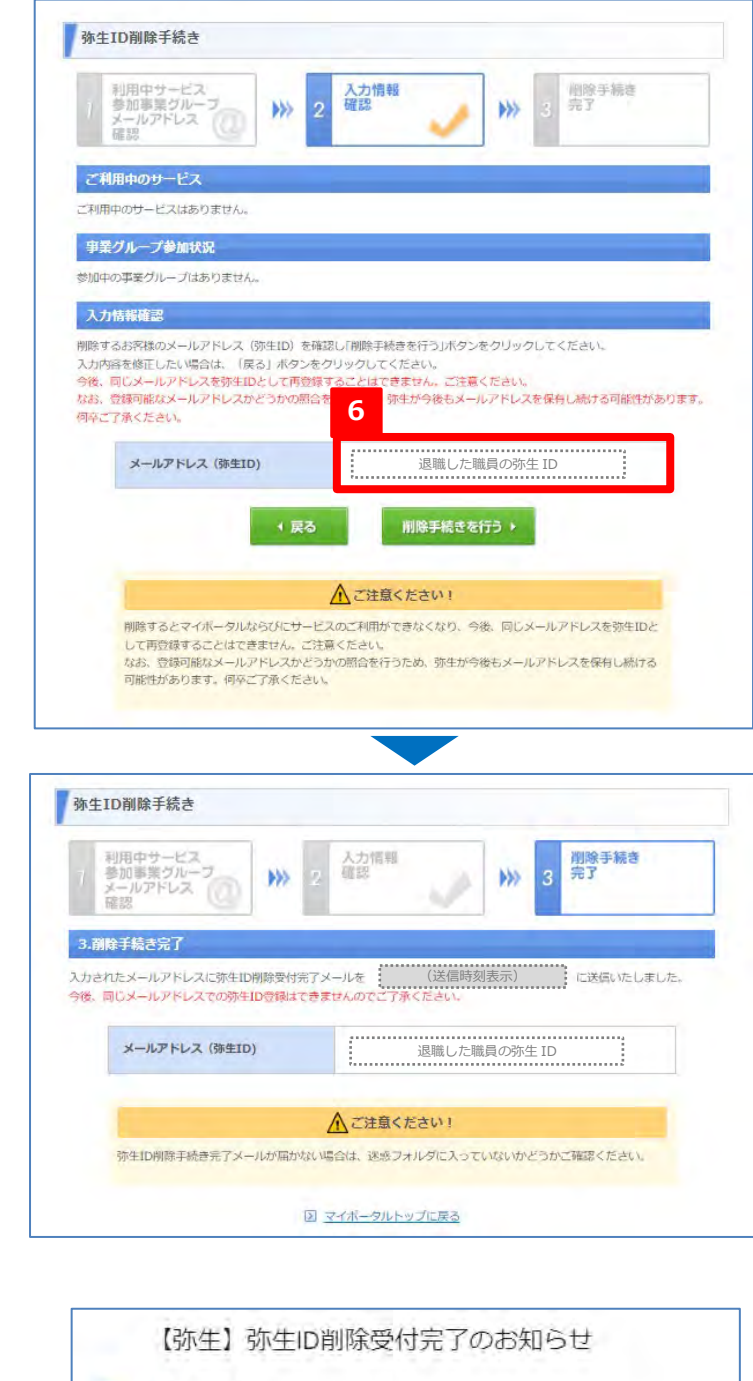

【弥生】弥生ID削除受付完了のお知らせ

弥生 ID が削除された職員名

弥生株式会社 emypage@vayoi-kk.co.jpc

弥生IDをご利用いただきありがとうございました。<br>弥生ID削除手続きが完了しましたのでお知らせいたします。

今後、弥生IDを利用するサービスへログインができなくなりますのでご注意ください。

このメールは弥生ID削除手続画面より削除処理を完了されたお客様に送信 しております。 ※このメールに直接返信いただきましても回答いたしかねますので何卒ご了承 ください。 発行 : 弥生株式会社htt<mark>p://www.yayoi-kk.co.jp/</mark><br>〒101-0021 東京都千代田区外神田4-14-1 秋東原UDX 21F

◆このメールに掲載された記事を許可なく転載する事を禁じます。 Copyright (c) Yayoi Co., Ltd. All rights reserved

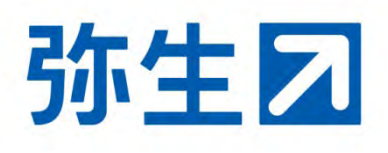